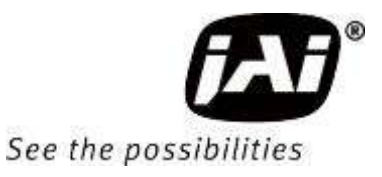

# *User Manual*

# *SP-12400M-PMCL SP-12400C-PMCL*

*12M CMOS Digital Progressive Scan Monochrome and color Camera Document Version: 1.1 SP-12400MC-PMCL\_Ver.1.1\_Oct.2018*

Thank you for purchasing this product.

Be sure to read this manual before use.

This manual includes important safety precautions and instructions on how to operate the unit. Be sure to read this manual to ensure proper operation.

The contents of this manual are subject to change without notice for the purpose of improvement.

© 2018 JAI

# **Contents**

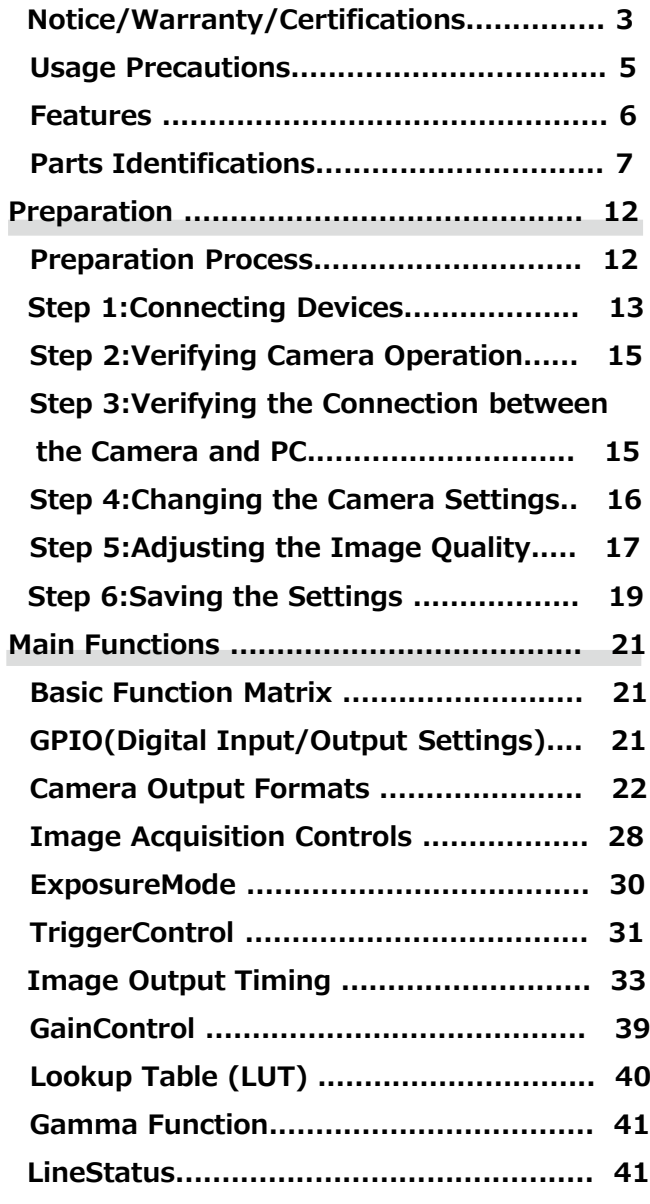

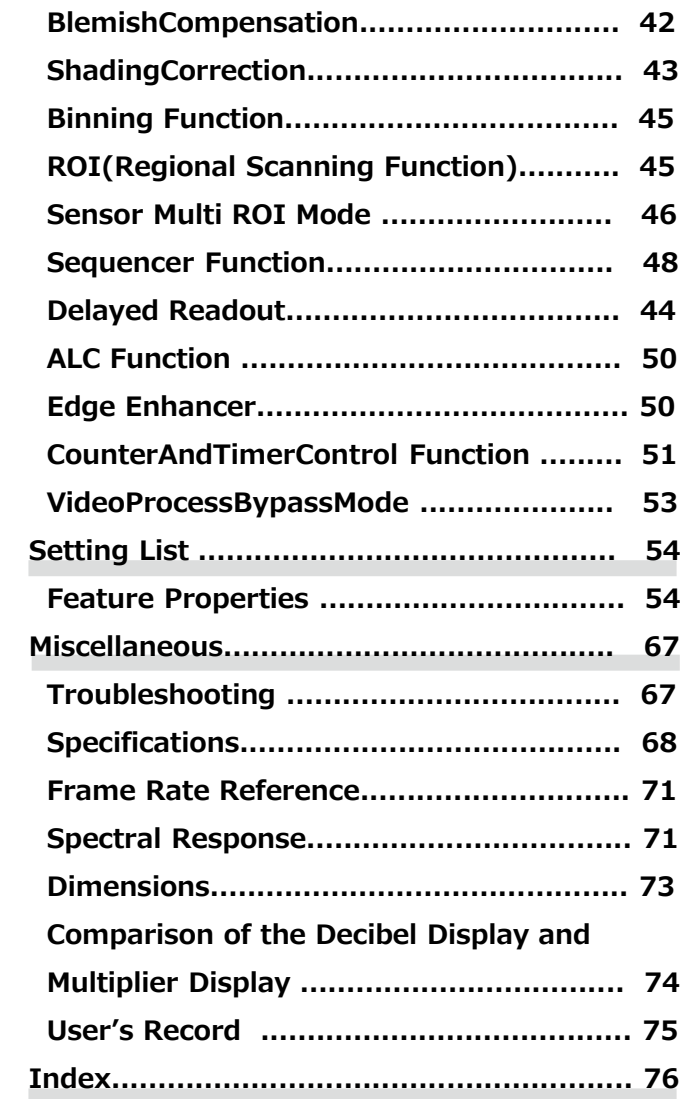

#### **Notice**

The material contained in this manual consists of information that is proprietary to JAI Ltd., Japan and may only be used by the purchasers of the product. JAI Ltd., Japan makes no warranty for the use of its product and assumes no responsibility for any errors which may appear or for damages resulting from the use of the information contained herein. JAI Ltd., Japan reserves the right to make changes without notice. Company and product names mentioned in this manual are trademarks or registered trademarks of their respective owners.

#### **Warranty**

For information about the warranty, please contact your factory representative.

#### **Certifications**

#### **CE compliance**

As defined by the Directive 2004/108/EC of the European Parliament and of the Council, EMC (Electromagnetic compatibility), JAI Ltd., Japan declares that SP-12400-PMCL complies with the following provisions applying to its standards.

EN 61000-6-3 (Generic emission standard part 1)

EN 61000-6-2 (Generic immunity standard part 1)

#### **FCC**

This equipment has been tested and found to comply with the limits for a Class B digital device, pursuant to Part 15 of the FCC Rules. These limits are designed to provide reasonable protection against harmful interference in a residential installation. This equipment generates, uses and can radiate radio frequency energy and, if not installed and used in accordance with the instructions, may cause harmful interference to radio communications. However, there is no guarantee that interference will not occur in a particular installation. If this equipment does cause harmful interference to radio or television reception, which can be determined by turning the equipment off and on, the user is encouraged to try to correct the interference by one or more of the following measures:

• Reorient or relocate the receiving antenna.

- Increase the separation between the equipment and receiver.
- Connect the equipment into an outlet on a circuit different from that to which the receiver is connected.
- Consult the dealer or an experienced radio/TV technician for help.

#### **Warning**

Changes or modifications to this unit not expressly approved by the party responsible for FCC compliance could void the user's authority to operate the equipment.

#### **KC**

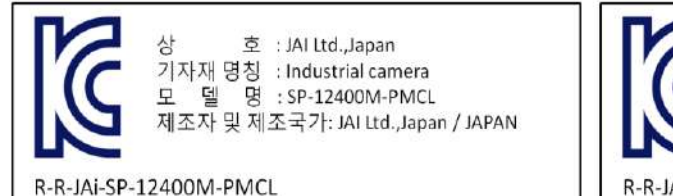

제조년월은 제품상자의 라벨을 참조하십시요

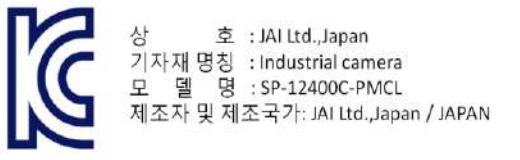

R-R-IAi-SP-12400M-PMCL

# Supplement

The following statement is related to the regulation on " Measures for the Administration of the control of Pollution by Electronic Information Products ", known as " China RoHS ". The table shows contained Hazardous Substances in this camera.

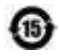

mark shows that the environment-friendly use period of contained Hazardous Substances is 15 years.

#### 重要注意事项

#### 有毒, 有害物质或元素名称及含量表

根据中华人民共和国信息产业部『电子信息产品污染控制管理办法』,本产品《 有毒, 有 害物质或元素名称及含量表 》如下.

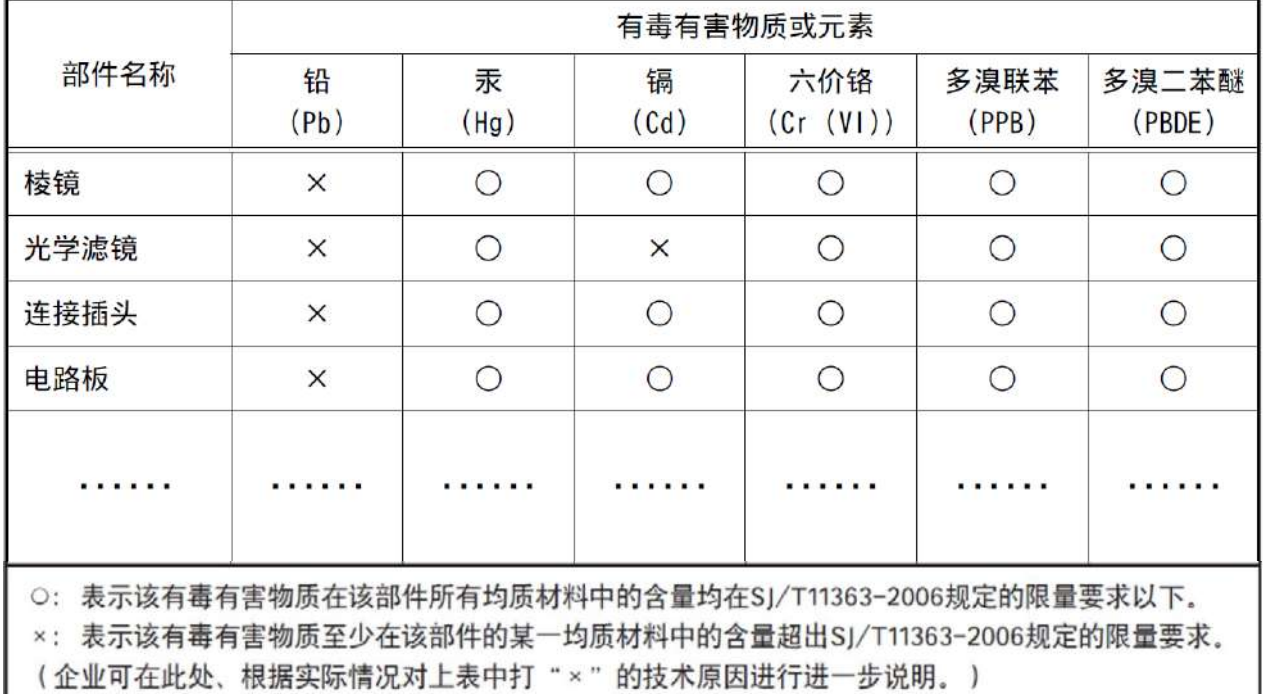

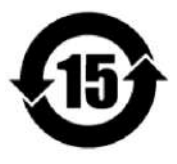

#### 环保使用期限

电子信息产品中含有的有毒有害物质或元素在正常使用的条件下不会发生外 泄或突变、电子信息产品用户使用该电子信息产品不会对环境造成严重污染 或对基人身、财产造成严重损害的期限。 数字「15」为期限15年。

# **Usage Precautions**

#### **Notes on cable configurations**

The presence of lighting equipment and television receivers nearby may result in video noise. In such cases, change the cable configurations or placement.

#### **Notes on Camera Link cable connections**

Secure the locking screws on the connector manually, and do not use a driver. Do not secure the screws too tightly. Doing so may wear down the screw threads on the camera. (Tightening torque:  $0.291 \pm 0.049$  N·m or less)

Secure manually. Do not secure too tightly.

#### **Notes on attaching the lens**

Avoiding dust particles

When attaching the lens to the camera, stray dust and other particles may adhere to the sensor surface and rear surface of the lens. Be careful of the following when attaching the lens.

- Work in a clean environment.
- Do not remove the caps from the camera and lens until immediately before you attach the lens.
- To prevent dust from adhering to surfaces, point the camera and lens downward and do not allow the lens surface to come into contact with your hands or other objects.
- Always use a blower brush to remove any dust that adheres. Never use your hands or cloth, blow with your mouth, or use other methods to remove dust.

#### **Phenomena specific to CMOS image sensors**

The following phenomena are known to occur on cameras equipped with CMOS image sensors. These do not indicate malfunctions.

• Aliasing

 When shooting straight lines, stripes, and similar patterns, vertical aliasing (zigzag distortion) may appear on the monitor.

• Blooming

 When strong light enters the camera, some pixels on the CMOS image sensor may receive much more light than they are designed to hold, causing the accumulated signal charge to overflow into surrounding pixels.This "blooming" phenomenon can be seen in the image, but does not affect the operation of the camera.

• Fixed pattern noise

 When shooting dark objects in high-temperature conditions, fixed pattern noise may occur throughout the entire video monitor screen.

• Defective pixels

 Defective pixels (white and black pixels) of the CMOS image sensor are minimized at the factory according to shipping standards. However, as this phenomenon can be affected by the ambient temperature, camera settings (e.g., high sensitivity and long exposure), and other factors, be sure to operate within the camera's specified operating environment.

#### **Notes on exportation**

When exporting this product, please follow the export regulations of your country or region.

 $-5-$ 

### **Features**

The SP-12400M-PMCL/SP-12400C-PMCL is an industrial progressive scan camera equipped with a 1.1-inch global shutter CMOS image sensor with 12.37 effective megapixels. The SP-12400M-PMCL/SP-12400C-PMCL is part of JAI's Spark Series, which provides an attractive combination of high resolution, high speed, and high image quality for machine vision applications.

This camera is equipped with various functions required for machine vision including external trigger, exposure setting, image level control, look-up table, shading correction, blemish compensation, ROI, binning, etc.

\*) The SP-12400M-PMCL produces monochrome output while the SP-12400C-PMCL produces Bayer output.

#### **Feature overview**

- Compliance with Camera Link and GenICam standards
- 1.1-inch 12.37 megapixel Global Shutter high resolution CMOS sensor
- Lens mount: C-mount (flange back: 17.526 mm)
- $\bullet$  Pixel size : 3.45 um  $\times$  3.45 um
- Effective pixels  $4112(H) \times 3008(V)$

(The number of effective pixels varies depending on the setting of ClConfiguration and TapGeometry)

- Up to 64.6 fps at full resolution
- Gamma correction circuit that uses lookup tables
- Color matrix that allows faithful color reproduction
- Internal test signal for settings configuration

#### **Connection example:**

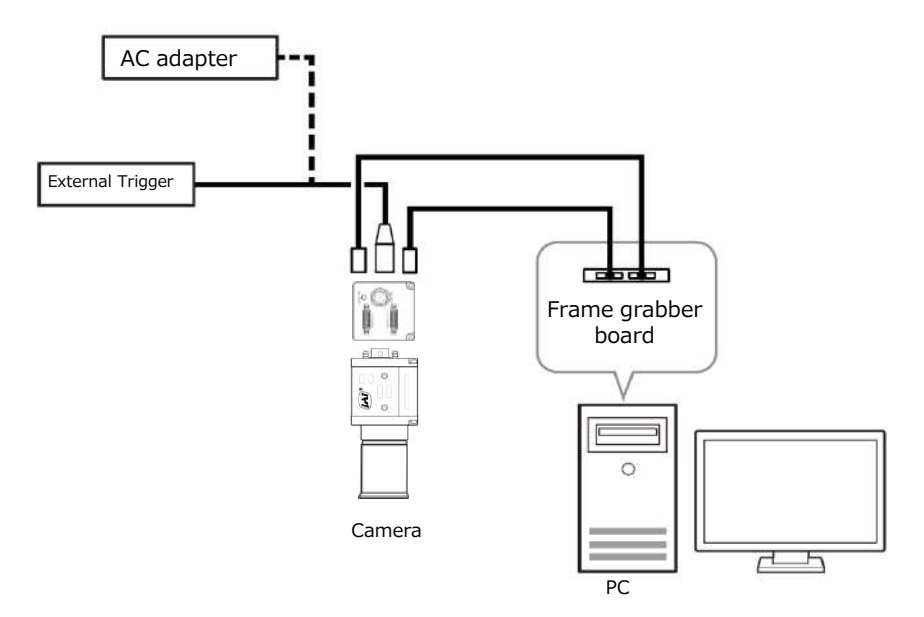

# **Parts Identification**

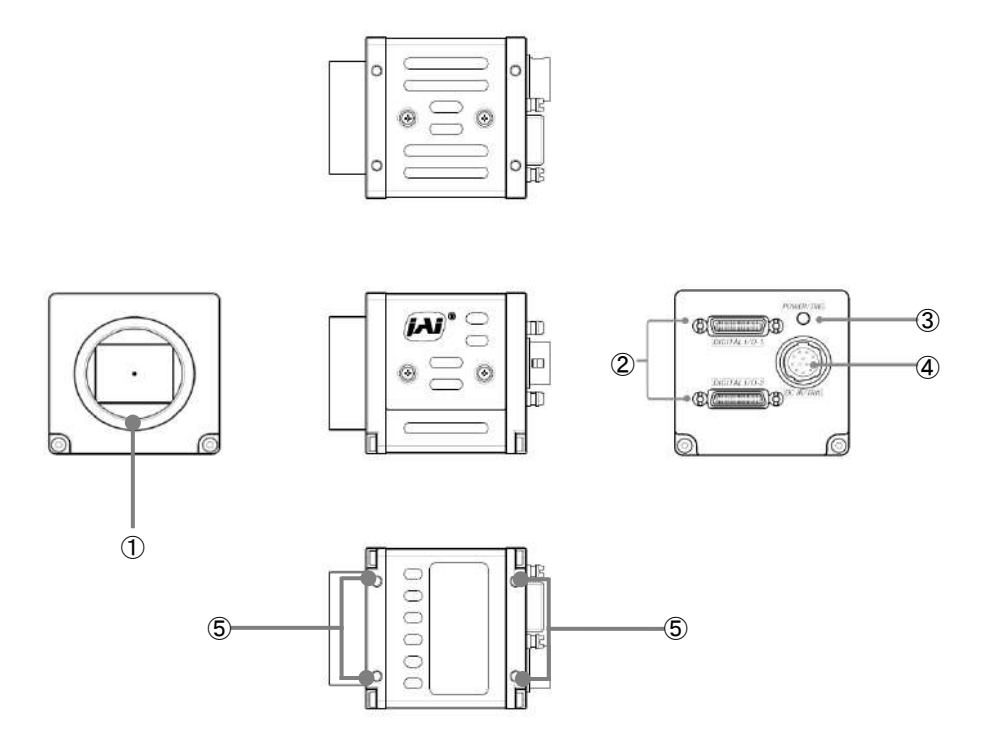

#### **① Lens mount(C-mount)**

Mount a C-mount lens, microscope adapter, etc. here.

 ❖ Before mounting a lens, be sure to refer to "Step 1:Connecting Devices" and confirm the precautions for attaching a lens and the supported lens types.

#### **② Mini Camera Link connector (DIGITAL I/O-1, DIGITAL I/O-2)**

Connect a cable that is compatible with Mini Camera Link (SDR) connectors here.

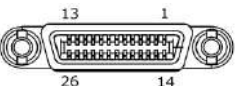

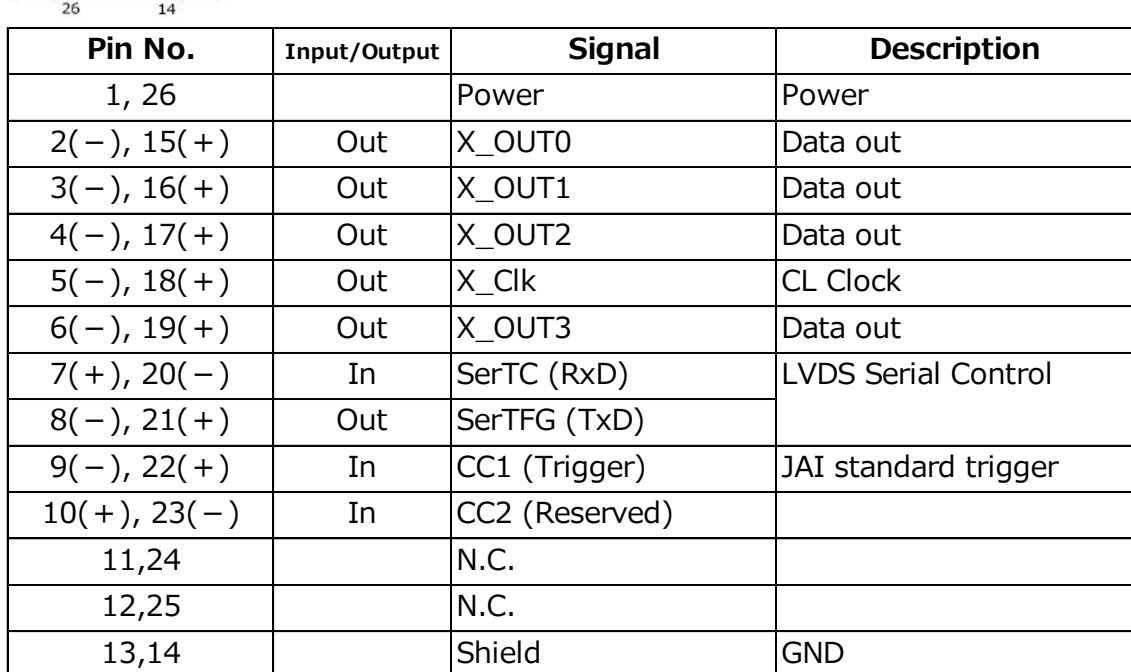

#### **Connector 2**

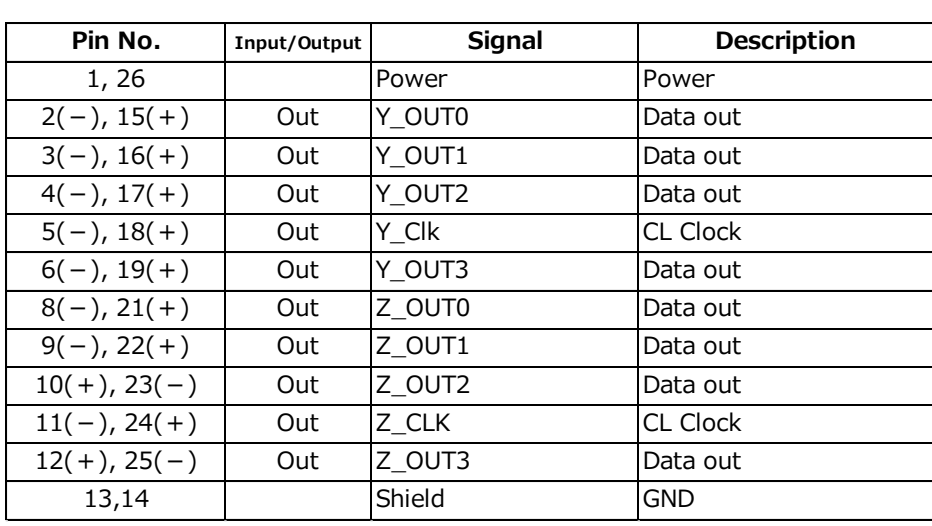

#### **Camera side: HONDA HDR-EC26FYTG2-SL+ Cable : SDR connector cable for PoCL**

 $\diamondsuit$  When using cables not compatible with the Camera Link standard, fine type, high bending type, the cable length that can be transmitted is limited.

#### **③ POWER/TRIG LED**

Indicates the power and trigger input status.

#### **LED status and camera status**

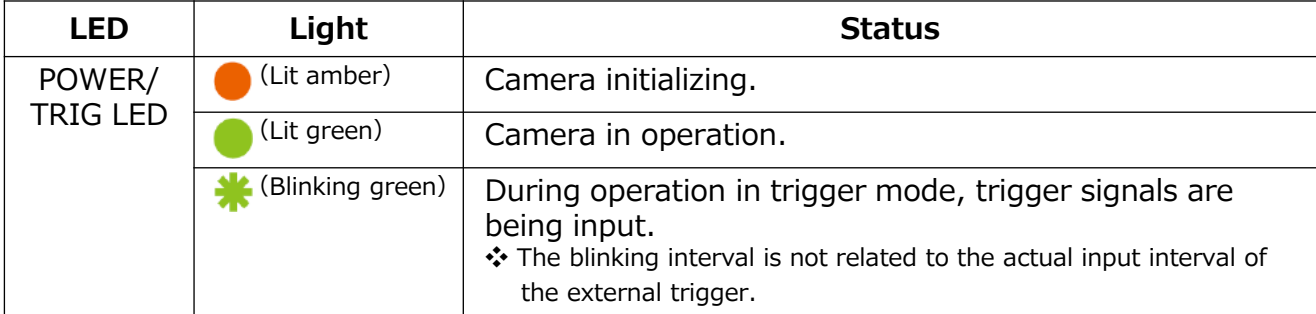

#### **④ DC IN/TRIG connector(12-pin round)**

Connect the cable for a power supply (optional) or for DC IN / trigger IN here.

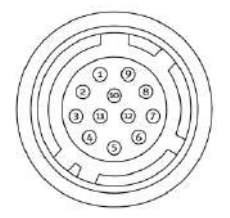

HR10A-10R-12PB (71) (Hirose Electric or equivalent)

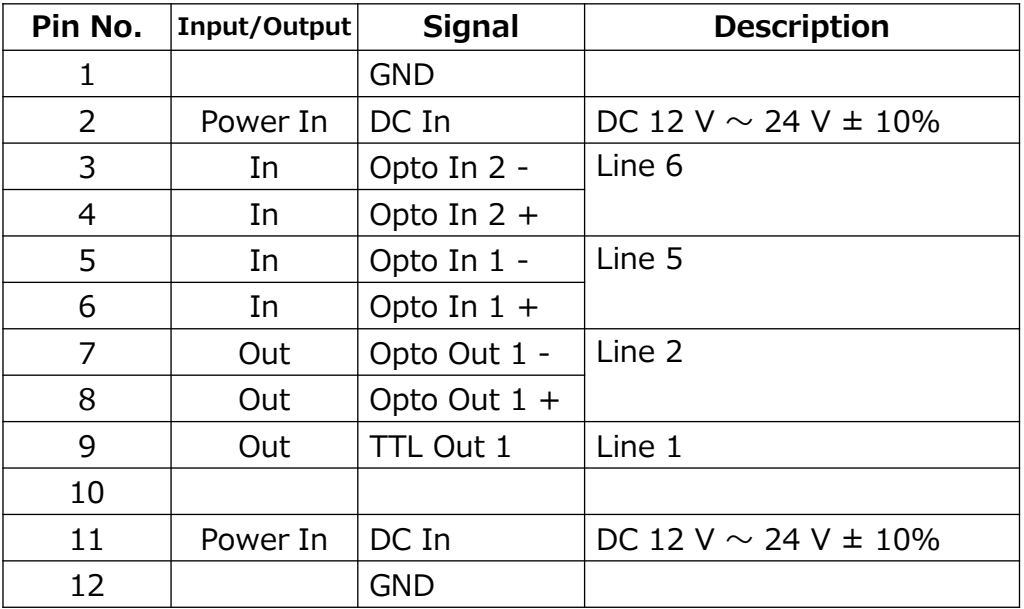

### **Note**

When DC power is supplied to either Pin 1/Pin 2 or Pin 11/Pin 12, the camera operates.

#### **Recommended external input circuit diagram (reference example)**

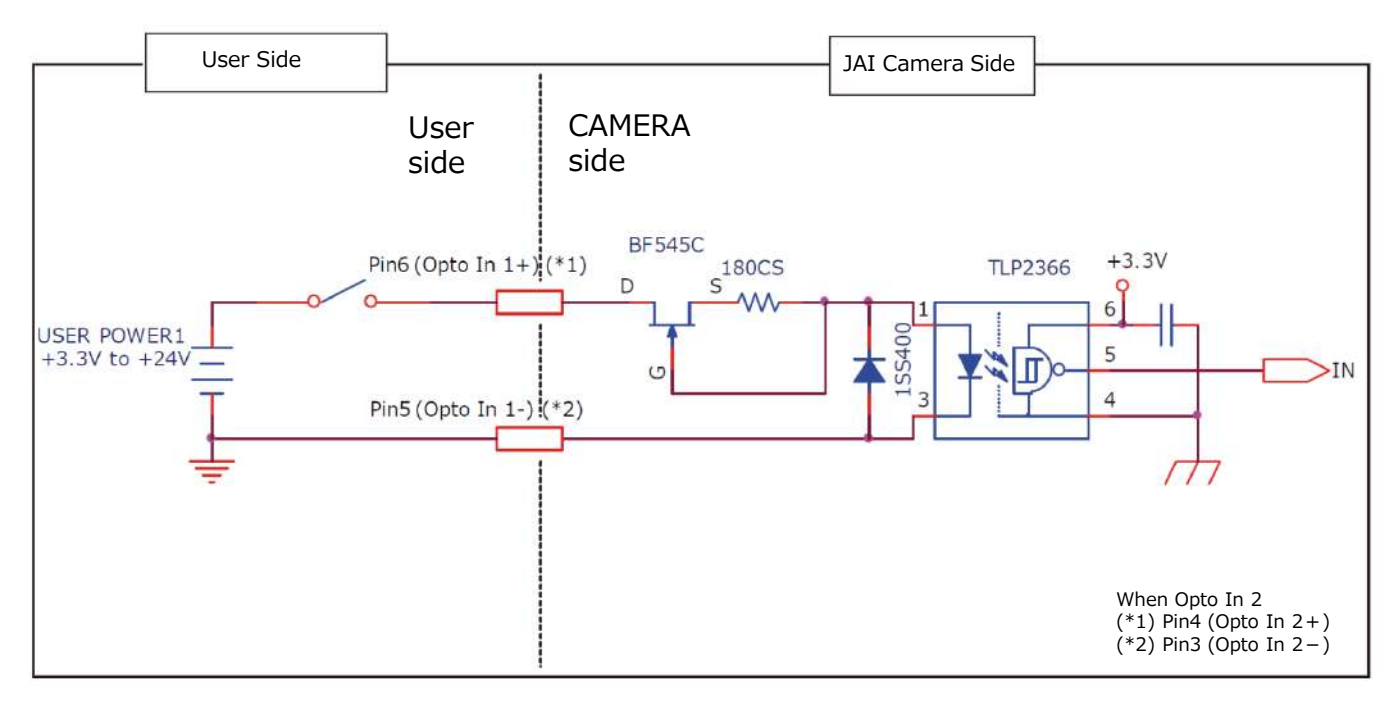

#### **Recommended external output circuit diagram (reference example) Standard circuit diagram example**

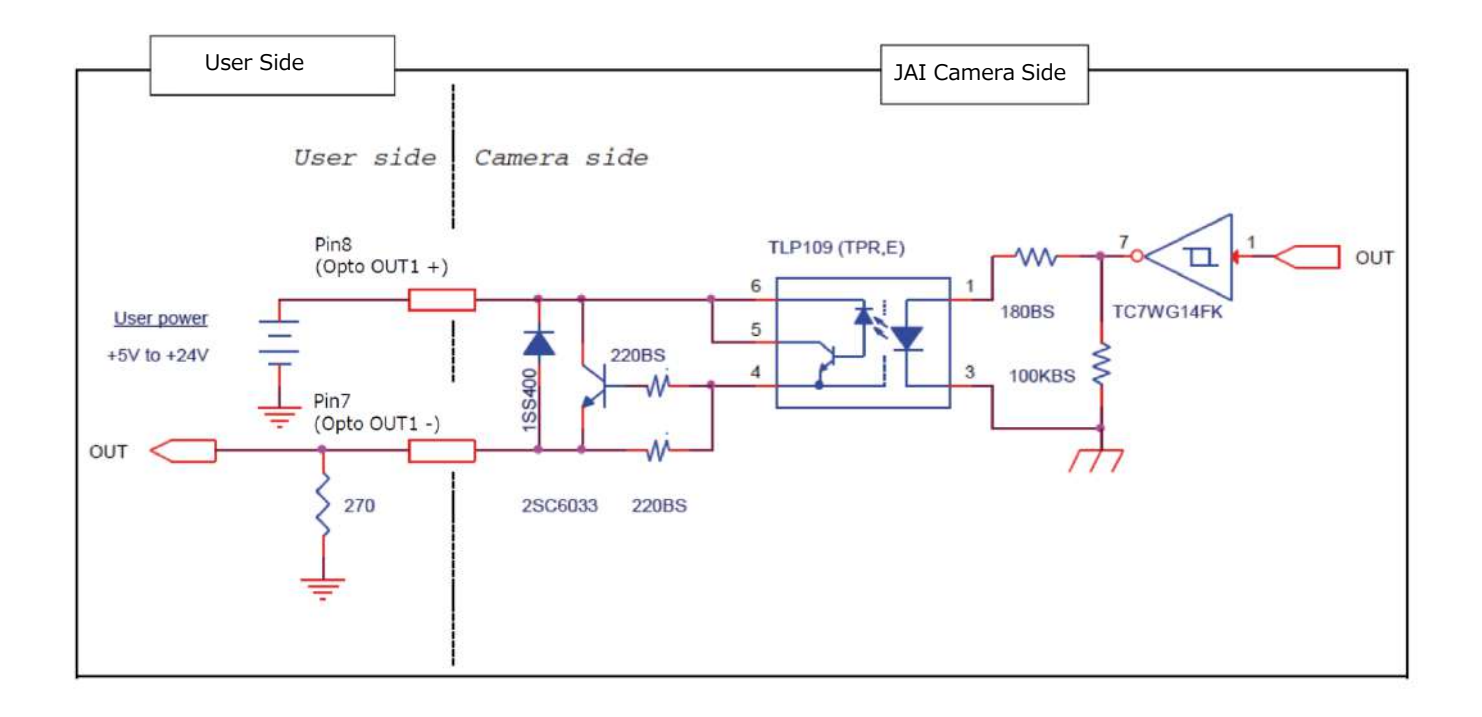

#### **Characteristics of the recommended circuits for Opto OUT**

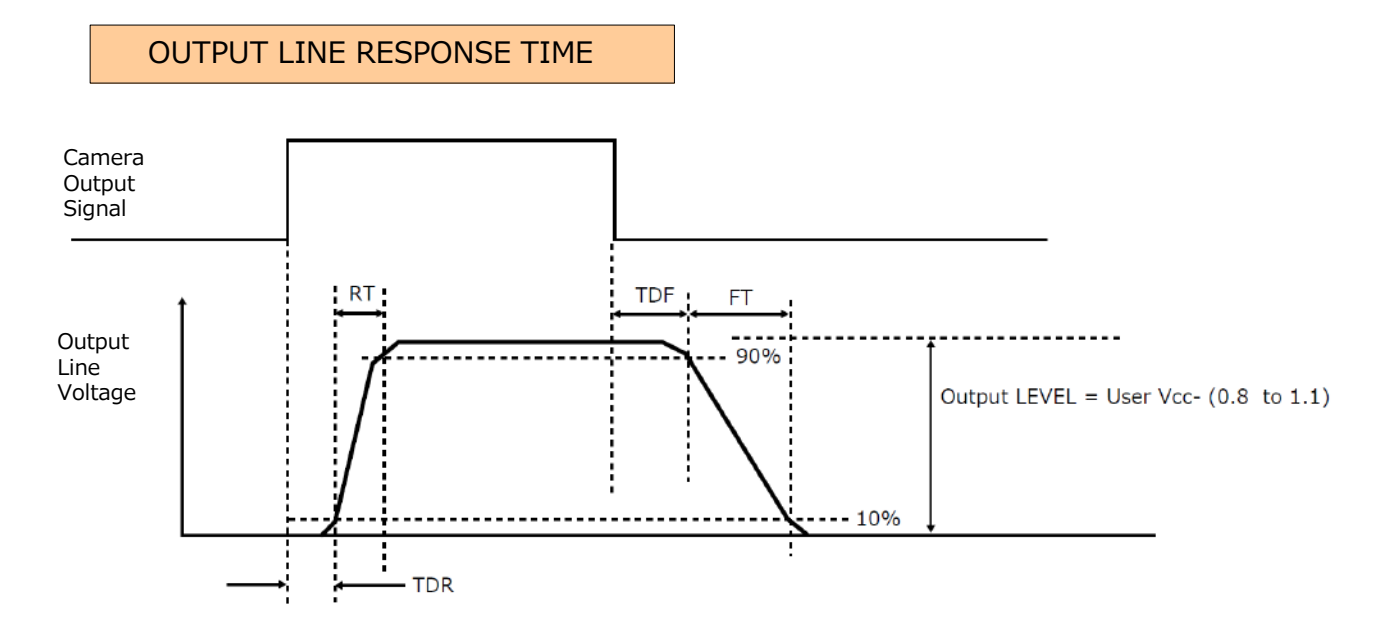

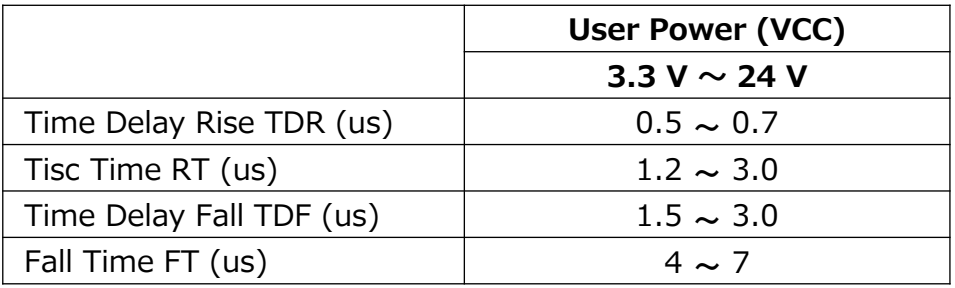

#### **⑦ Camera locking screw holes(M3, 3mm depth)**

Use these holes when attaching an MP-45 tripod adapter plate (optional) or mounting the camera directly to a wall or other structural system.

# **Preparation Process**

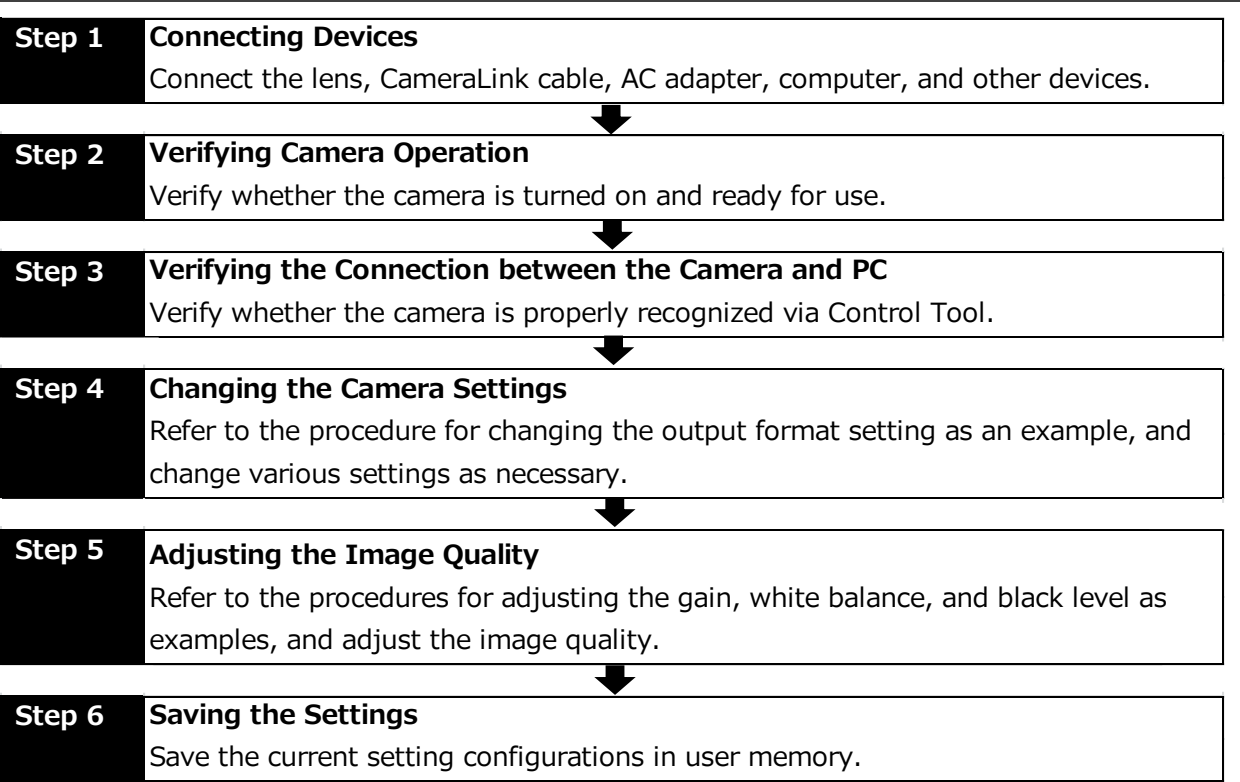

#### **Short ASCII commands**

The most universal method for controlling a Camera Link camera such as the SP-12400- PMCL is by the use of short ASCII commands sent via serial communications. All Camera Link frame grabber boards support the use of these short ASCII commands. SDKs that utilize these ASCII commands for developing machine vision applications are typically available from the grabber manufacturer, as well as from third-party vendors.

This section describes how to configure various camera settings using serial communication and specific short ASCII commands. A complete list of all available ASCII commands for this camera can be downloaded from the JAI website.

Later sections of the manual refer to GenICam nomenclature for various features/functions, and includes a complete list of all camera settings starting on Page 54. The SP-12400-PMCL fully supports applications written using GenICam-based SDKs. The advantage of this is that programs written using GenICam names can be applied with little or no modification to control cameras with other GenICam-compliant interfaces and even GenICam-compliant cameras from different vendors.

# **Step 1: Connecting Devices**

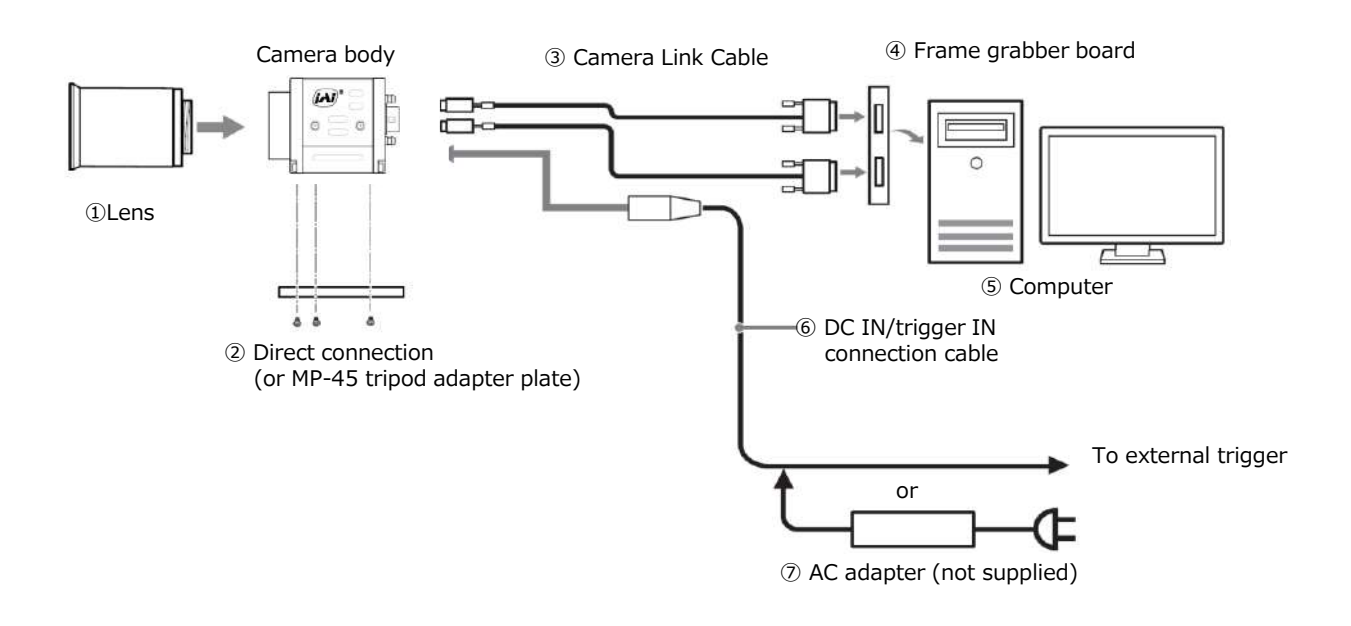

#### **① Lens**

・C-mount lenses with lens mount protrusions of 9 mm or less can be attached.

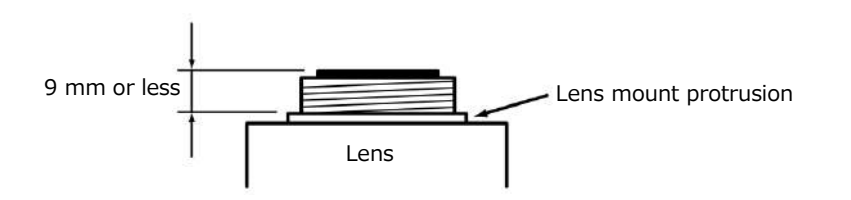

・The diagonal of the camera's CMOS image sensor is 17.6 mm, the size of standard 1.1-inch lenses. To prevent vignetting and to obtain the optimal resolution, use a lens that will cover the 17.6 mm diagonal. Some lens manufacturers offer lenses with a 17.6 mm format. If not, a 1.1-inch lens is recommended.

#### **Caution**

- ・The maximum performance of the camera may not be realized depending on the lens.
- ・Attaching a lens with a mount protrusion of 9 mm or longer may damage the lens or camera.

#### **Note**

The following formula can be used to estimate the focal length.

- Focal length = WD /  $(1 + W/w)$ 
	- WD : Working distance (distance between lens and object)
	- W : Width of object
	- w : Width of sensor  $(14.2 \text{ mm on this camera})$

#### **② Direct connection(or MP-45 tripod adapter plate)**

When mounting the camera directly to a wall or other device, use screws that match the camera locking screw holes on the camera (M3, depth: 3 mm). Use the supplied screws to attach the tripod adapter plate.

#### **Caution**

For heavy lenses, be sure to support the lens itself. Do not use configurations in which its weight is supported by the camera.

#### **③ Camera Link cable**

Connect the Camera Link cable to the Mini Camera Link connector.

- •Use a cable that supports the Camera Link standard and is compatible with Mini Camera Link (SDR) connectors.
- •Refer to the specifications of the cable for details on its bend radius.
- •For details on the cable, see "② Mini Camera Link connector"

#### **Caution**

Secure the locking screws on the connector manually, and do not use a driver. Do not secure the screws too tightly. Doing so may wear down the screw threads on the camera. (Tightening torque: 0.291±0.049 N·m or less) Secure manually.

Do not secure too tightly.

#### **④ Frame grabber board**

Refer to the operating instructions of the frame grabber board, and configure settings on the computer as necessary.

#### **⑤ Computer**

Use a computer that meets the following requirements. **Operating system (OS):** Microsoft Windows 7/8/10 32-bit/64-bit edition **CPU:** Intel Core i3 or higher **Memory:** Windows 7/8/10 32-bit edition: DDR3, 4 GB or higher Windows 7/8/10 64-bit edition: DDR3, 8 GB or higher **Graphics card:** PCI-Express 3.0 or higher

**Network card:** We recommend using a network card that uses an Intel chip.

#### **⑥ DC IN / trigger IN connection cable**

#### **⑦ AC adapter (power supply) (if necessary)**

Connect the AC adapter and the round connector of the connection cable to the DC IN / trigger IN connector on the camera.

# **Step 2: Verifying Camera Operation**

When power is supplied to the camera while the necessary equipment is connected, the POWER/TRIG LED at the rear of the camera lights amber, and initialization of the camera starts.When initialization is complete, the POWER/TRIG LED lights green.

Verify whether power is being supplied to the camera by checking the rear LED.

When properly turned on

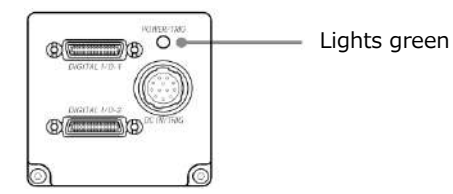

\* For details on how to read the LEDs, see "LED status and camera status" in the "Parts Identification" section.

# **Step 3: Verifying the Connection between the Camera and PC**

Use a short ASCII command to verify whether the SP-12400-PMCL is properly recognized in your setup.

Please install terminal emulator software capable of serial communication to the PC connected to the camera via the frame grabber board.

Then set the following serial communication.

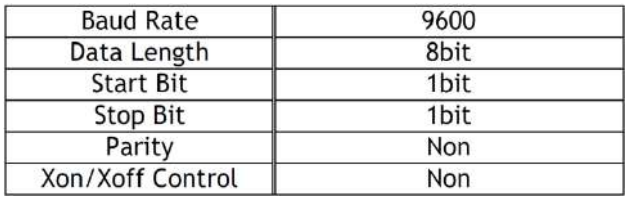

Please enter the command **DVN? <CR><LF>** from the terminal emulator software. If correctly connected, response **DVN = JAI Corporation** will be displayed.

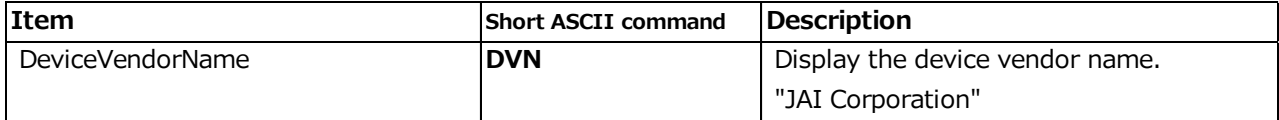

# **Step 4: Changing the Camera Settings**

This section explains how to change settings by describing the procedure for changing the output format as an example.

#### **Configuring the Output Format**

Configure the size, position, and pixel format of the images to be acquired. The factory settings are as follows. Change the settings as necessary.

#### **Factory default values (SP-12400C-PMCL)**

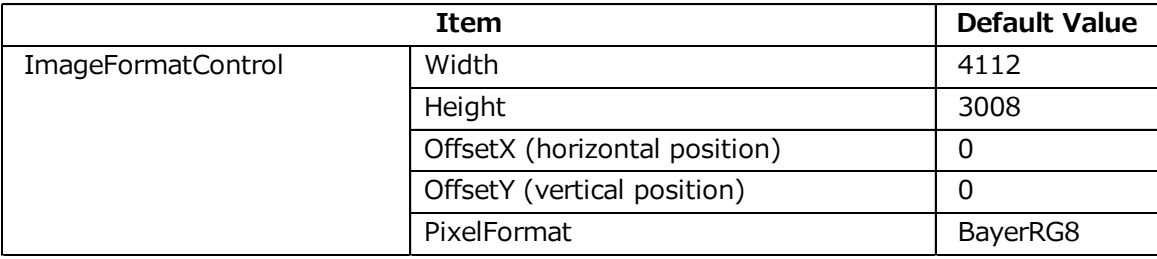

\* You can specify the image acquisition area. For details, see "ROI (Regional Scanning Function)".

**1 Example of changing the [Width] setting of [ImageFormatControl].**

Use the Short ASCII command WTC.

You can check the current [Width] setting with **WTC? <CR> <LF>.** 

To change the setting of [Width] to 3800, execute the following command. **WTC=3800<CR><LF>** 

To change the settings of other items, please use the Short ASCII command below.

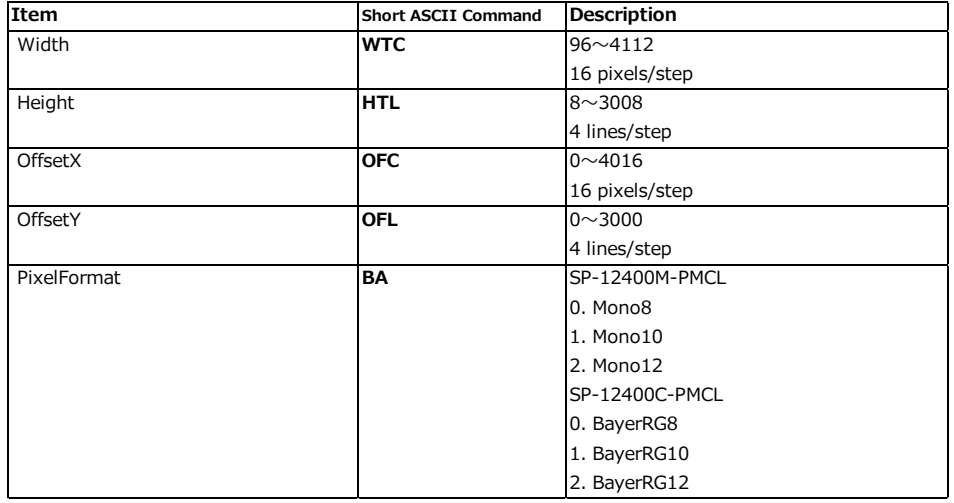

# **2 Example of changing the [PixelFormat] setting of[ImageFormatControl].**

Use the Short ASCII command BA.

You can check the current [PixelFormat] setting with **BA? <CR> <LF>.** 

To change the setting of [PixelFormat] to BayerRG10, execute the following command. **BA=1<CR><LF>**

# **Step 5: Adjusting the Image Quality**

Display the camera image and adjust the image quality.

#### **Displaying the Image**

Display the image captured by the camera. Please display the image with the viewer on the frame grabber board application.

#### **Adjusting the Gain**

Adjust the image quality using the gain and white balance\* functions. \*) SP-12400C-PMCL only

#### **To adjust the image quality**

Adjust the sensitivity via the analog gain (i.e., master gain). For details on gain control, see "Gain Control" in the "Main Functions" section.

#### **■ Manual adjustment**

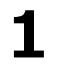

#### **Set [GainAuto] of [AnalogControl] to [Off].**

([Off] is default setting.)

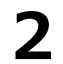

#### **Configure the gain.**

Configure the gain value in [Gain].

- [AnalogAll] (master gain) can be set to a value from x1 to x16 the analog gain value. The resolution is set in 0.1 dB steps. Values are configured by multipliers.
- The [DigitalRed]\* (digital R gain) and [DigitalBlue]\* (digital B gain) can be set to a value from x0.447 to the [AnalogAll] (master gain) value.

To change the settings of any items, please use the Short ASCII command below.

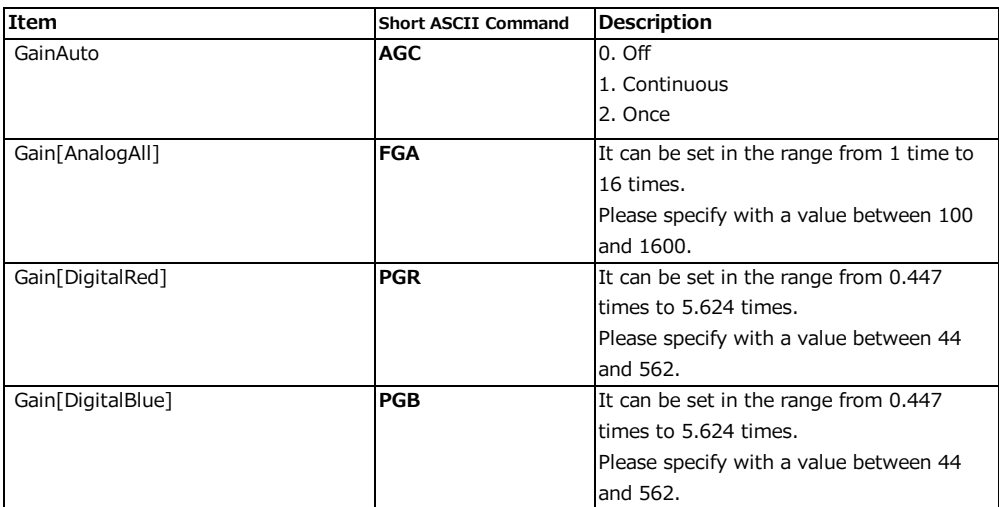

#### **Adjusting the White Balance\***

Adjust the white balance using the automatic adjustment function. \*) SP-12400C-PMCL only

- **Automatic white balance adjustment** 
	- **1 Place a white sheet of paper or similar object under the same lighting conditions as the intended subject, and zoom in to capture the white.**

White objects near the subject, such as a white cloth or wall, can also be used. Be sure to prevent the high-intensity spot lights from entering the screen.

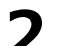

**In [BalanceWhiteAuto] setting, select from [Continuous], [Once], [PresetXXXX].**

The white balance is automatically adjusted.

#### **Note**

[Continuous], [Once] adjust the white balance by adjusting the gain.

To change the settings of any items, please use the Short ASCII command below.

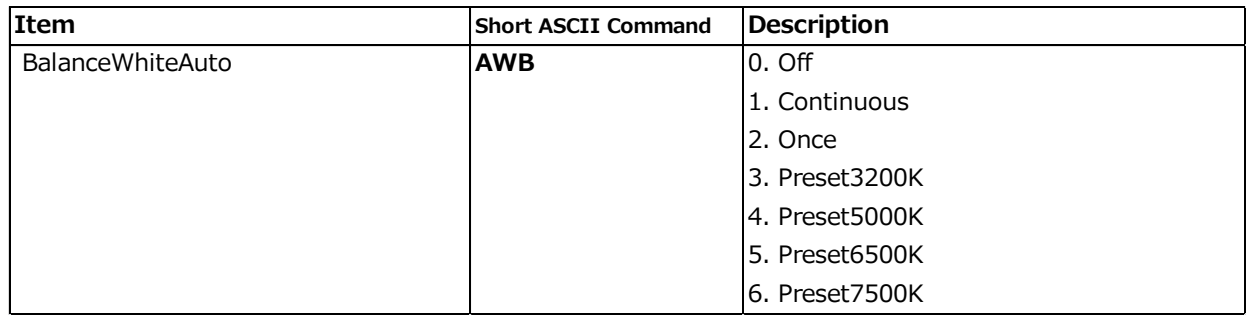

#### **Adjusting the Black Level**

**1 Select the black level you want to configure in [BlackLevelSelector] of [AnalogControl].**

[DigitalAll] (master black), [DigitalRed]\* (digital R), and [DigitalBlue]\* (digital B) can be configured.

**2 Specify the adjustment value in [BlackLevel].**

\*) SP-12400C-PMCL only

To change the settings of any items, please use the Short ASCII command below.

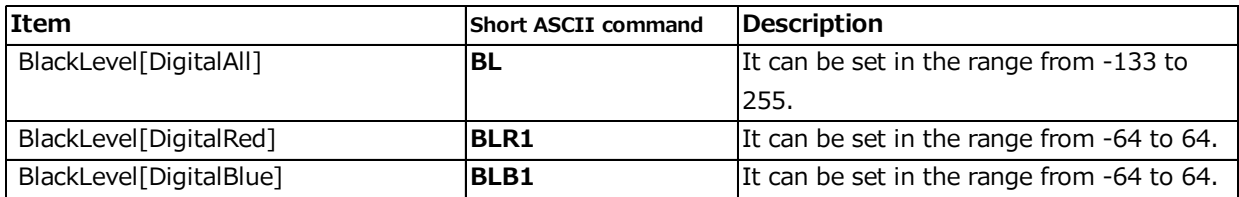

# **Step 6: Saving the Settings**

The setting values configured will be deleted when the camera is turned off. By saving current setting values to user memory, you can load and recall them whenever necessary. You can save up to three sets of user settings in the camera. (UserSet1 to UserSet3)

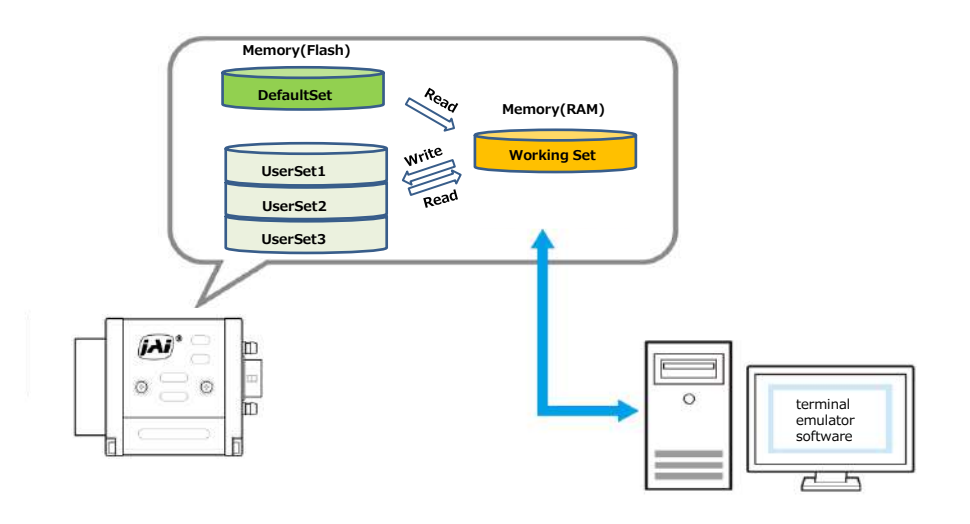

#### **Note**

Changes to settings are not saved to the computer (eBUS SDK for JAI).

#### **■ To save user settings**

**1 Stop image acquisition.**

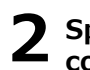

#### **2 Specify the storage location (UserSet1 - UserSet3) using the UserSetSave command and save the current camera settings.**

To save to UserSet1, execute the command **SA=1<CR><LF>**.

#### **Note**

The factory default setting values are stored in [Default] and cannot be overwritten.

#### **Caution**

Settings can only be saved when image acquisition on the camera is stopped.

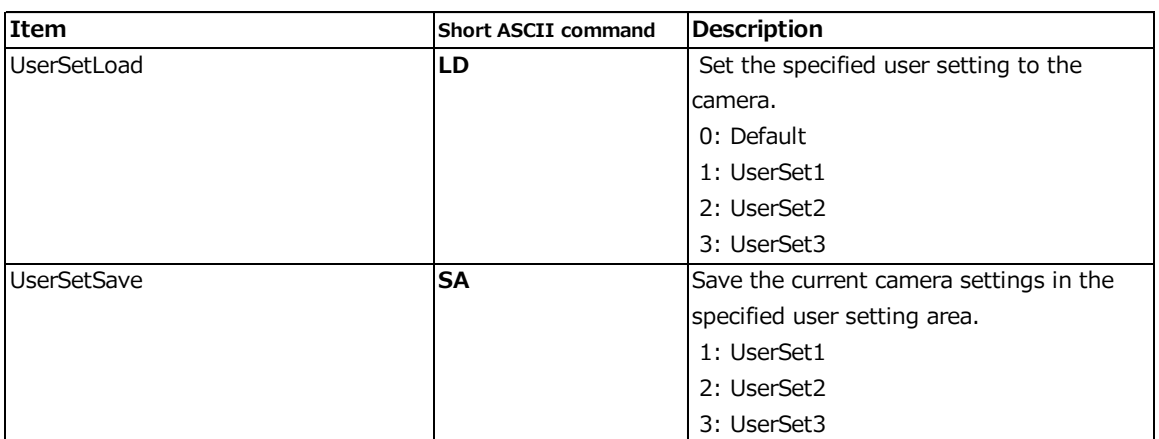

#### **■ To load user settings**

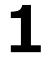

**1 Stop image acquisition.**

User settings can only be loaded when image capture on the camera is stopped.

**2 Specify the storage location (UserSet1 - UserSet3) using the UserSetLoad command and read the settings of the camera.**

To read the settings saved in UserSet 1, execute the command **LD=1<CR><LF>**.

# **Main Functions**

# **Basic Function Matrix**

The combinations of settings for the basic functions that can be used together are as follows.

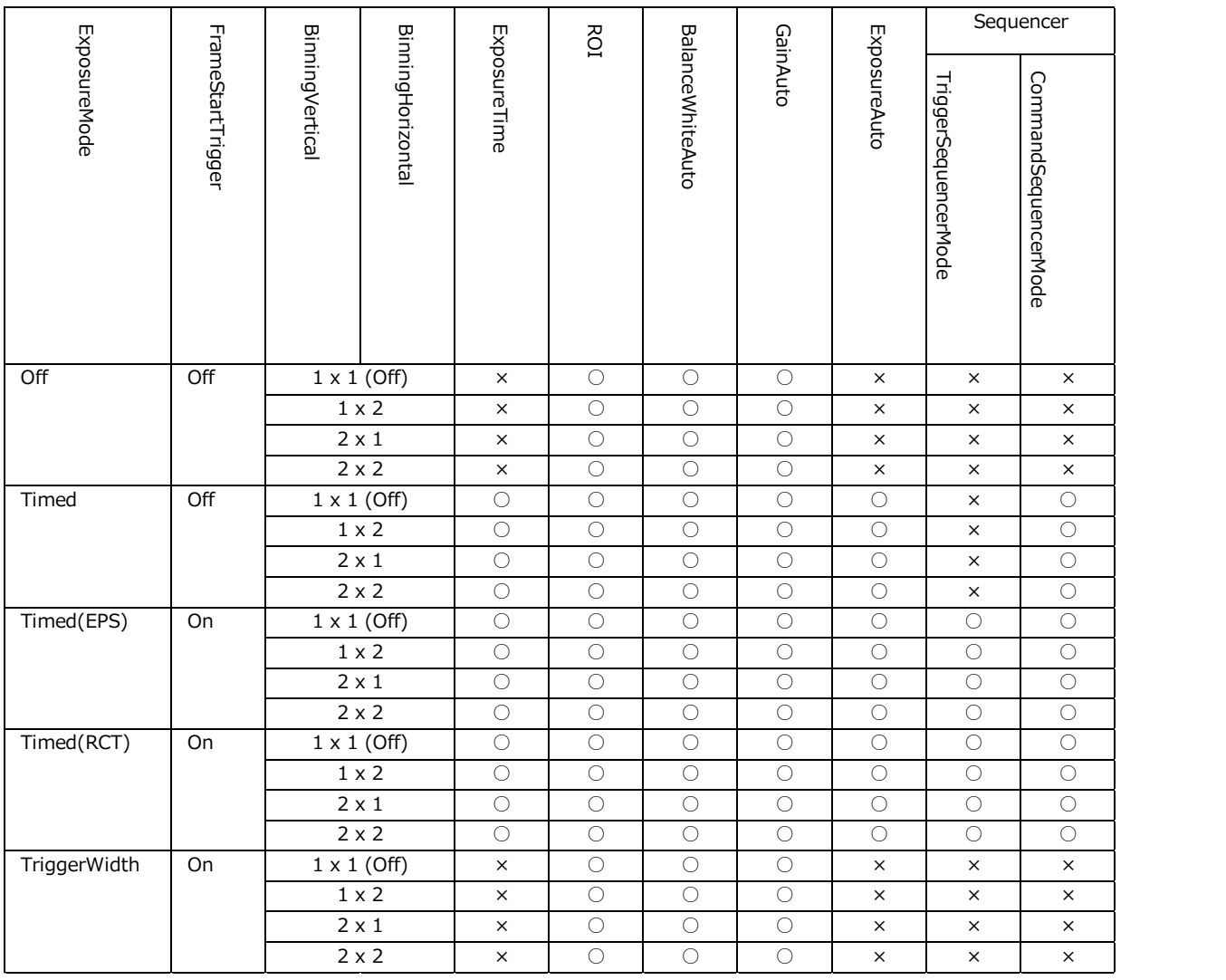

# **GPIO (Digital Input/Output Settings)**

The camera is equipped with GPIO (general-purpose input/output) functions for generating and using combinations of triggers and other necessary signals within the camera and of signals output from the camera to the system such as those used for lighting equipment control.

#### **Valid Input/Output Combinations**

The following signals can be used as sources for each output destination (Trigger Selector, Line Selector, Pulse Generator Selector).

You can also connect two different sources to NAND paths in the GPIO and reuse the signal generated there as a source for a different selector.

The combinations of source signals and output destinations are indicated in the following.

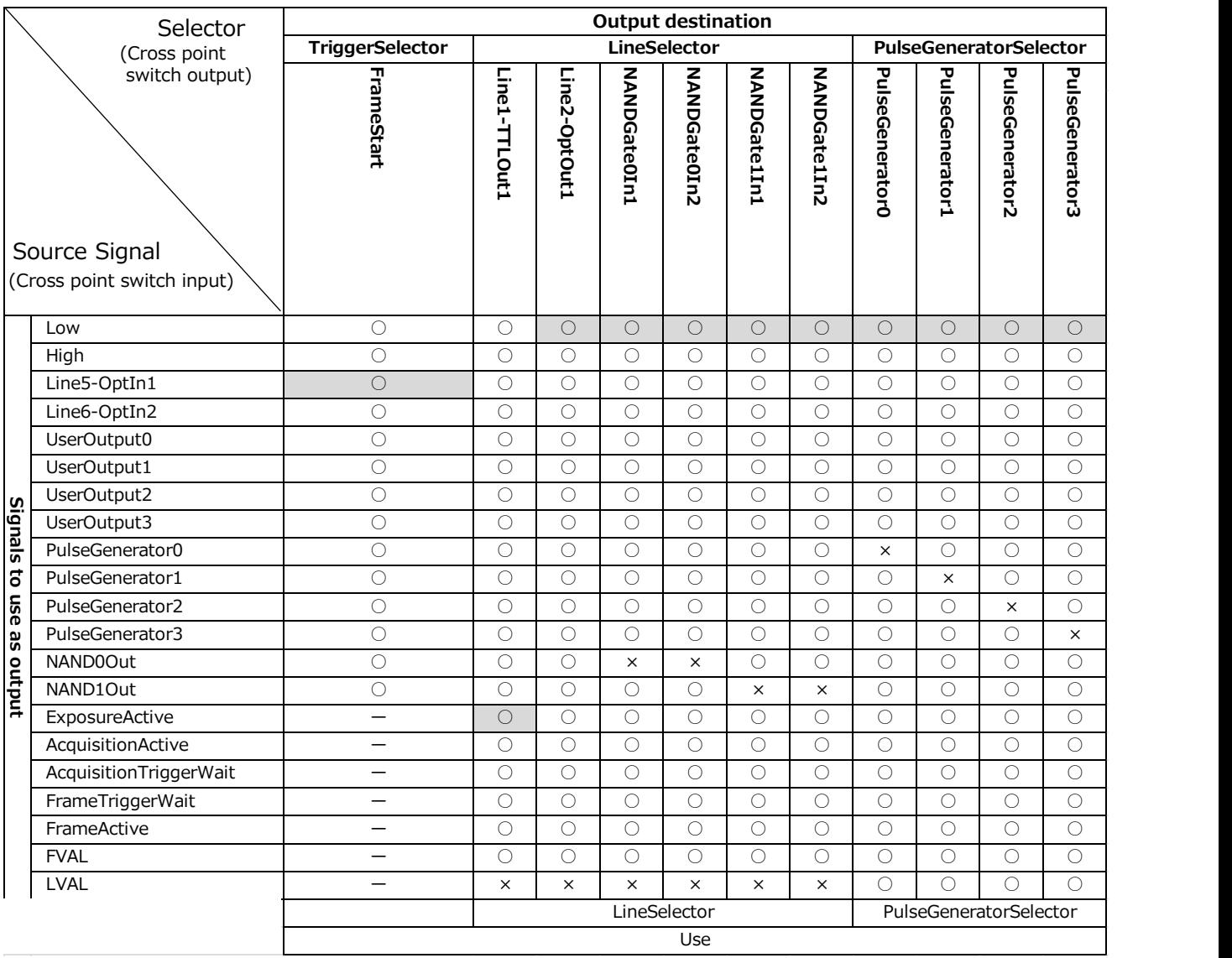

: Indicates default values for each selector.

# **Camera Output Formats**

The SP-12400M-PMCL supports the following output formats.

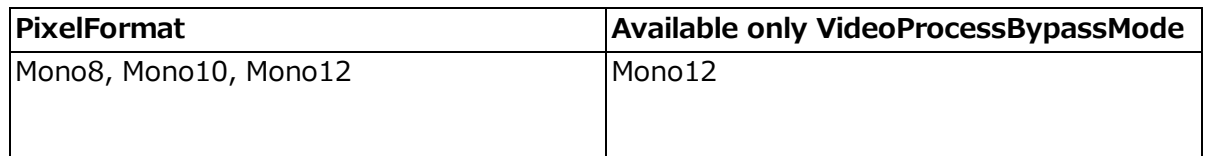

The SP-12400C-PMCL supports the following output formats.

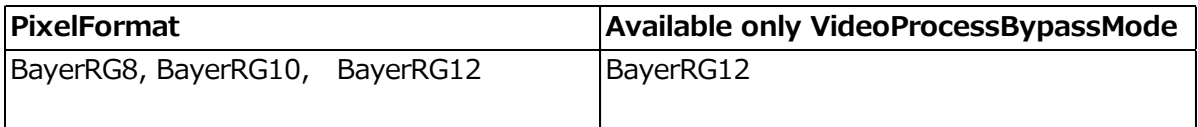

In accordance with the setting of ClConfiguration, PixelFormat on the camera side, the frame grabber board must also be set to the same setting.

For details on how to set the frame grabber board, please refer to the owner's manual of each board.

The following tables show the PixelFormat which can be set for each TapGeometry.

#### ■ 1X2-1Y

SP-12400M-PMCL

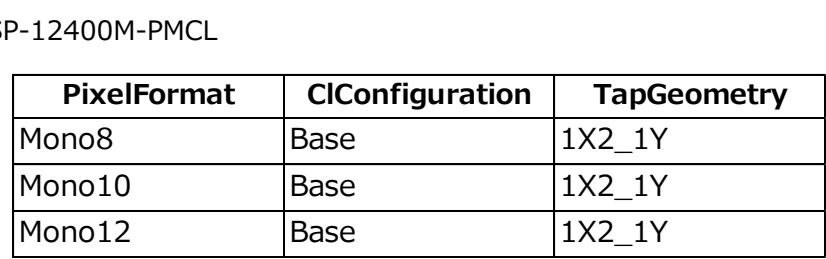

#### SP-12400C-PMCL

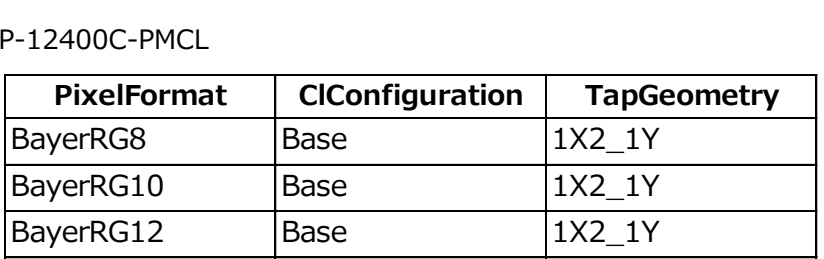

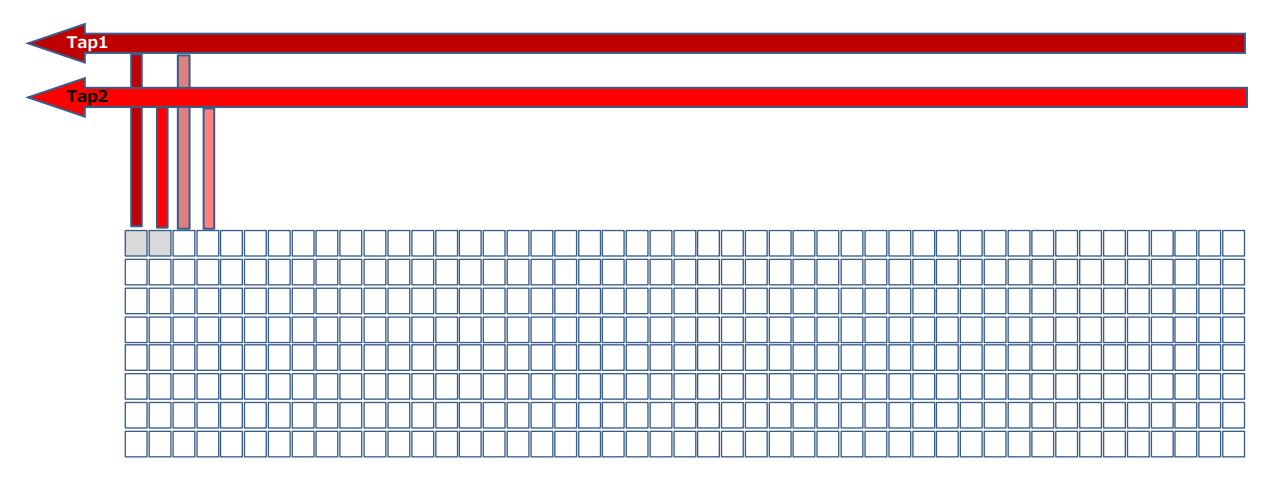

In one cycle, the data of two pixels is output via Camera Link.

 $\Box$ 

When the output of first line is completed, the pixel data of the second line is also outputted two pixels at a time.

■ 1X3-1Y

SP-12400M-PMCL

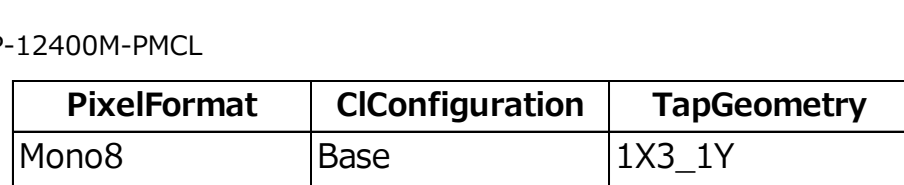

SP-12400C-PMCL

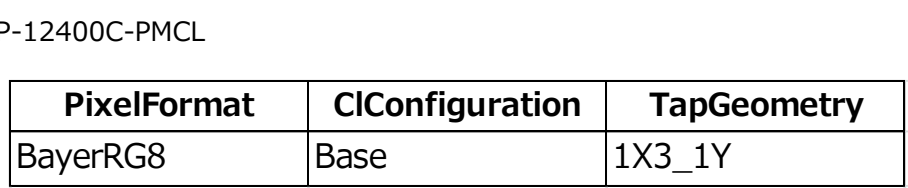

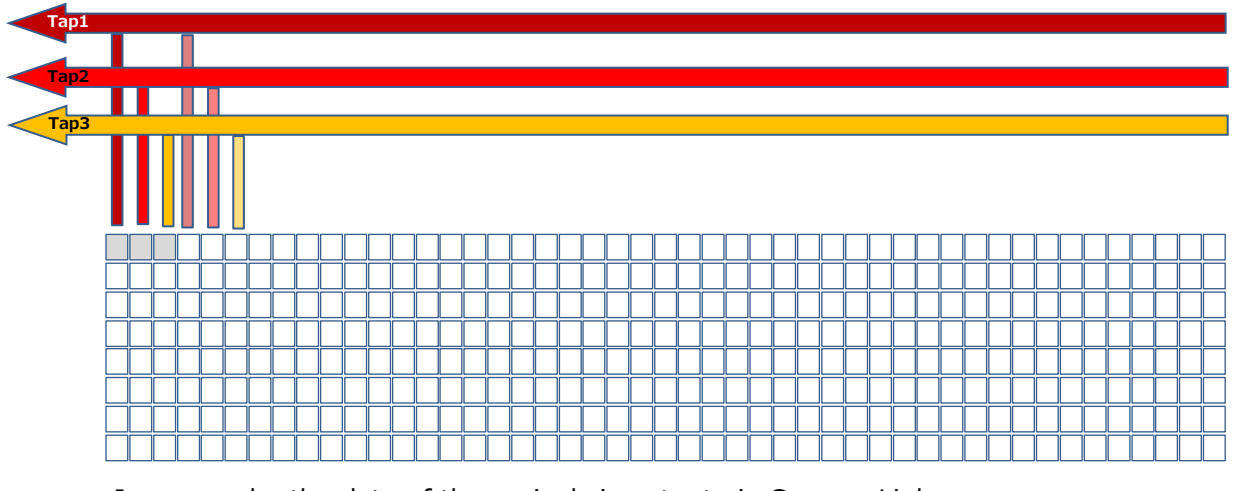

In one cycle, the data of three pixels is output via Camera Link. **THE** 

When the output of first line is completed, the pixel data of the second line is also outputted three pixels at a time.

■ 1X4-1Y

SP-12400M-PMCL

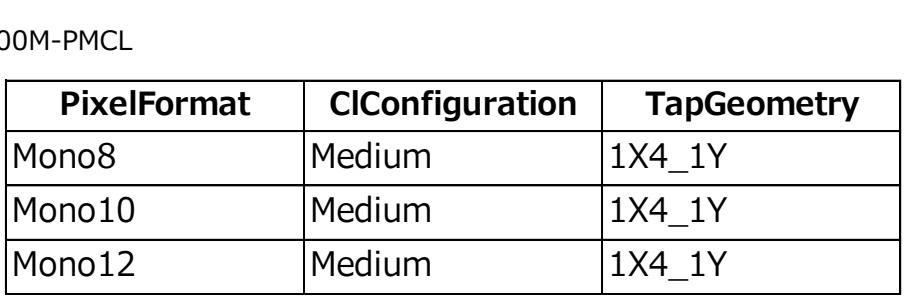

SP-12400C-PMCL

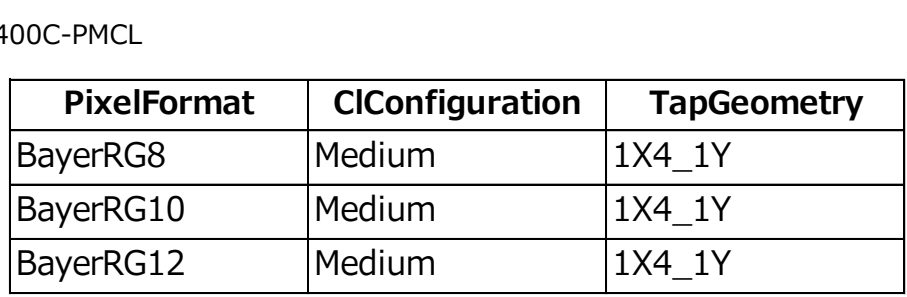

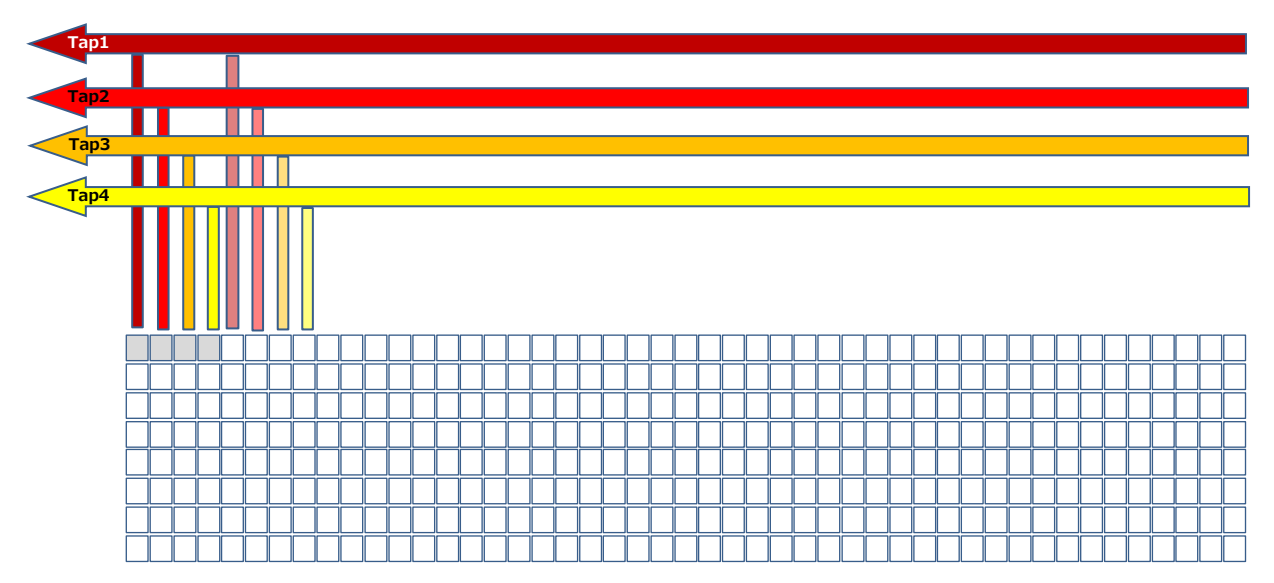

In one cycle, the data of four pixels is output via Camera Link.

**nna s** 

When the output of first line is completed, the pixel data of the second line is also outputted four pixels at a time.

#### ■ 1X8-1Y

SP-12400M-PMCL

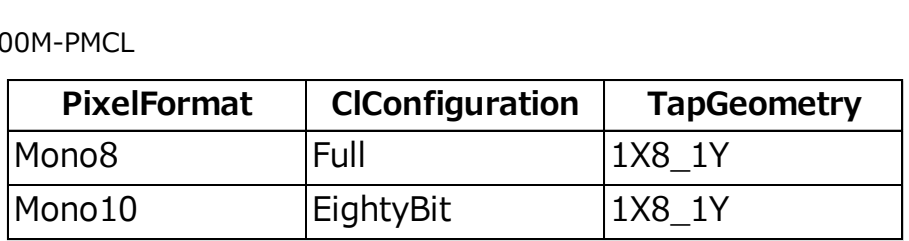

SP-12400C-PMCL

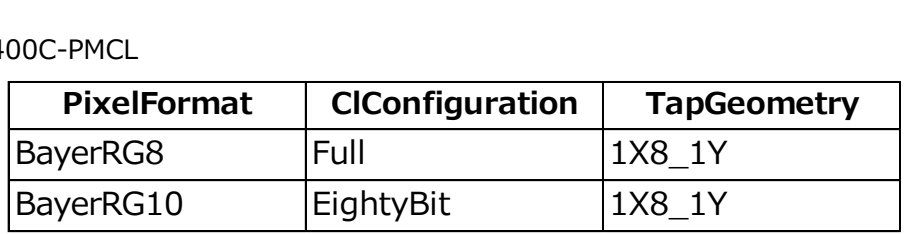

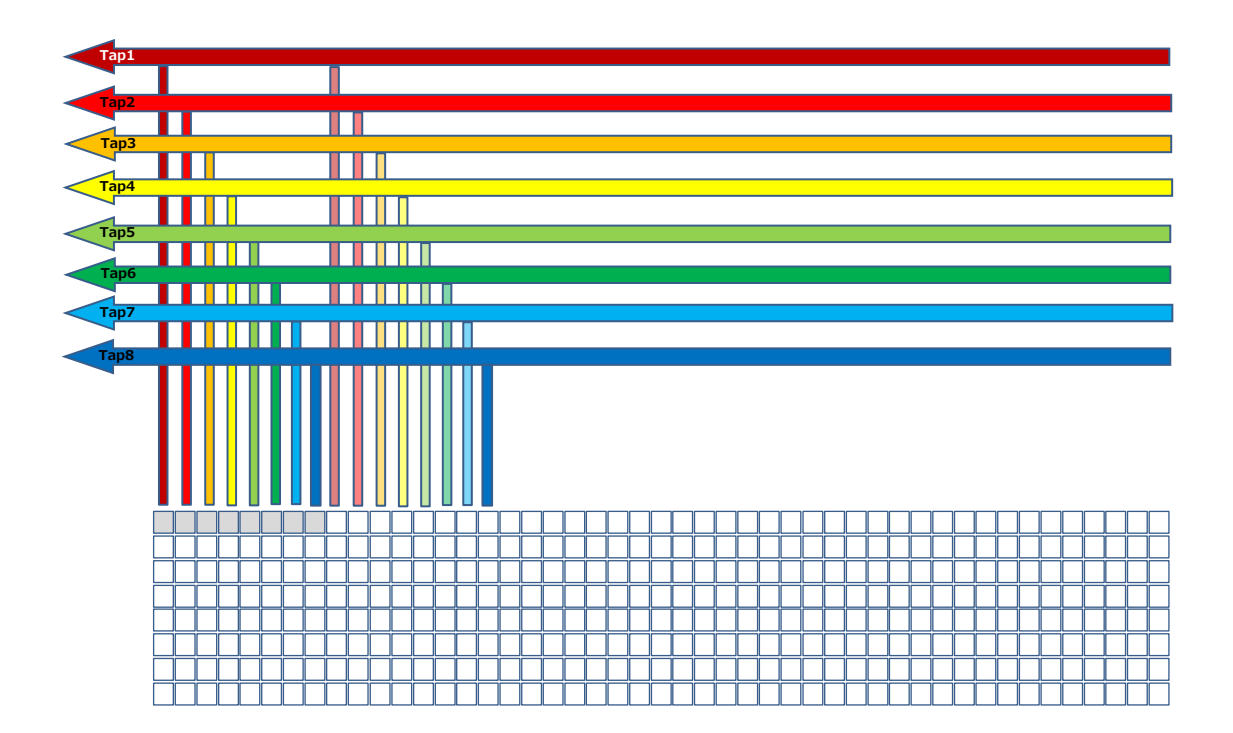

In one cycle, the data of eight pixels is output via Camera Link. N HEELEN

When the output of first line is completed, the pixel data of the second line is also outputted eight pixels at a time.

SP-12400M-PMCL

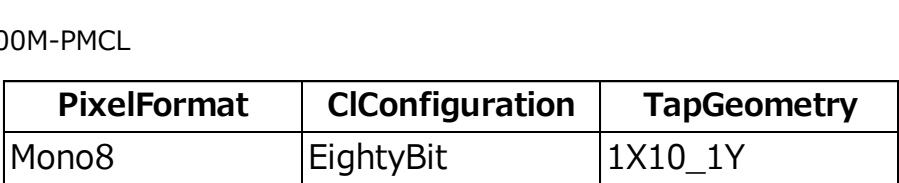

SP-12400C-PMCL

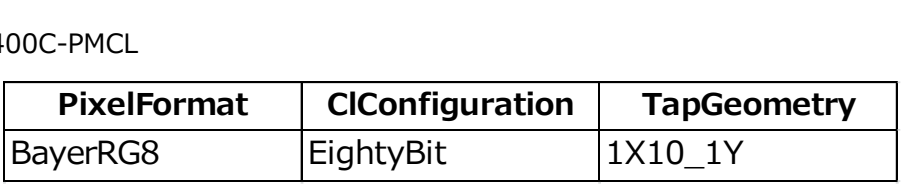

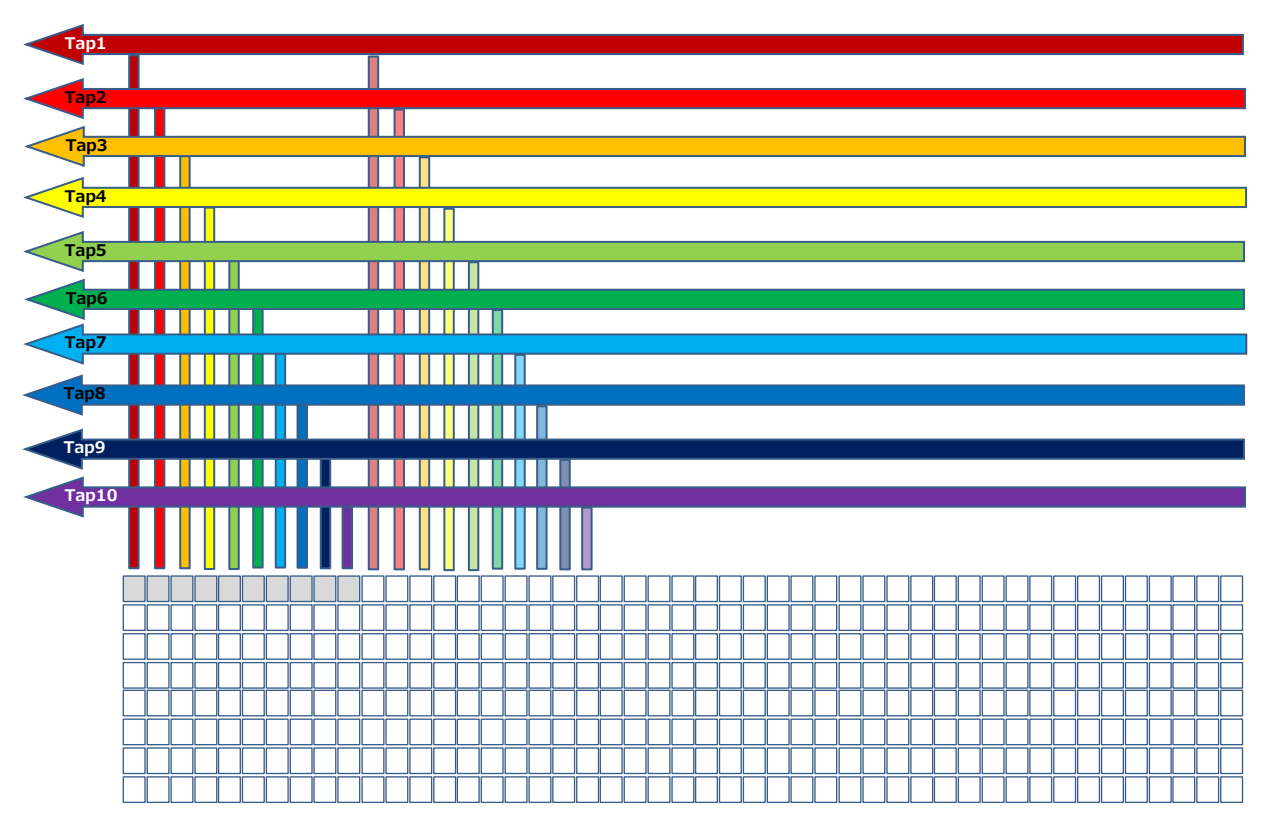

In one cycle, the data of ten pixels is output via Camera Link.

<u>ministration d</u>

When the output of first line is completed, the pixel data of the second line is also outputted ten pixels at a time.

#### ■ Maximum cable length reference

The maximum Camera Link cable length is 10 m. However, if the ClPixelClock is 85 MHz, the maximum Camera Link cable length is 7 m. \*1

#### **Caution**

\*1 The maximum length of cable you can use will also vary depending on type and maker.

### **Image Acquisition Controls**

Perform operations and configure settings related to image acquisition in [AcquisitionControl].

On the SP-12400M-PMCL/SP-12401C-PMCL, acquisition control always operates in [Continuous] mode.

#### **Changing the Frame Rate**

When [TriggerMode] is disabled, you can change the frame rate in [AcquisitionFrameRate].

#### **Note**

• The shortest frame period varies depending on the ROI, pixel format, and binning mode selected. The longest frame period is 0.125 Hz (8 sec.).

• When TriggerMode[FrameStart] is enabled, the [AcquisitionFrameRate] setting is disabled.

#### **Maximum Frame Rate**

#### ■**About the H\_Period**

Calculate the CL valid width using the following formulas.

 $CL$  valid width = Width / Taps

\*) Taps values are as follows for each TapGeometry.

```
 1X2-1Y : 2
1X3-1Y : 3
1X4-1Y : 4
1X8-1Y : 8
1X10-1Y : 10
```
Calculate the H\_Period\_1 using the following formulas.

H\_Period\_1 = Max( (CL\_valid\_width + 4) / CL\_Pixel\_Clock, Sensor\_min\_H\_cnt / 74.25 )

\*) CL\_Pixel\_Clock is one of 37.125, 74.25 and 84.86 (MHz).

\*) Sensor\_min\_H\_cnt values are as follows for each TapGeometry.

 1X2-1Y : 522 1X3-1Y : 522 1X4-1Y : 522 1X8-1Y(10bit) : 522 1X10-1Y : 375 1X8-1Y(8bit) : 375

Calculate H\_Period using the following formulas.

H\_Period = RoundUp(H\_Period\_1 x 74.25, 0 ) / 74.25

\*) Please round up to the decimal point.

#### **■ During continuous operation ([Frame Start] trigger is [Off] and [ExposureMode] is [Off])**

```
・Maximum frame rate
 [FR_Cont] = 1 / { H} Period × (Height + 56) }
```
#### ■ **During continuous operation ([Frame Start] trigger is [Off] and [ExposureMode] is [Timed])**

- ・The longest exposure time at maximum frame rate. Maximum frame rate FR\_Cont =  $1 / \{ H$  Period  $\times$  (Height + 56) } The longest exposure time Longest\_Exposure\_Time\_fast\_FR =  $(1 / FR\_Cont)$  -  $(25 × H\_Period)$
- ・ Maximum frame rate when setting long exposure time. Exposure time NonOverlapExposureTime = ExposureTime - Longest\_Exposure\_Time\_fast\_FR ( However, NonOverlapExposureTime calculation results that are 0 or below will be considered as 0. ) Maximum frame rate FR\_Cont\_LongexposureTime =  $1/$  { (1/FR\_Cont) + NonOverlapExposureTime }

#### **■ When [Frame Start] trigger is [On] and [TriggerOverLap] is [Off]**

- ・ Maximum frame rate of sensor output FR Cont =  $1 / { H}$  Period × (Height + 56) }
- ・ Maximum frame rate FR\_TrOloff =  $1 / { (1 / FR \t Cont) + ExposureTime }$

#### **■ When [Frame Start] trigger is [On] and [TriggerOverLap] is [Readout]**

- ・ Maximum frame rate of sensor output FR Cont =  $1 / \{ H$  Period × (Height + 56) }
- ・ Exposure time possible within frames MaxOverlapTime\_TrOlrd= (1 / FR\_Cont) - (25 \* H\_period)
- ・ Exposure time outside of frame interval NonOverlapExposureTime\_TrOlrd = ExposureTime - MaxOverlapTime\_TrOlrd ( However, NonOverlapExposureTime\_TrOlrd calculation results that are 0 or below will be considered as 0. ) ( For TriggerWidth, the trigger pulse is equivalent to ExposureTime. )
- ・ Maximum frame rate FR\_TrOlrd =  $1 / {$  (1 / FR\_Cont) + NonOverlapExposureTime\_TrOlrd }

# **ExposureMode**

The following exposure modes are available on the camera.

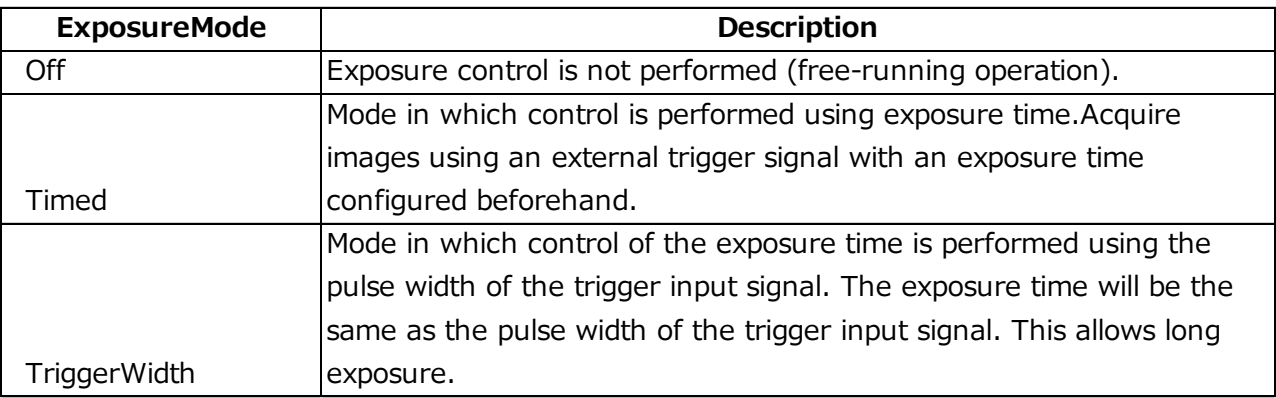

\* The settings for exposure control and triggers are related to each other. Be sure to configure the settings described in "Trigger Control".

#### **Actual Exposure Times**

The shortest exposure times that can be configured are as follows.

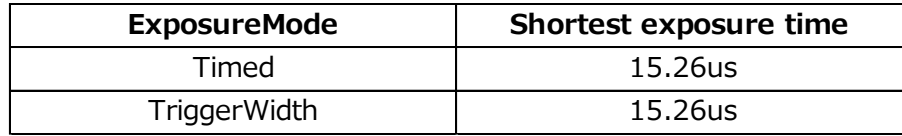

- ・The actual exposure time will consist of the image sensor's offset duration (14.26 μs) added to the setting configured on the camera.
- ・When [ExposureMode] is set to [Timed] and the exposure time is set to 1 μs, the actual exposure time will be as follows.
- $1 \mu s + 14.26 \mu s$  (offset duration of image sensor) = 15.26  $\mu s$
- ・When [ExposureMode] is set to [TriggerWidth], the exposure is slightly longer than the width of the trigger signal. To achieve an exposure time of 15.26 µs and the exposure time offset is 14.26  $\mu$ s, use 15.26  $\mu$ s - 14.26  $\mu$ s = 1  $\mu$ s as the high or low time for the trigger signal.

# **Trigger Control**

The camera allows the following controls to be performed via external trigger signals.

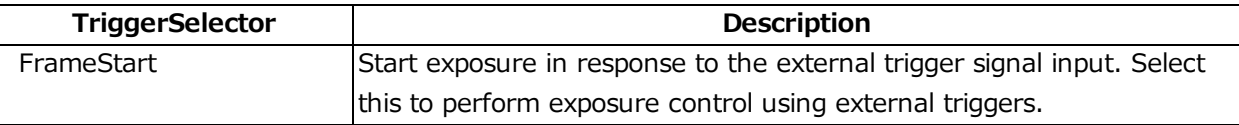

- The settings for exposure control and triggers are related to each other. Be sure to configure the settings described in "ExposureMode" .
- (1) You can delay when exposure actually starts after a trigger is received by a specific amount of time by configuring [TriggerDelay].

#### **Shortest Repetition Period for Triggers**

The reciprocal of the maximum frame rate is the time required to output one frame. The shortest repetition periods for triggers cannot be lower than that value.

#### **■ SP-12400M-PMCL**

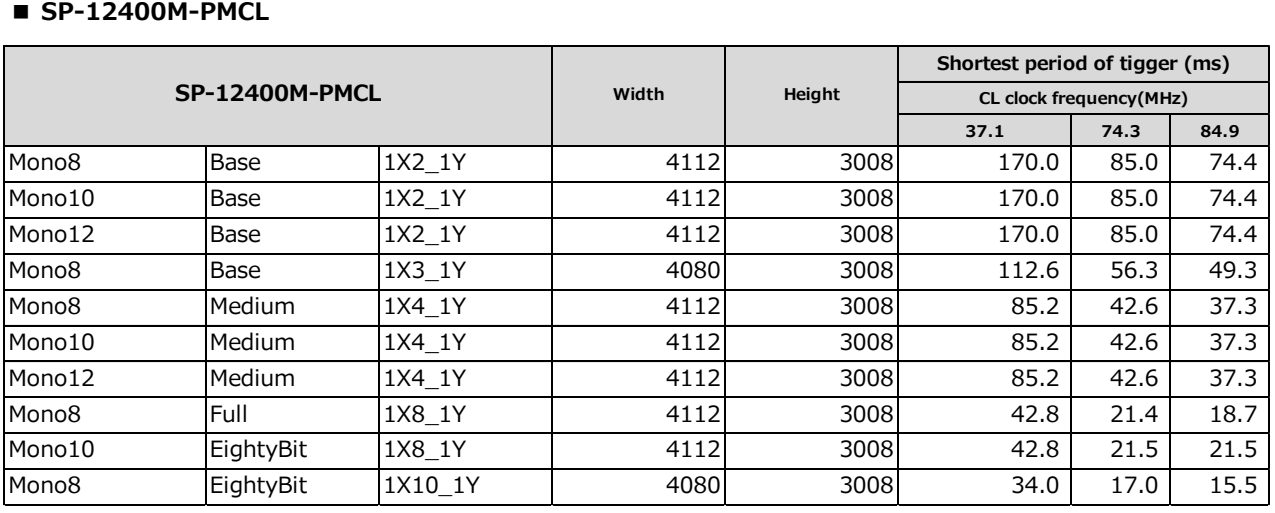

#### **■ SP-12400C-PMCL**

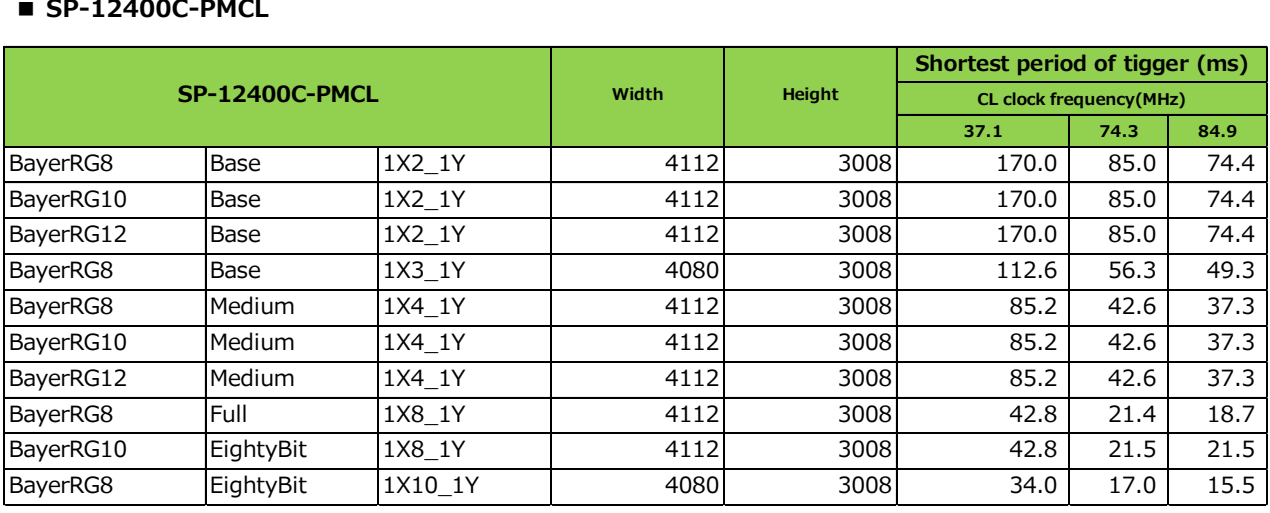

The above table indicates the shortest trigger periods for when [TriggerOverLap] is set to [Readout]. When [TriggerOverLap] is set to [Off], even when the exposure time is shorter than the frame period, the cycle may be extended.

# **Image Output Timing**

#### **■ Vertical timing**

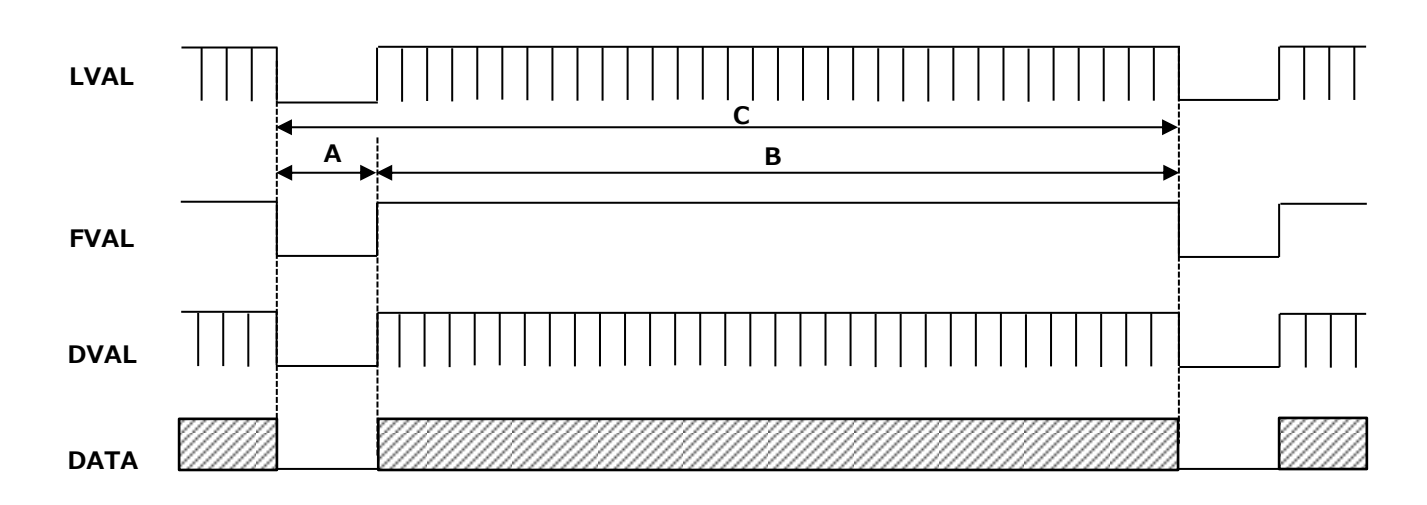

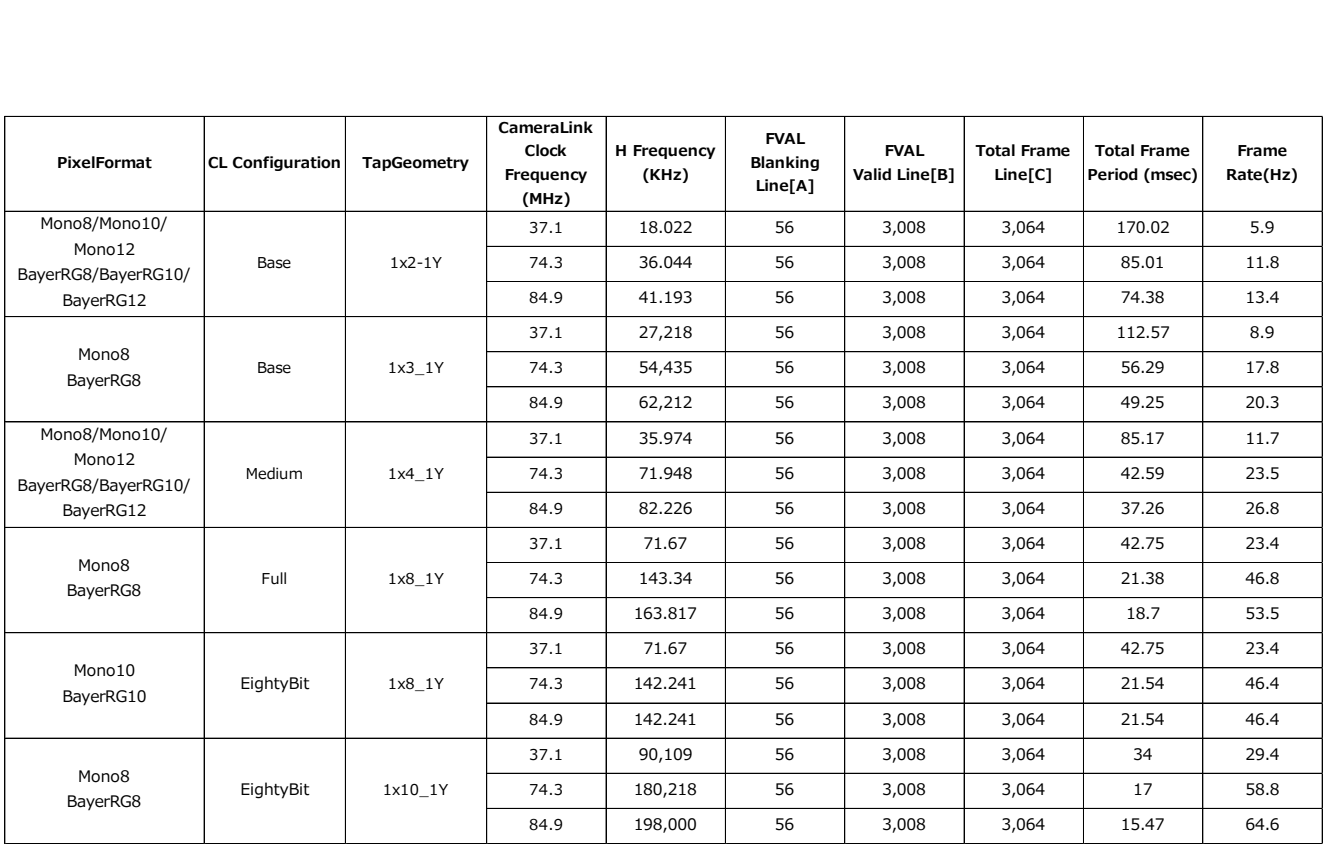

## **■ Horizontal timing**

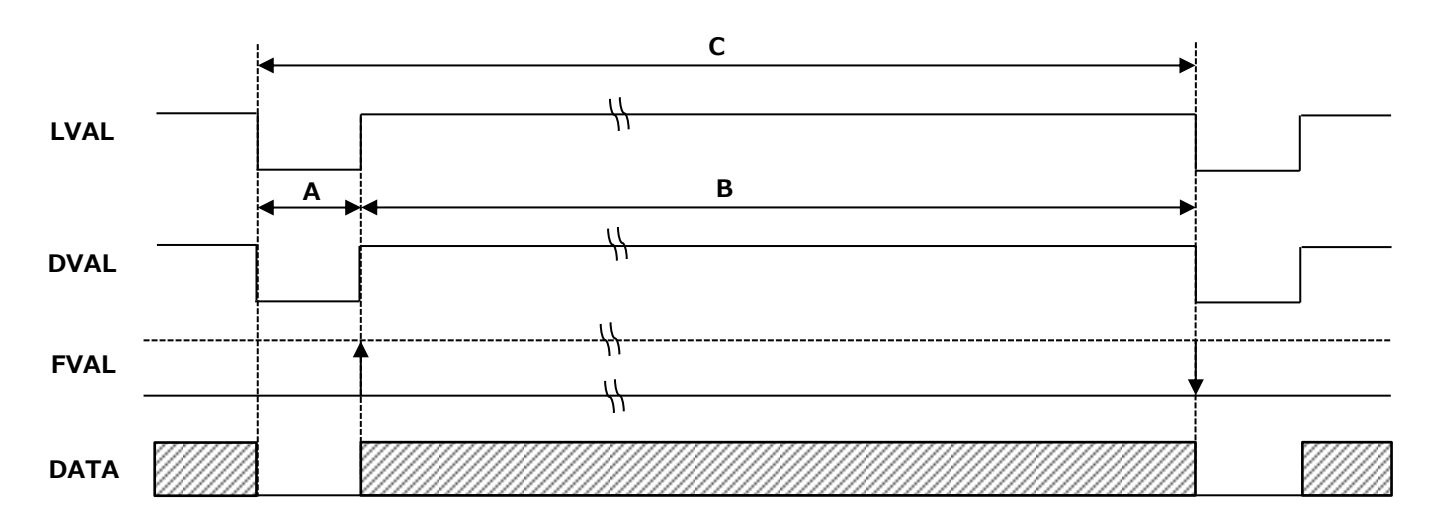

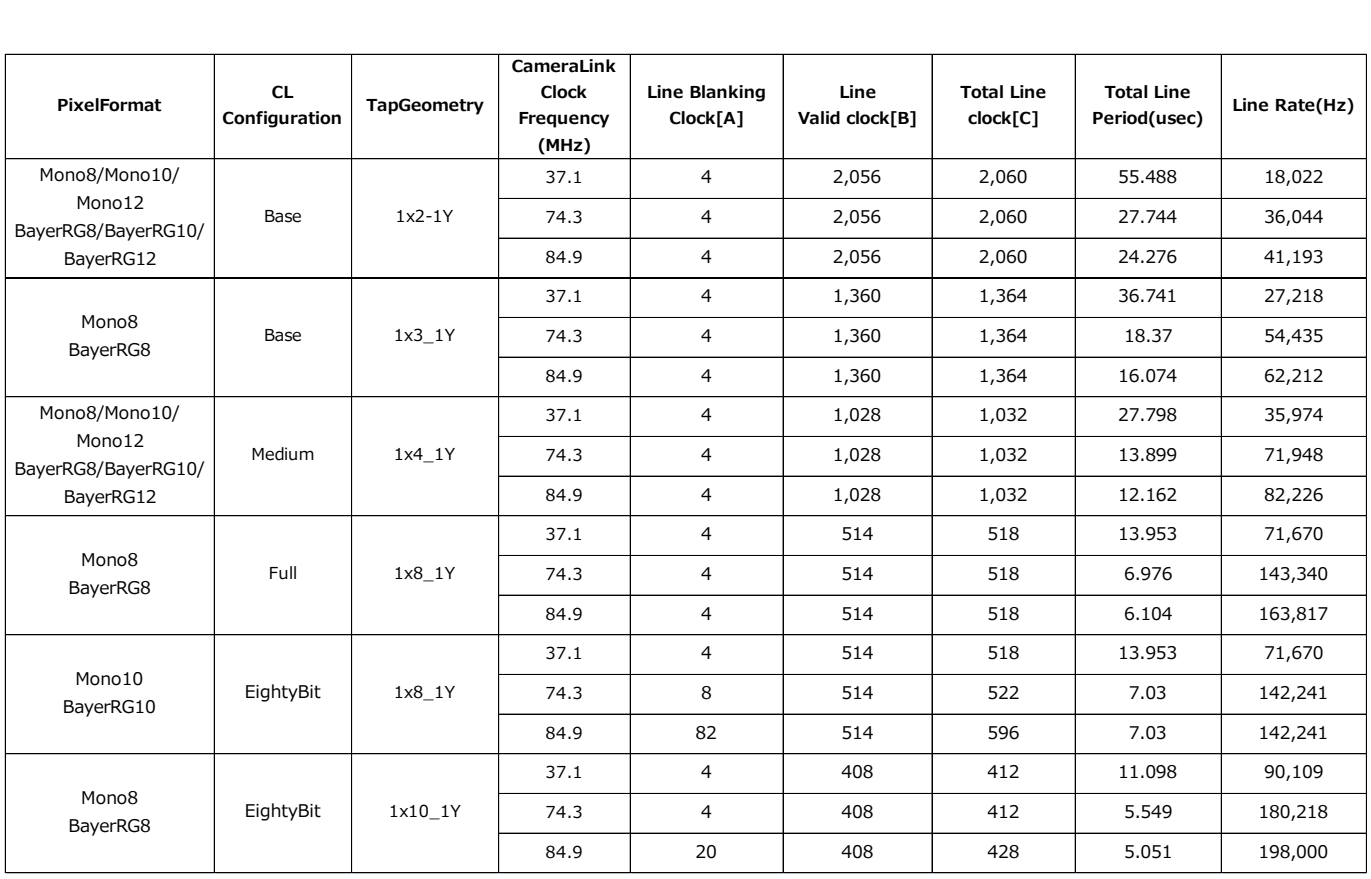

#### **■ When [ExposureMode] is [Timed]**

**Example: When [TriggerSource] is set to [Line5-OptIn1] and [OptInFilterSelector] is set to [10 μs].**

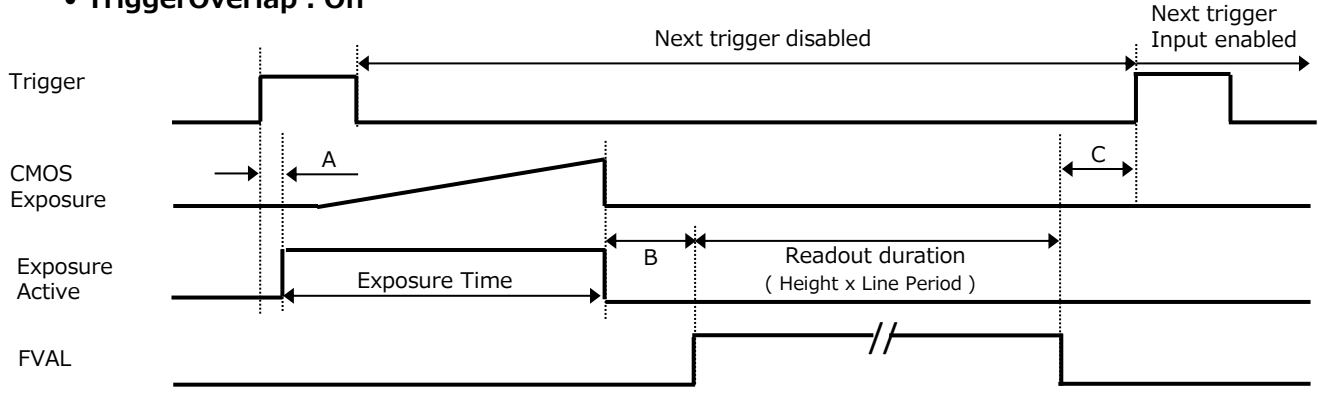

#### • **TriggerOverlap:Off**

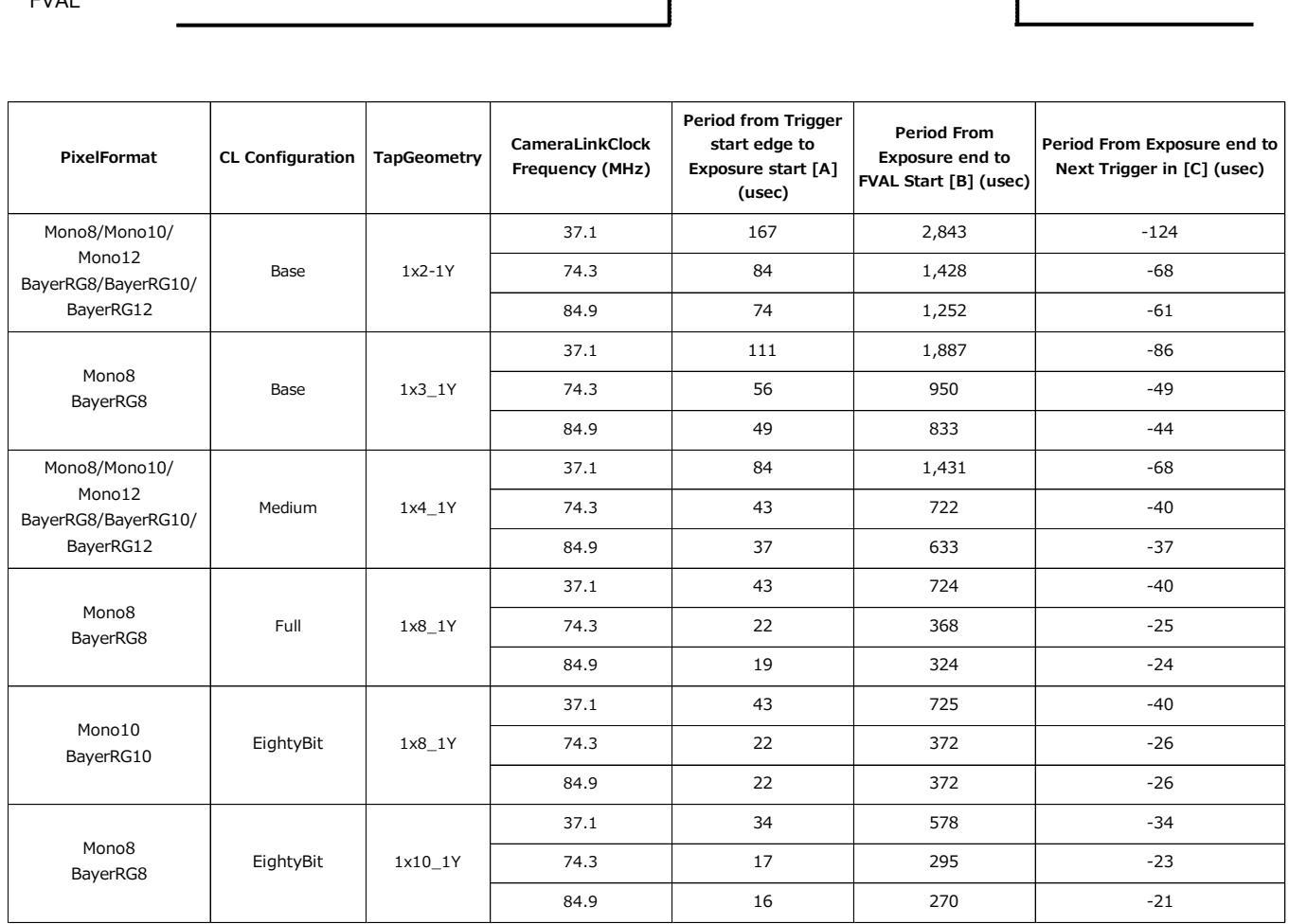

#### • **TriggerOverlap:readout**

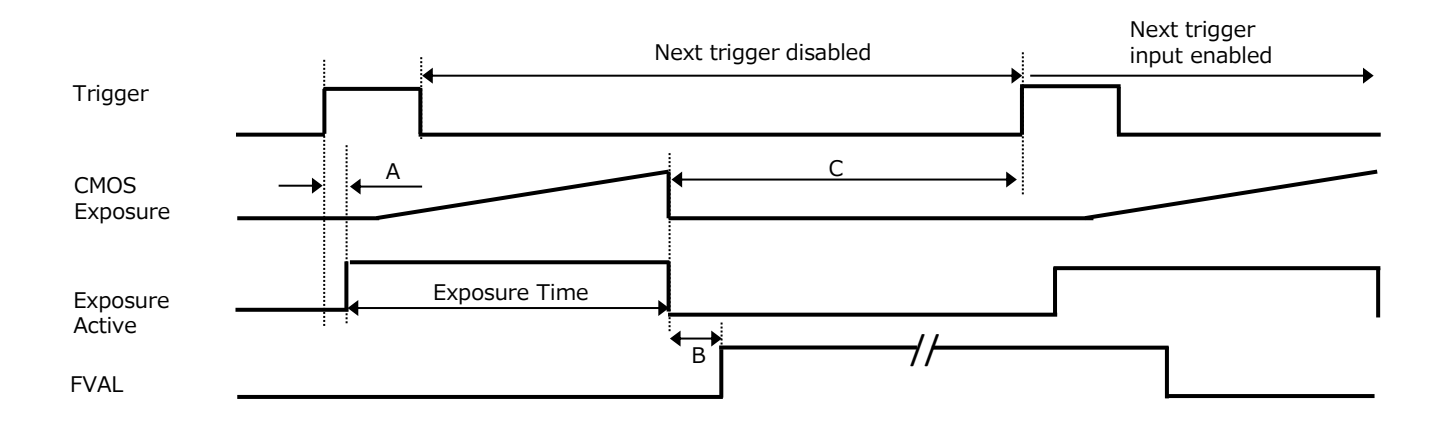

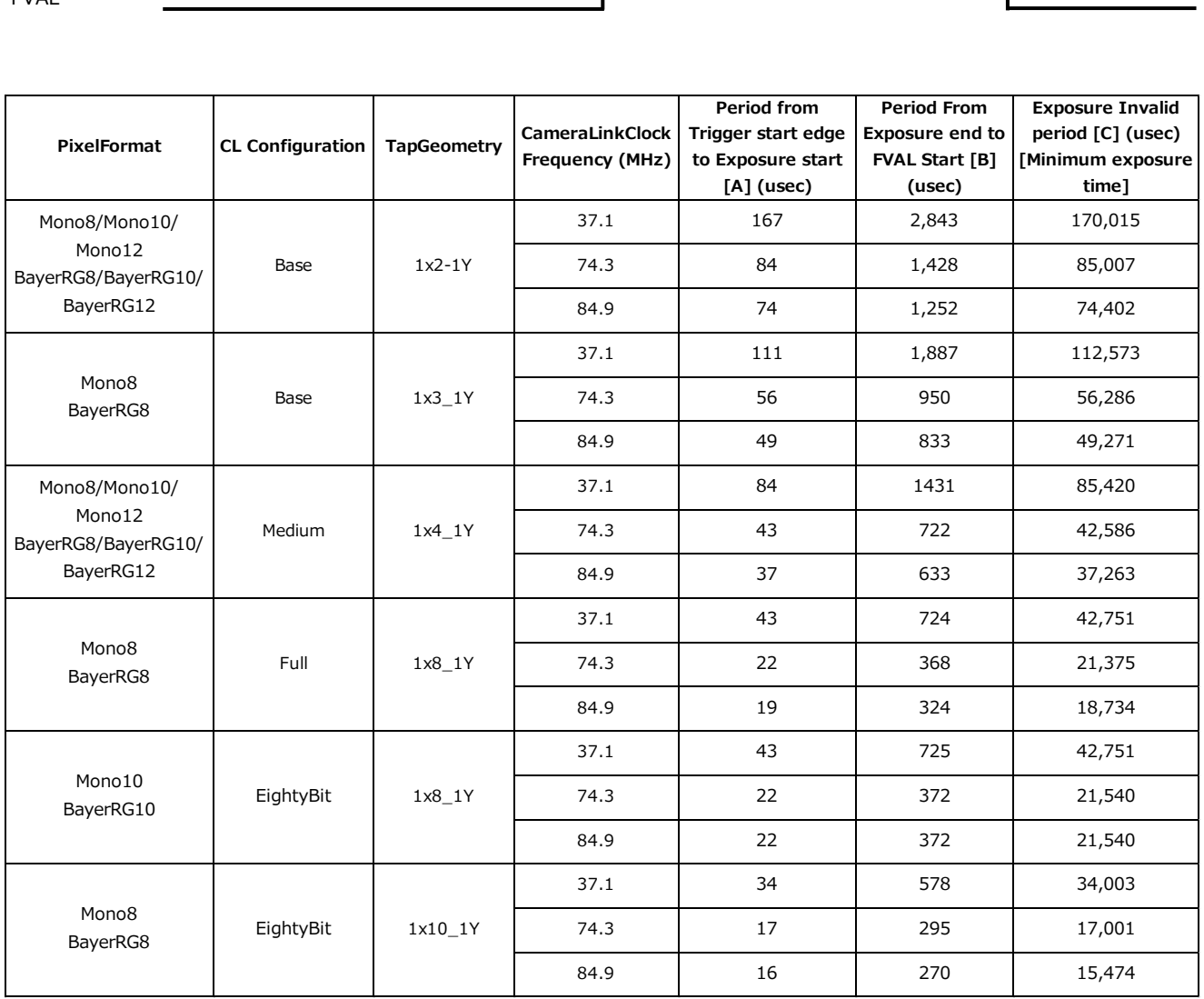
## **■ When [ExposureMode] is [TriggerWidth]**

**Example: When [TriggerSource] is set to [Line5-OptIn1] and [OptInFilterSelector] is set to [10 μs].**

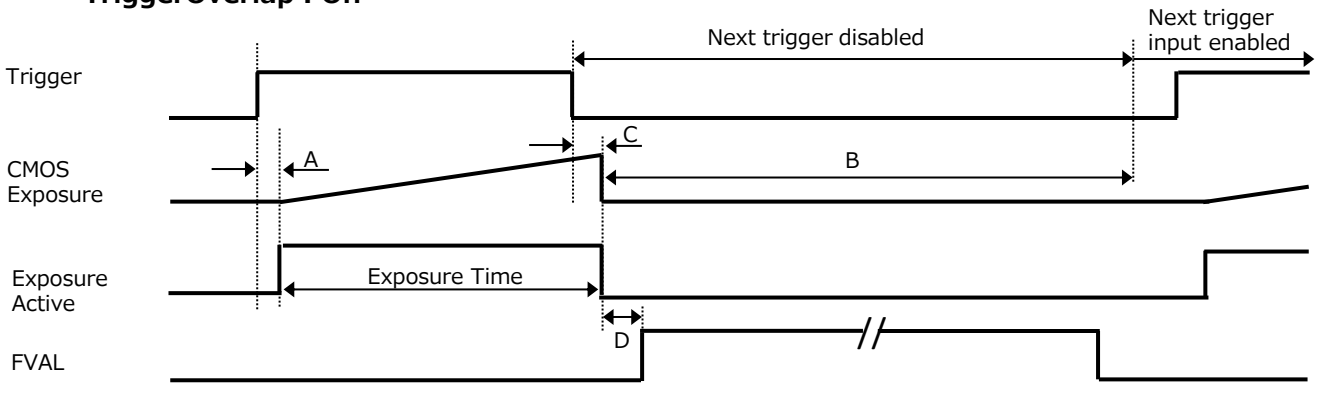

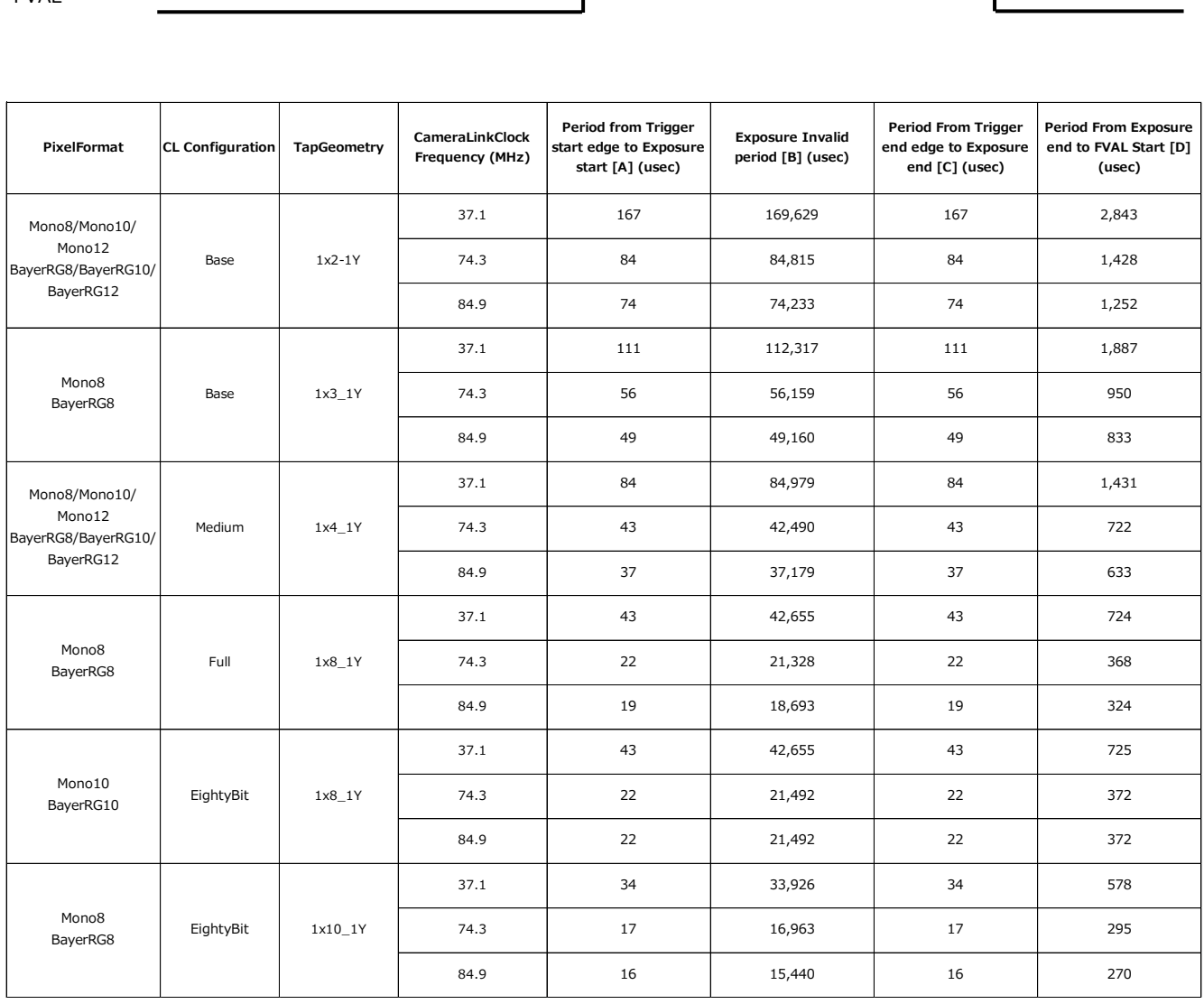

# • **TriggerOverlap:Off**

## • **TriggerOverlap:readout**

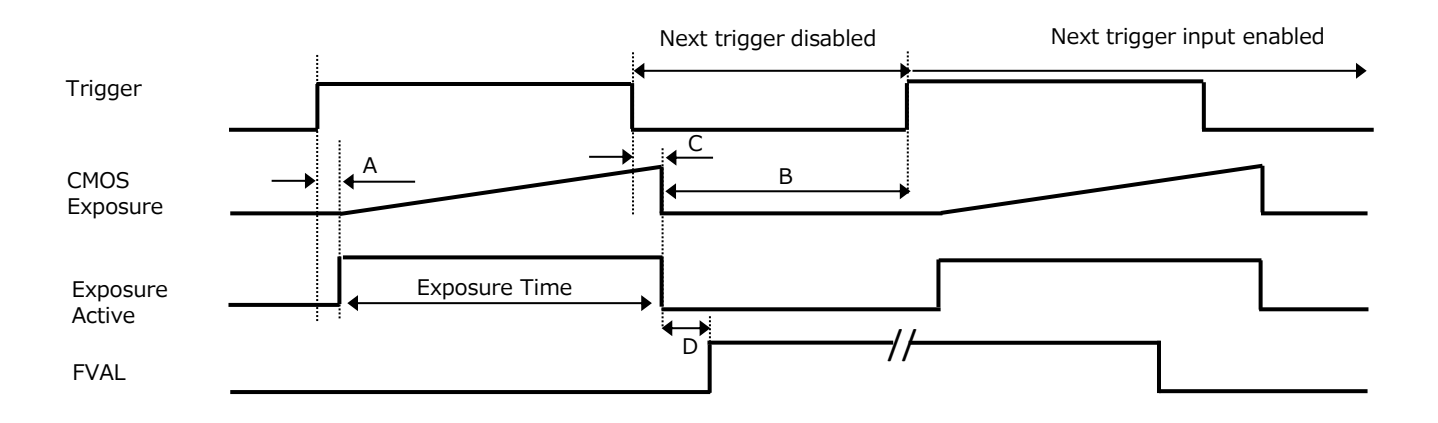

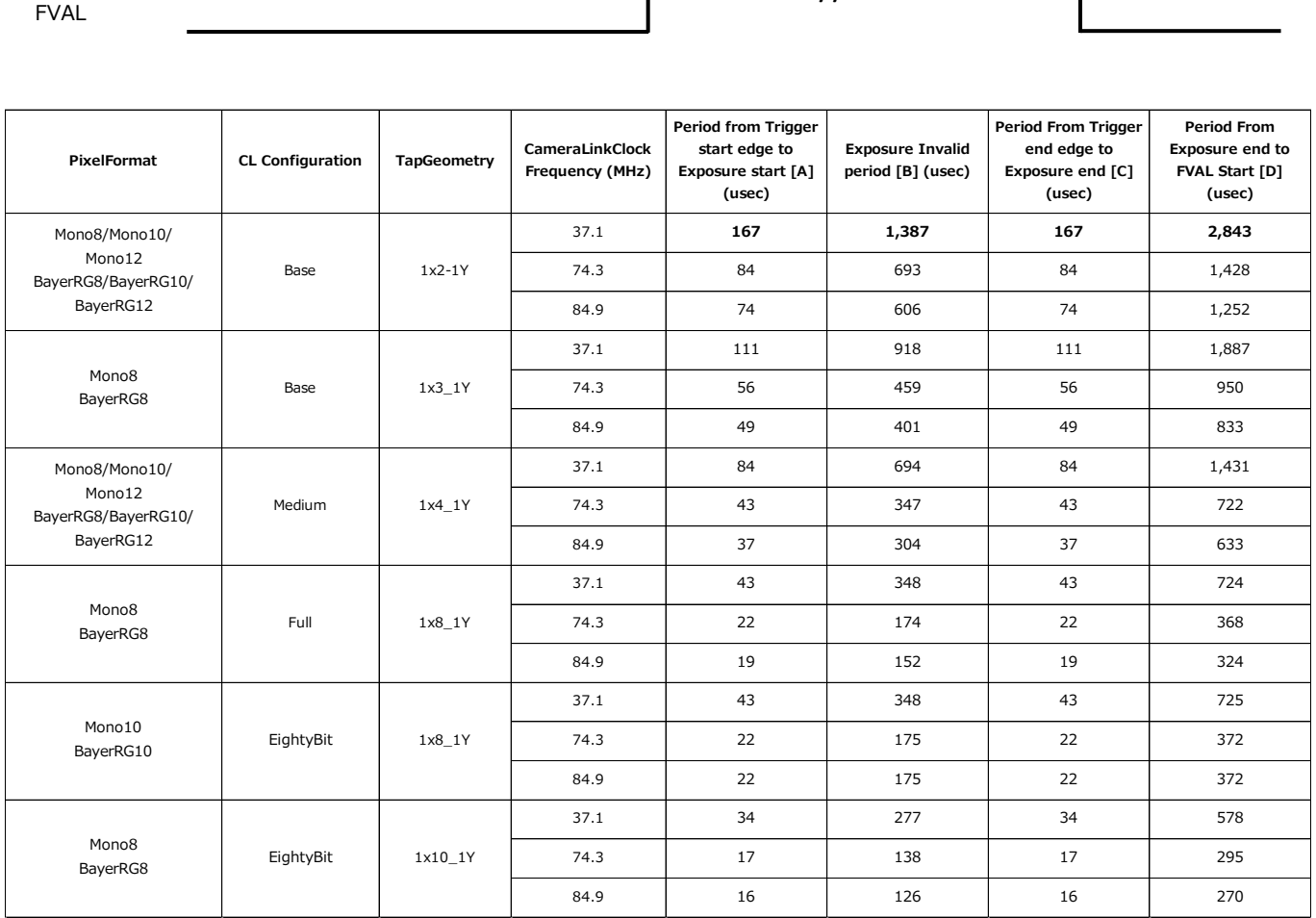

# **Gain Control**

Adjust the [AnalogAll] (master gain) setting first, and then adjust the [AnalogRed], [DigitalRed], [AnalogBlue], and [DigitalBlue] setting values to perform fine adjustment.

\*) Adjustment of DigitalRed and DigitalBlue is possible only for SP-12400C-PMCL

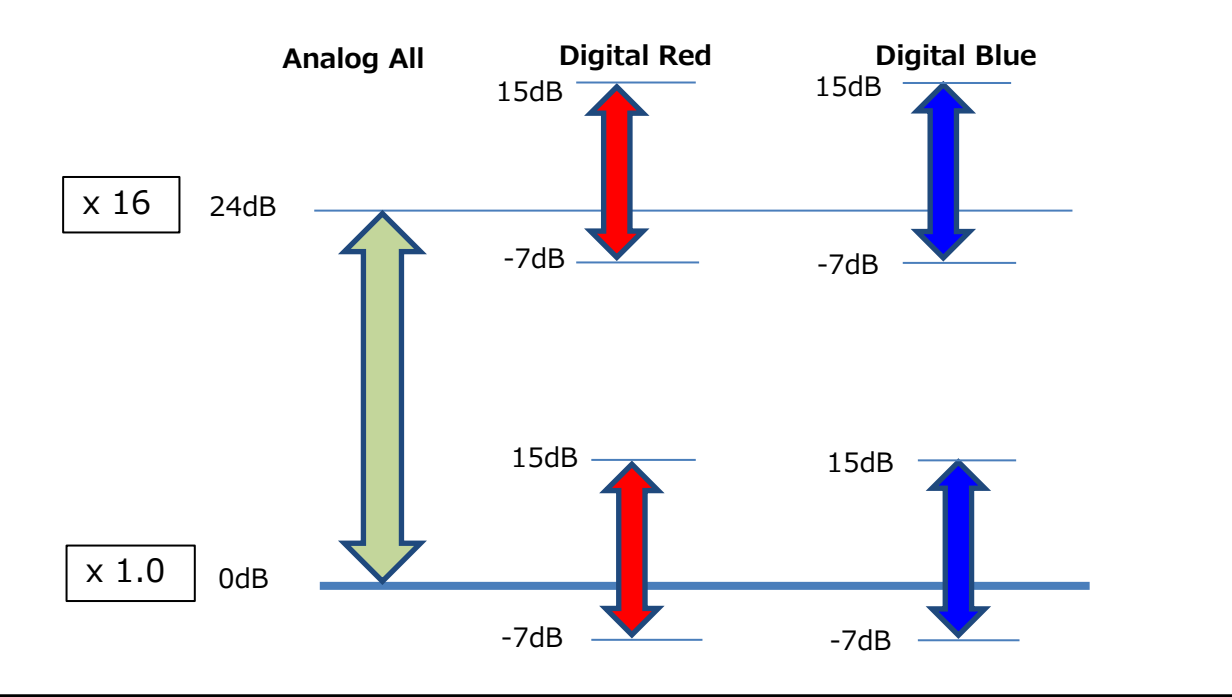

## **Automatic Gain Level Control**

Set [GainAuto] to [Continuous] to control the gain level automatically.

When [GainAuto] is set to [Continuous], you can configure the conditions for automatic adjustment in detail.

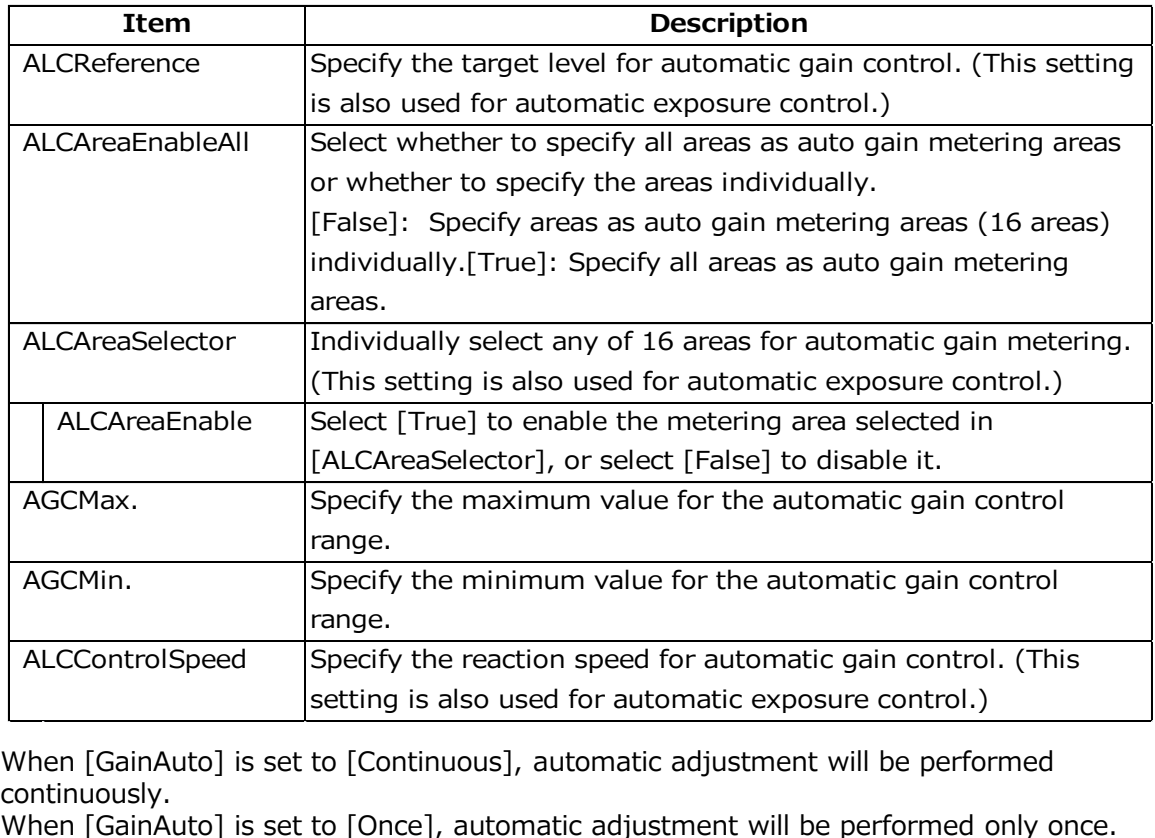

When [GainAuto] is set to [Continuous], automatic adjustment will be performed continuously.

#### **Auto gain metering areas (16 areas)**

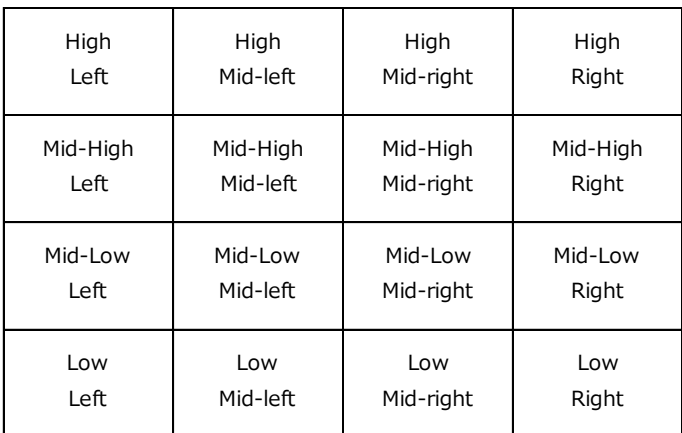

# **Lookup Table(LUT)**

The LUT function is used to generate a non-linear mapping between signal values captured on the sensor and those that are output from the camera. You can specify the output curve using 257 setting points (indexes).

### ■ **To use the LUT function**

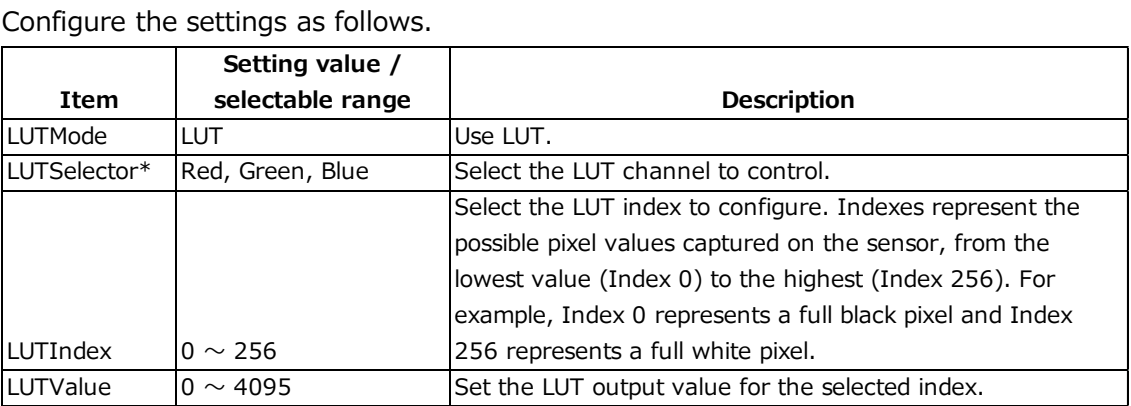

\*) SP-12400C-PMCL only

### **■ LUT values**

LUT values range from 0 at the lowest to 4095 at the highest. Linear interpolation is used to calculate LUT values between the index points.

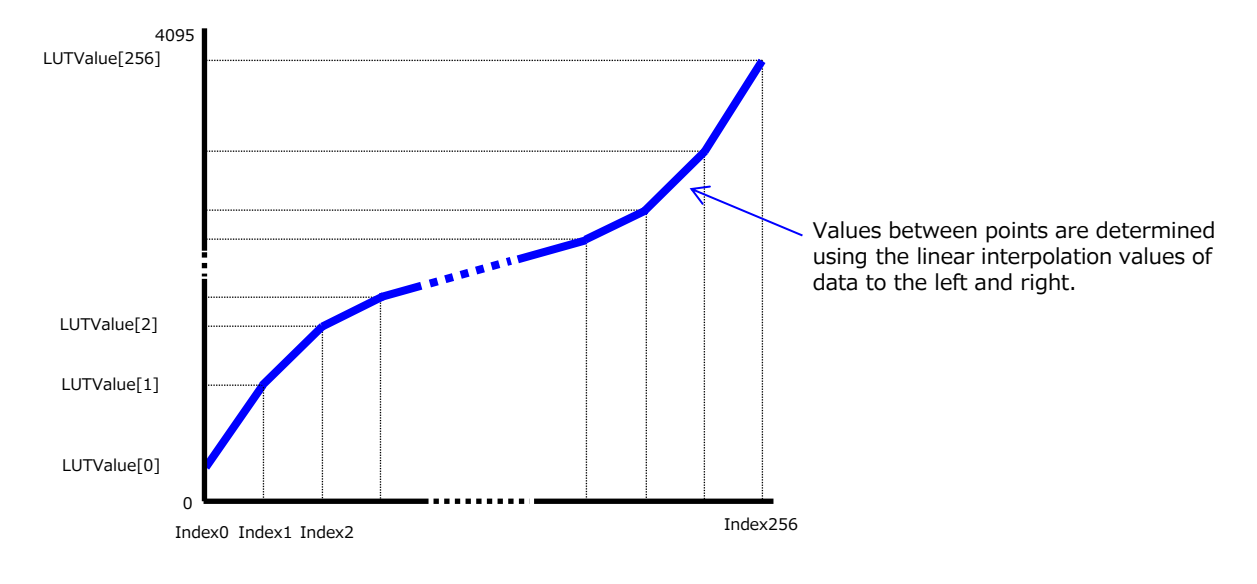

# **Gamma Function**

The gamma function corrects the output signals from the camera beforehand (reverse correction), taking into consideration the light-emitting properties of the monitor display. As the light-emitting properties of the monitor are not linear, the entire image may be darker or the gradation in the dark areas may be less noticeable when camera outputs are displayed without processing. The gamma function can be used to correct the camera signals with an opposite-direction curve and produce a display that is close to linear.

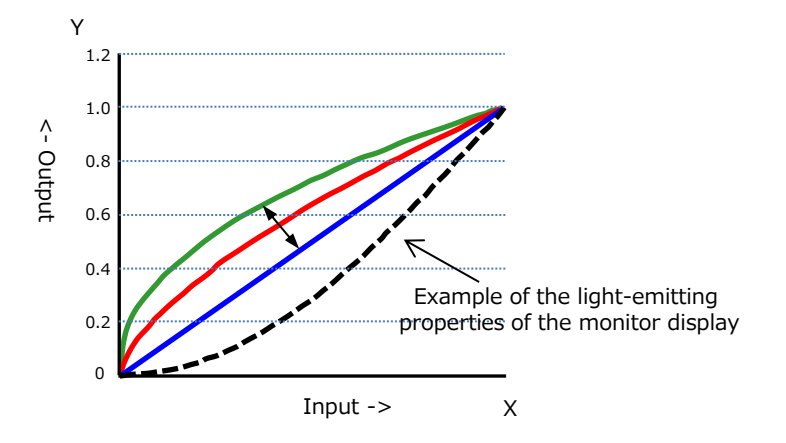

## ■ **To use the gamma function**

Configure the settings as follows.

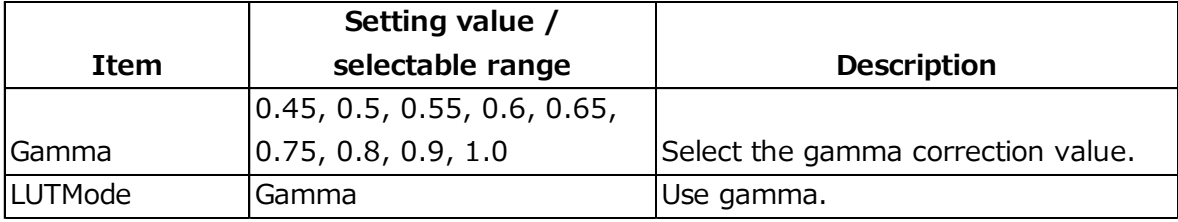

# **Note**

You can use the LUT function to configure a curve with more detailed points. For details, see "Lookup Table (LUT)".

# **LineStatus**

The line status function allows you to verify the status of external input/output signals. You can verify the status of the following signals.

- Line5-OptIn1, Line6-OptIn2
- NANDGate0In1, NANDGate0In2
- NANDGate1In1, NANDGate1In2
- Line1-TTLOut1, Line2-OptOut1
- Line7-CC1

# **BlemishCompensation**

Multiple defective pixels that are not adjacent to each other can occur on conventional CMOS sensor cameras.

This camera features a function that interpolates defective pixels using the surrounding pixels. Up to 800 pixels can be corrected for each of the three sensors. Pixel interpolation can be performed via automatic detection or point-by-point manual settings.

### ■ **Automatic detection**

Automatic detection can only detect lit defective pixels (i.e., white blemishes).

# **1**

#### **Shield the camera sensor.**

If a lens is attached, use the lens cap as a shield, for example.

# **2**

## **Configure the threshold level for defective pixel detection.**

Up to 800 pixels can be corrected.

The threshold value is specified as a percentage. The default setting is "10" with 10% of the full scale (100%) specified as the threshold value.

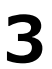

## **Execute [BlemishDetect] to start automatic detection.**

After detection, the interpolation data is saved to the camera's internal memory.

**To check the number of interpolated pixels after automatic detection** You can check the number of pixels interpolated via automatic detection by loading the BlemishNum data.

### ■ **Manual configuration**

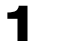

## **Select the index in [BlemishCompensationIndex].**

You can select from 1 to 800. However, configure the indexes in order starting with the smallest index. If you skip indexes while configuring settings, interpolation may not be performed.

#### **2 Specify the pixel points for interpolation using the [BlemishCompensationPositionX] and [BlemishCompensationPositionY] settings.**

You can configure values that are within the total effective pixel area. Specify pixels for which interpolation is not necessary as -1. If 0 is specified, the first line or first pixel will be interpolated.

# **Note**

BlemishCompensationDataClear[BlemishCompensationIndex], you can return a specific pixel correction setting to the default value (storage not required).

#### **3 Execute [BlemishStore].**

Blemish compensation data will be stored.

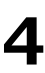

## **Set [BlemishEnable] to [True], and execute interpolation.**

If it is set to [False] , Blemish compensation is not effective.

# **ShadingCorrection**

The ShadingCorrection function corrects non-uniformity (i.e., shading) in the amount of light generated by the lens and lighting equipment. Using this function allows correction even if top, bottom, left, and right shading is not symmetrical in relation to the center of the screen (H, V).

This function can be used even when the effective image area is limited (an area with both Width and Height set to more than 128 must be configured) by the ROI function. In such cases, the correction area is included in the image area configured by the ROI.

For a full image, the number of correction blocks is 17 (H)  $\times$  12 (V) blocks and calculation errors in the correction data are minimized due to the small interpolation areas. Each block is 256  $\times$  256 pixels. The total size of the blocks is 4352 (H) $\times$  3072 (V), but the actual number of effective pixels for the camera is 4112 (H) ×3008 (V) .The ineffective peripheral areas will be deleted internally on the camera automatically.

When using ROI, the number of blocks and the number of pixels that comprise each block differ from a full image.

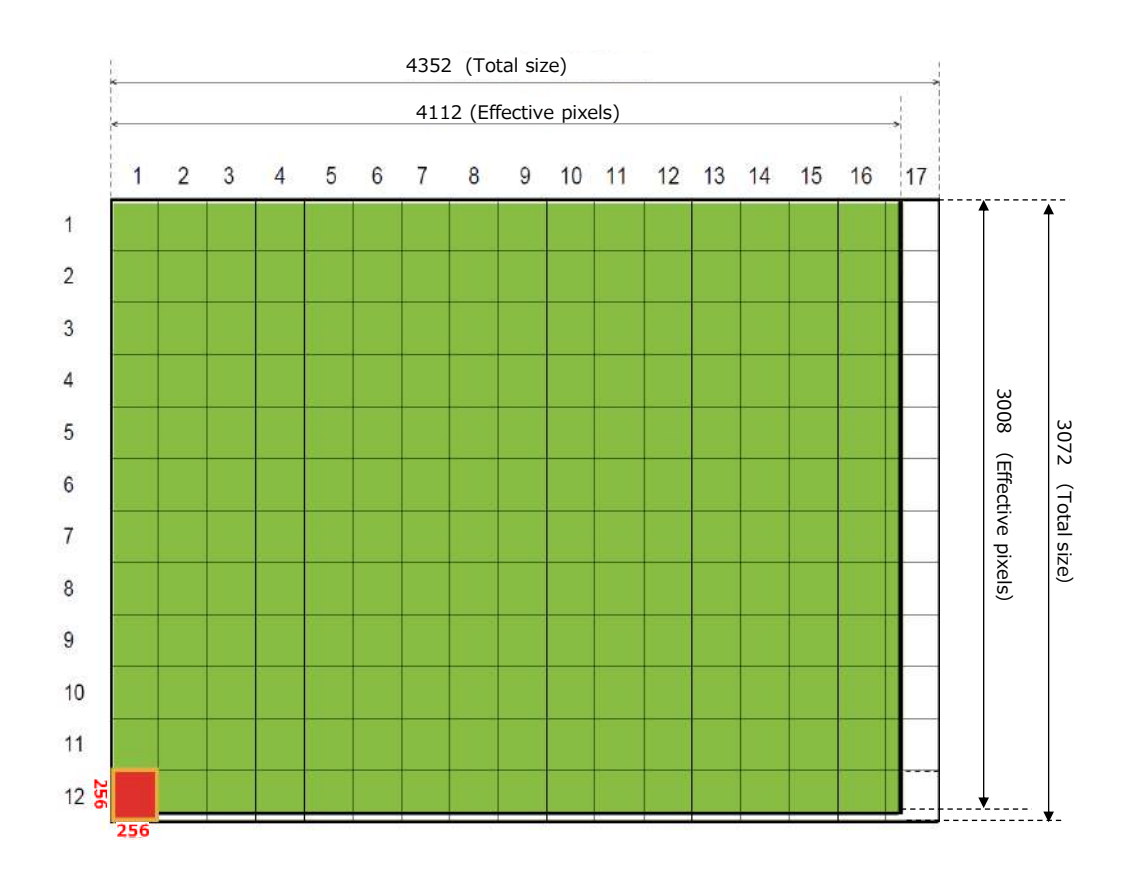

The following shading correction modes are available on the camera.

### **■ FlatShading**

Correction is performed using the area of the screen with the highest brightness level as the reference, and adjusting the brightness levels of the other areas to match this level.

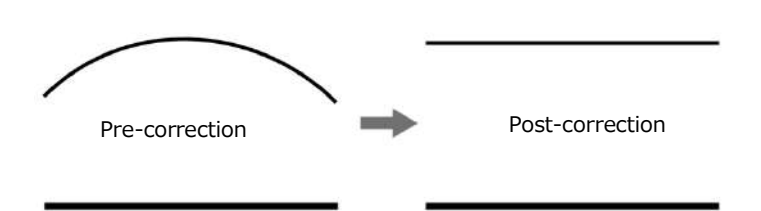

## **■ ColorShading (SP-12400C-PMCL only)**

R-channel and B-channel properties are adjusted to using the G-channel shading properties as a reference.

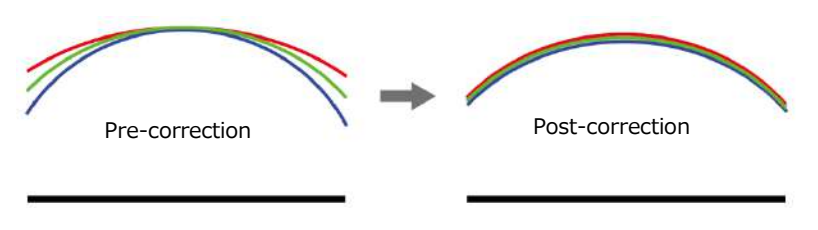

## **Caution**

• For FlatShading and ColorShading, the maximum amount of correction gain for all pixels is limited to 8 times the amount of gain before correction. (The amount of gain cannot be increased to more than 8 times the amount of gain from before correction.)

### **■ To use the shading correction function**

Configure the settings as follows.

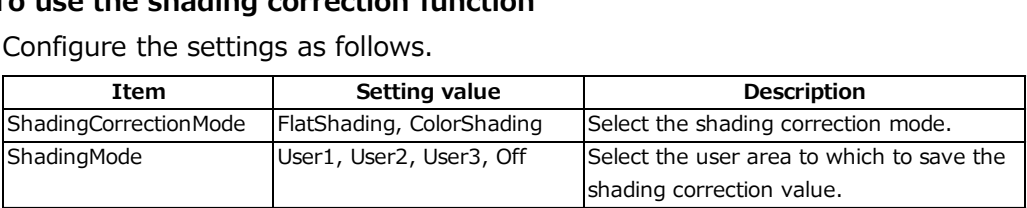

Display a white chart under a uniform light, and execute [PerformShadingCalibration].

# **Note**

After shading correction is executed, the shading correction value is automatically saved to the user area selected in [ShadingMode].

# **Binning Function**

#### (SP-12400M-PMCL only)

The binning function allows you to combine the signal values of clusters of adjacent pixels to create improved virtual pixels. Using the function results in images with lower pixel resolution and higher sensitivity.

This camera performs horizontal binning via digital addition or averaging processing. It performs vertical binning via digital addition.

# **ROI (Regional Scanning Function)**

The ROI (region of interest) function allows you to output images by specifying the areas to scan.

#### **ROI Settings**

Specify the area to scan by specifying width, height, and horizontal/vertical offset values under [ImageFormatControl].

For details on how to configure the settings, see "Configuring the Output Format". You can increase the frame rate by specifying a lower height, as the number of lines scanned decreases.The setting ranges for the ROI function's readable area based on the Binning

#### **SP-12400M-PMCL**

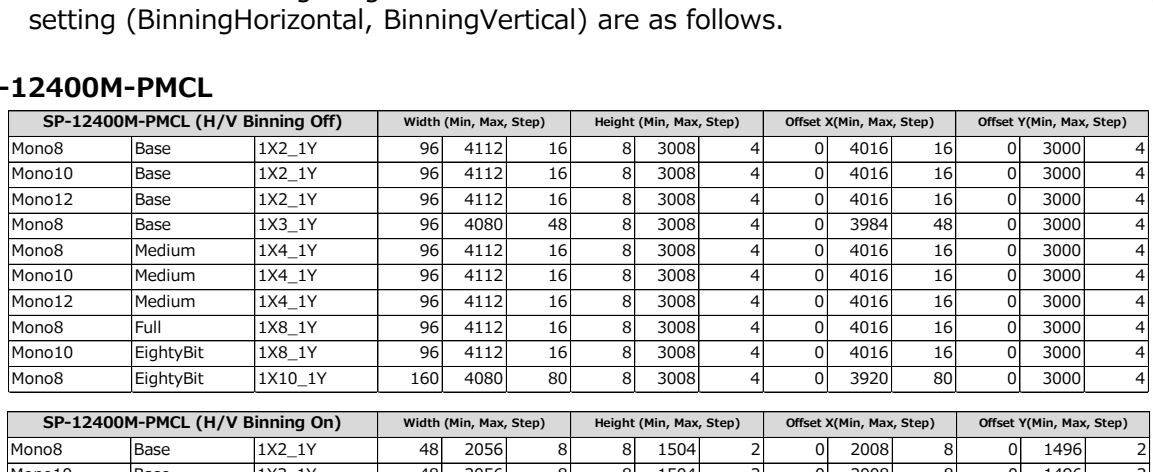

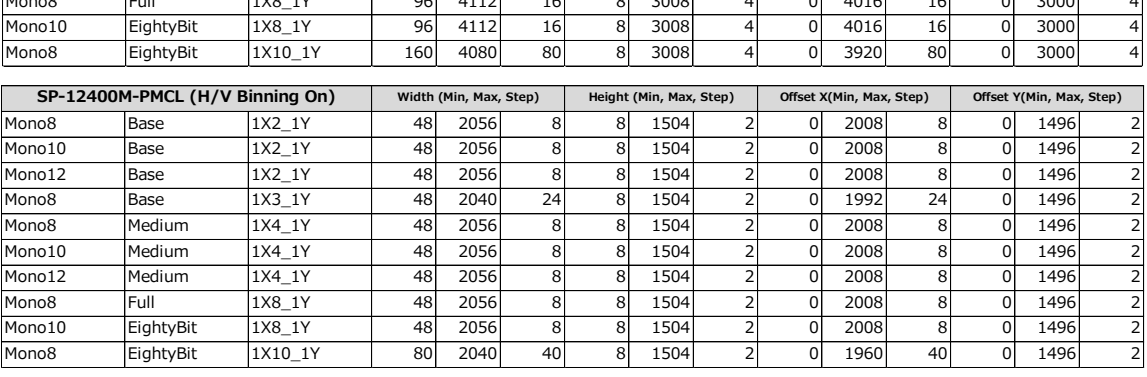

#### **SP-12400C-PMCL**

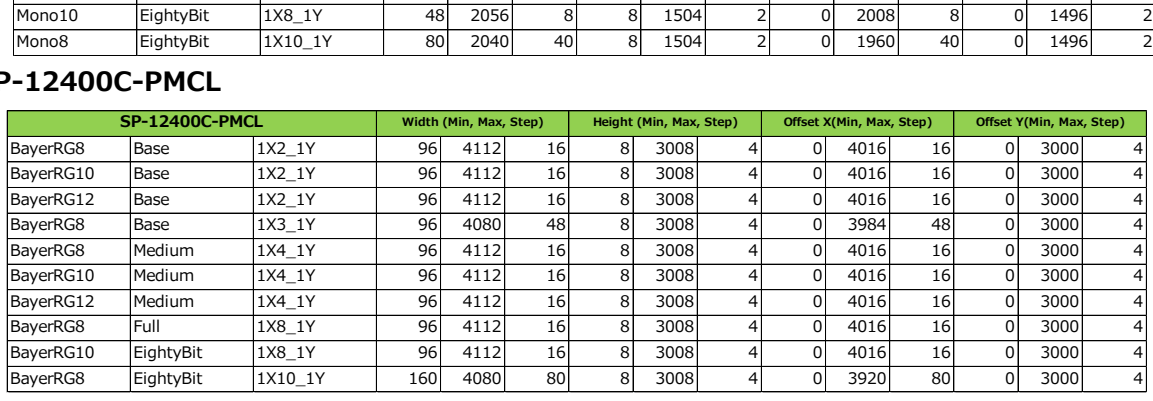

#### **Example 2)With Binning Example 1)Without Binning** [BinningHorizontal] :2 [BinningHorizontal] :1 [BinningVertical] :2 [BinningVertical] :1 Scanning range Scanning range OffsetX Width OffsetX Width OffsetY .504 Height Max 1504 Height Max 3008 Height Max 3008 Height Max OffsetY Height Height 2056 Width Max 4112 Width Max

\* For details on the frame rates for common ROI sizes, see "Frame Rate Reference" .

# **SensorMultiROI**

In this mode, the Multi ROI function built into the image sensor is used. Up to 64 areas can be specified. In this mode, areas can not be overlapped.

\*) Sequencer mode and SensorMultiROI mode can not be used at the same time.

The setting is [JAICustomControlSensorMultiROI]. Specify width, height, horizontal / vertical offset value for each index.

In addition, set [SensorMultiRoiHorizontalEnable], [SensorMultiRoiVerticalEnable].

The area where [SensorMultiRoiHorizontalEnable] and [SensorMultiRoiVerticalEnable] are both valid is the read area.

\*) For Index 1, both [SensorMultiRoiHorizontalEnable] and [SensorMultiRoiVerticalEnable] are fixed to True.

By setting the width, height, horizontal / vertical offset value of index 1 to 8, set the area of 64 as shown below.

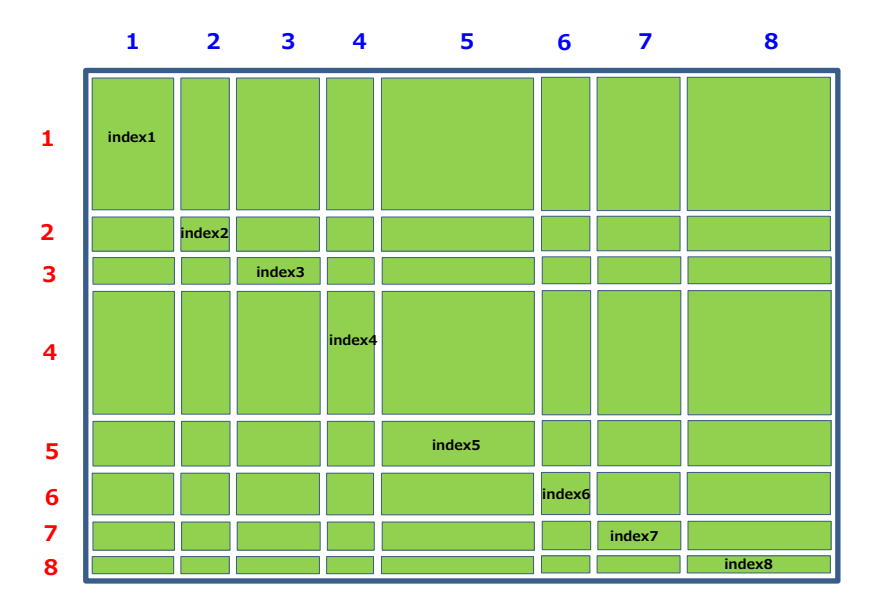

You can set the readout area by setting [SensorMultiRoiHorizontalEnable] and [SensorMultiRoiVerticalEnable] of index 1 to 8 to True.

The figure below shows an example

 [SensorMultiRoiHorizontalEnable] index1, index6, index8 is set to True [SensorMultiRoiVerticalEnable] index1, index4 is set to True.

In this case, the red area becomes the read out area.

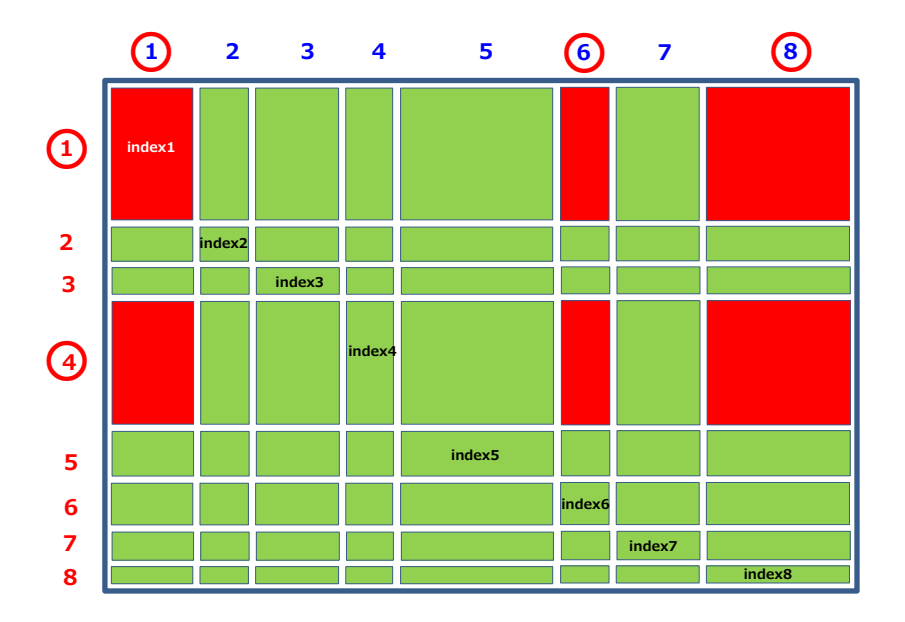

# **Sequencer Function**

The Sequencer function lets you define up to 128 index combinations of exposure time, gain, ROI, and other settings which can be stepped through each time a trigger is received.This is particularly useful for quickly capturing multiple exposures of objects under inspection to adjust for areas or components with significantly different levels of reflectance. You can specify the next index in the stepping sequence and the order in which indexes are executed. Multiple indexes can also be executed repeatedly.

Two operation modes (TriggerSequencer mode and CommandSequencer mode) are available for the Sequencer function.

# **Note**

Sequencer function can not be used with Sensor Multi ROI Function.

#### **About indexes (imaging conditions)**

 Up to 128 indexes can be configured.The following settings can be configured for each index. However, SequencerFrameNumber and SequencerSetNext can only be configured in TriggerSequencer mode.

#### **Trigger Sequencer mode**

 With this mode, the Sequencer Trigger "pattern" is predetermined by the user. The user defines up to 128 different "indexes." The available settings can be configured for each index. The operation of this mode is controlled using the following five commands.

#### **[SequencerSetActive]**

This allows you to confirm the currently configured index number.

#### **[SequencerSetStart]**

This configures the index number to execute at the start of TriggerSequencer mode.

#### **[SequencerLUTMode]**

 This defines whether to apply gamma or LUT to the sequence.When gamma is selected, the gamma setting defined in [AnalogControl] is applied to all exposures in the sequence. When LUT is selected, the LUT characteristics defined in [AnalogControl] are applied to indexes for which [SequencerLUT enable] is set to ON.

#### **[SequencerReset]**

 During TriggerSequencer mode operation, this switches the index number to be executed to that specified in [SequencerSetStart].

## **Sample TriggerSequencer mode operation**

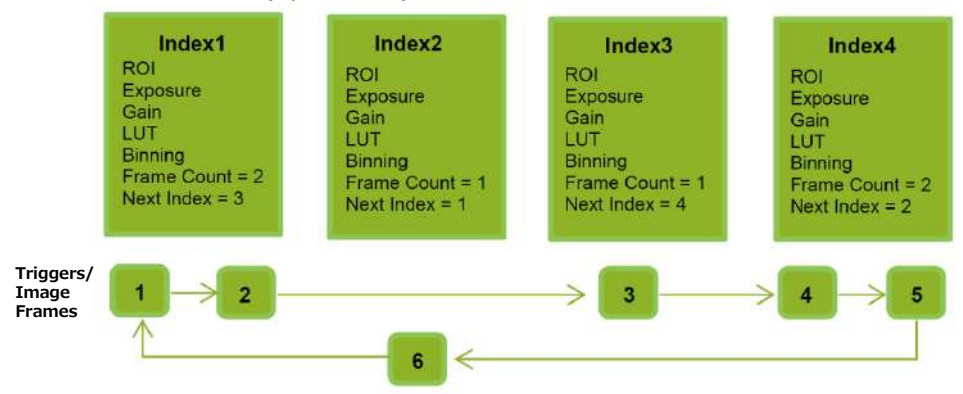

User-defined Indexes (up to 128)

- **1 Specify "1" in [SequencerSetStart], and start TriggerSequencer mode with index 1.**
- **2 Capture a 2-frame image with the first and second triggers.**
- **3 For the next index, configure index 3 specified in [SequencerSetNext], and capture an image with the number of frames (number of triggers) specified in [SequencerFrameNumber].**

Proceed to sequence from index 4 to index 2 to index 1.

#### **Command Sequencer mode**

As with TriggerSequencer mode, you can define up to 128 indexes beforehand in this mode. Set [SequencerCommandIndex] to point to one of your pre-configured indexes. This index will be executed on each trigger, until it is changed to point to a different index, typically by your vision application. In this way, Command Sequencer mode allows you to programmatically adjust your sequence in response to image analysis or input from other sensors.

# **Note**

- The same index table will be executed for subsequent triggers unless the [CommandSequencerIndex] value is changed.
- [SequencerFrameNumber] and [SequencerSetNext] cannot be used in CommandSequencer mode.

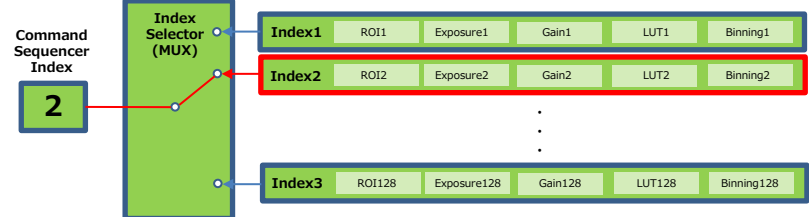

# **ALC (Automatic Level Control) Function**

The ALC (automatic level control) function combines the automatic gain control (AGC/Auto Gain Control) and automatic exposure control (ASC/Auto Shutter Control) functions, and is capable of handling various changes in brightness.The function operates as follows in response to changes in brightness.

Change from bright to dark:  $ASC \rightarrow AGC$ Change from dark to bright:  $AGC \rightarrow ASC$ 

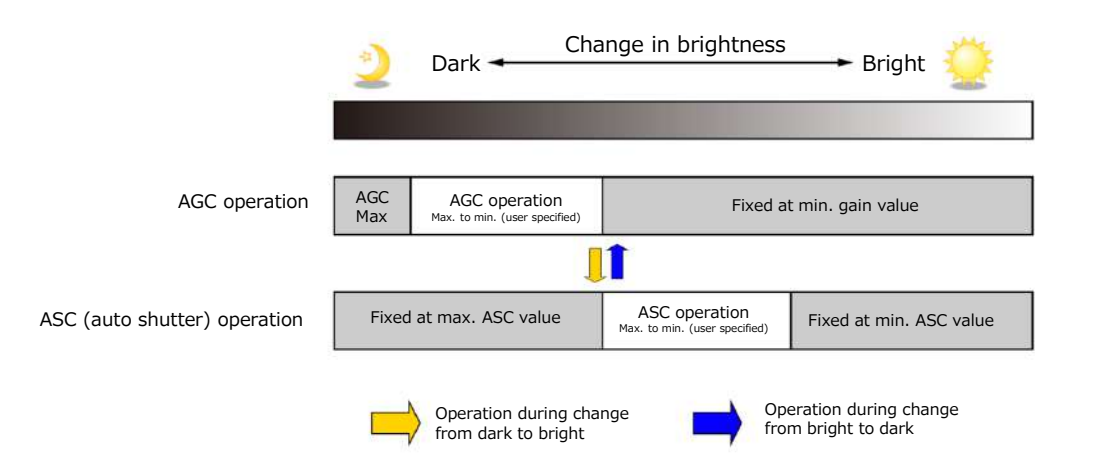

## ■ **To use the ALC function**

Set [GainAuto] or [ExposureAuto] or both to [Continuous] mode. Configure the minimum value, maximum value, etc. for AGC and ASC under [JAICustomControlALC].The target video levels for AGC and ASC are configured in [ALCReference]. For example, when [ALCReference] is set to 95%, video levels will be maintained at 95% for AGC and ASC.

# **Edge Enhancer**

This camera (SP-12400M-PMCL only) is equipped with an edge enhancer function for enhancing the contrast of lines or edges within.

#### **Edge enhancer function**

The edge enhancer function is enabled when EnhancerEnable[Edge] is set to True. Four enhancement levels are available: Low, Middle, High, and Strong.

# **CounterAndTimerControl Function**

This camera supports only the counter function.

The counter function counts up change points in the camera's internal signals using the camera's internal counter, and reads that information from the host side. This function is useful for verifying error conditions via the count value using internal camera operations. Three counters are available on the camera; Counter0, Counter1 and Counter2. The functions that can be counted are fixed for each counter. Counter0: Counts the number of FrameStartTrigger instances. Counter1: Counts the number of ExposureStart instances. Counter2: Counts the number of SensorReadOut instances.

When a problem occurs in a system that includes this camera, comparing the values from multiple counters allows you to verify the extent of normal operability and can be useful when investigating the cause of the problem.

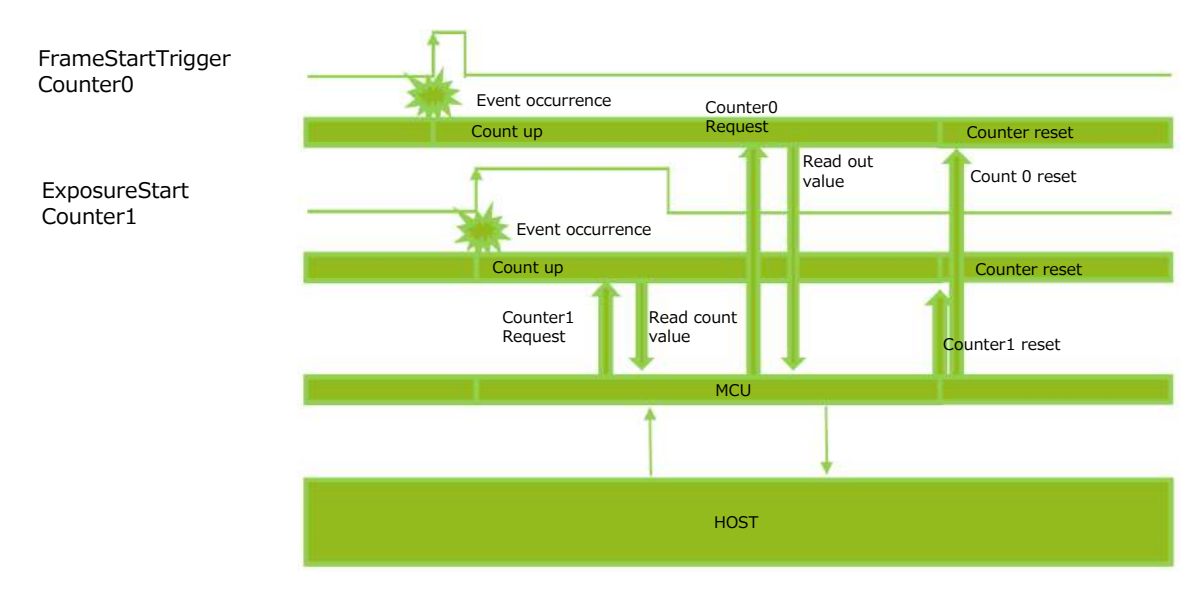

## ■ **Counter occurrence diagram**

# **Note**

You can reset a specific counter's count value by executing CounterReset[Counter0, Counter1, Counter2].

## **■ Internal camera blocks**

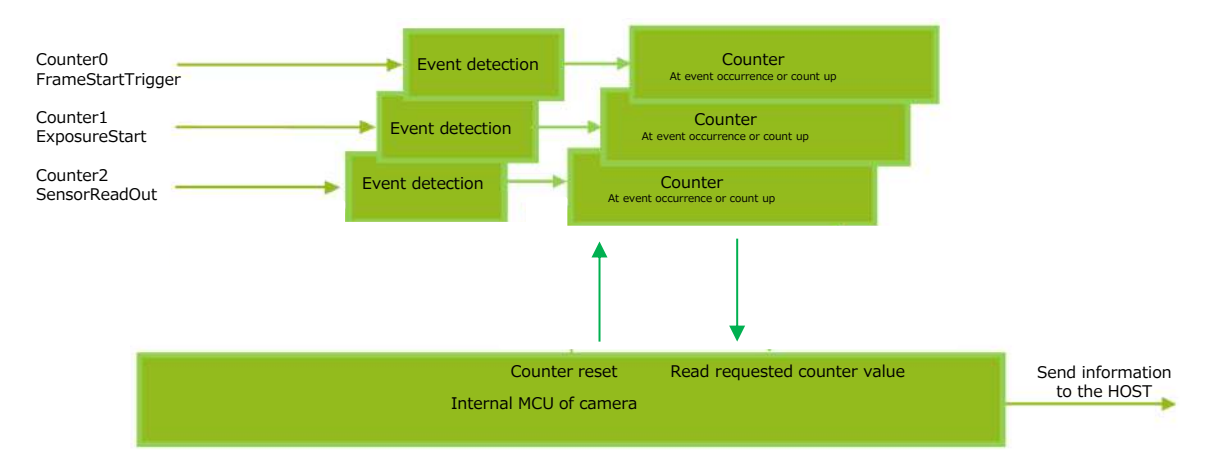

#### ■ **To use the counter function**

Configure the settings as follows.

Three counters are available. Specify a counter (Counter0 to Counter2), and configure the settings.

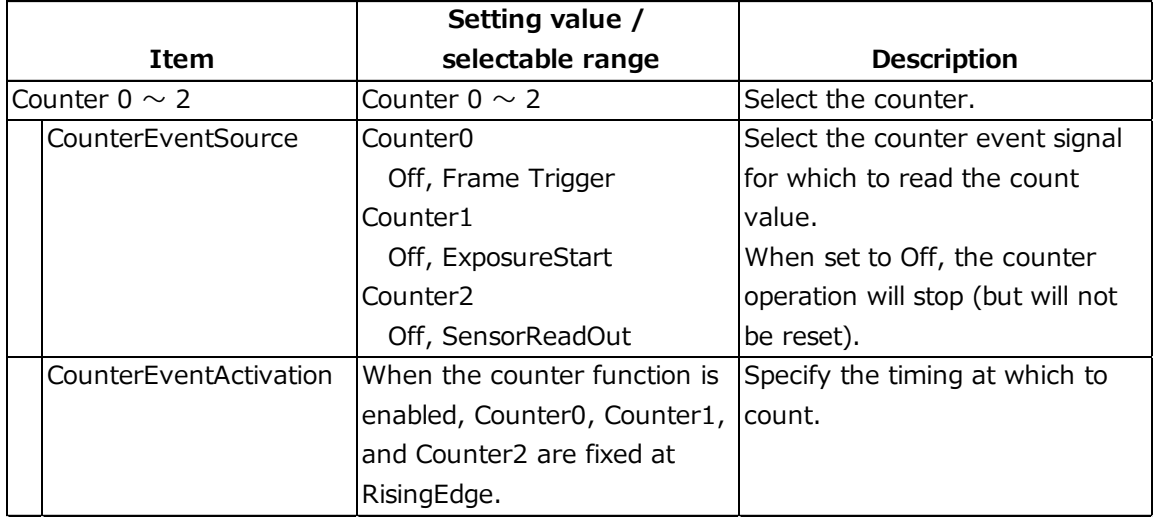

# **VideoProcessBypassMode**

The video process bypass mode is a function that bypasses internal video processing on the camera. When bypass is enabled, the sensor output and camera output data can be set to the same bit depth.

12-bit outputs can only be performed in bypass mode.

\*) At 12-bit outputs, output is not performed with full range.

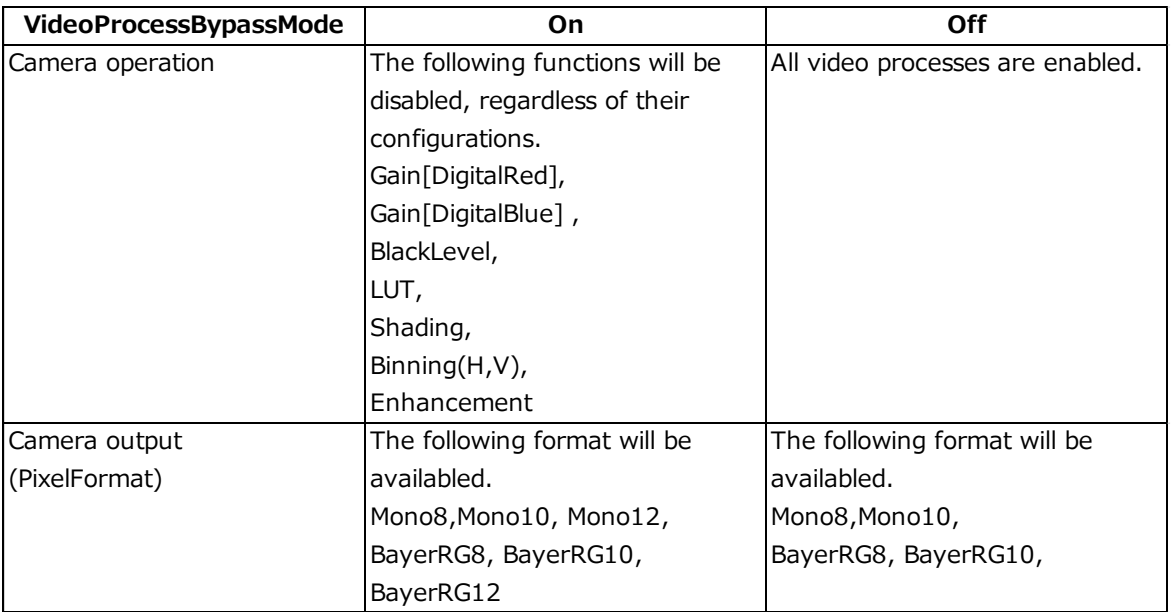

### **■ Functions available in VideoProcessBypassMode**

The following functions can be used in video process bypass mode. Gain[AnalogAll], AutoGainControl, AutoShutterControl, SequencerMode, BlemishCompensation

# **Setting List**

# **Feature Properties**

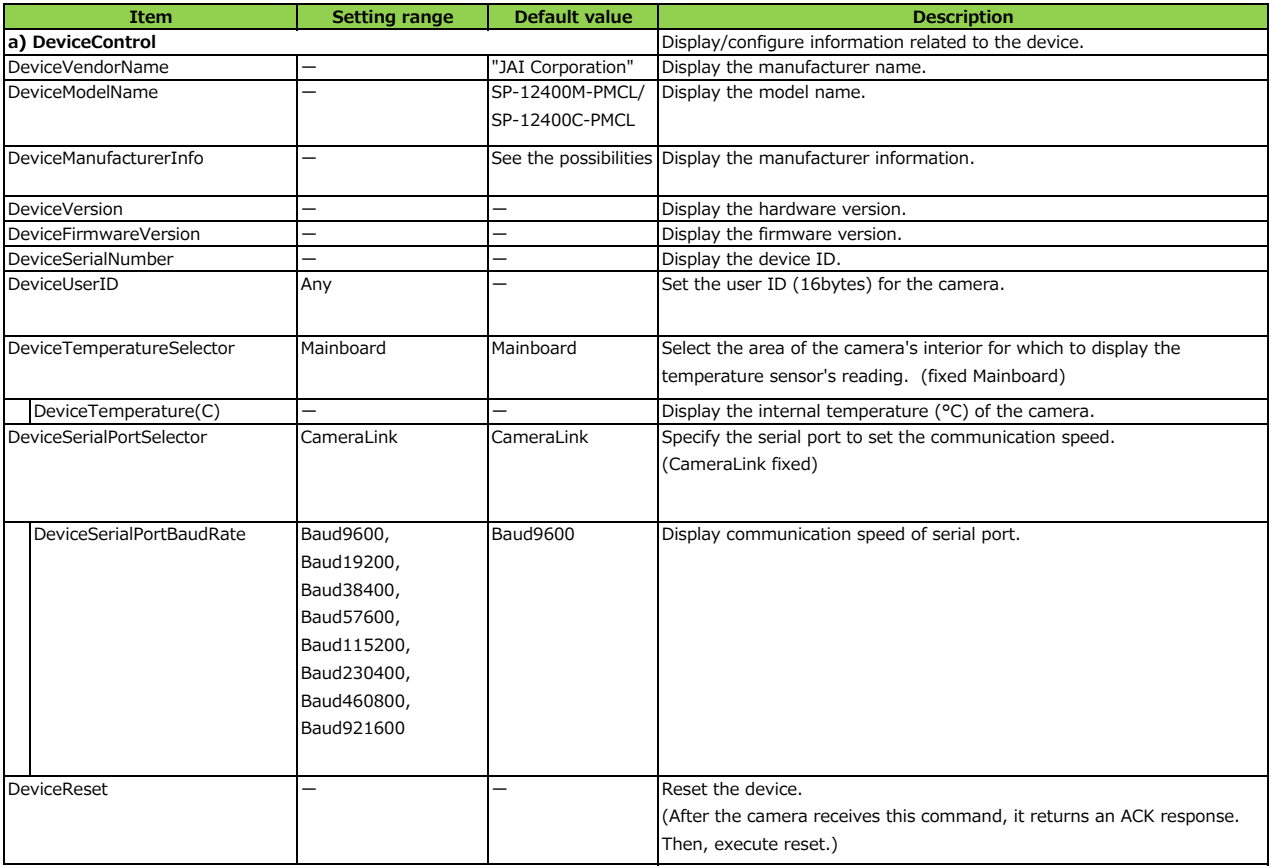

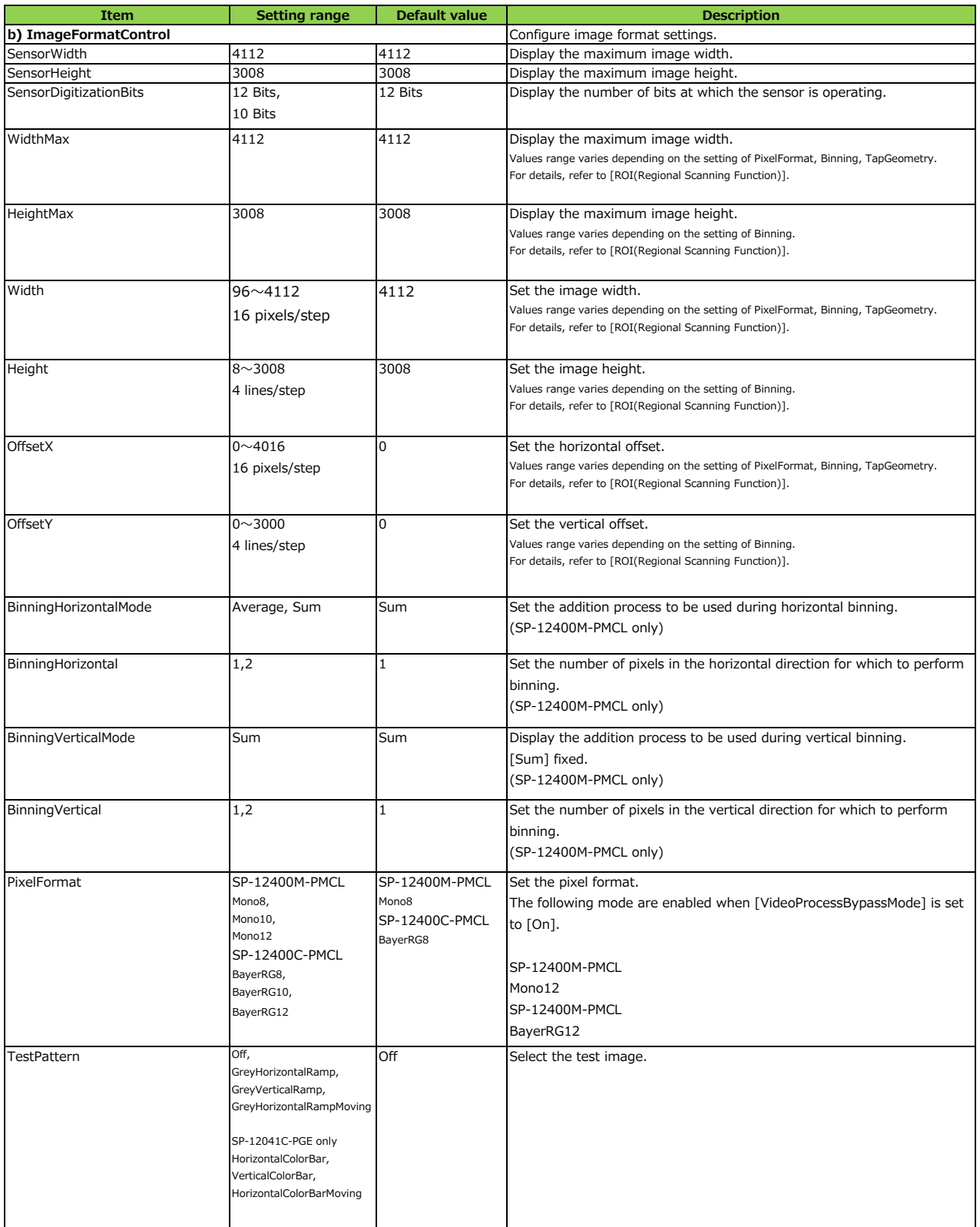

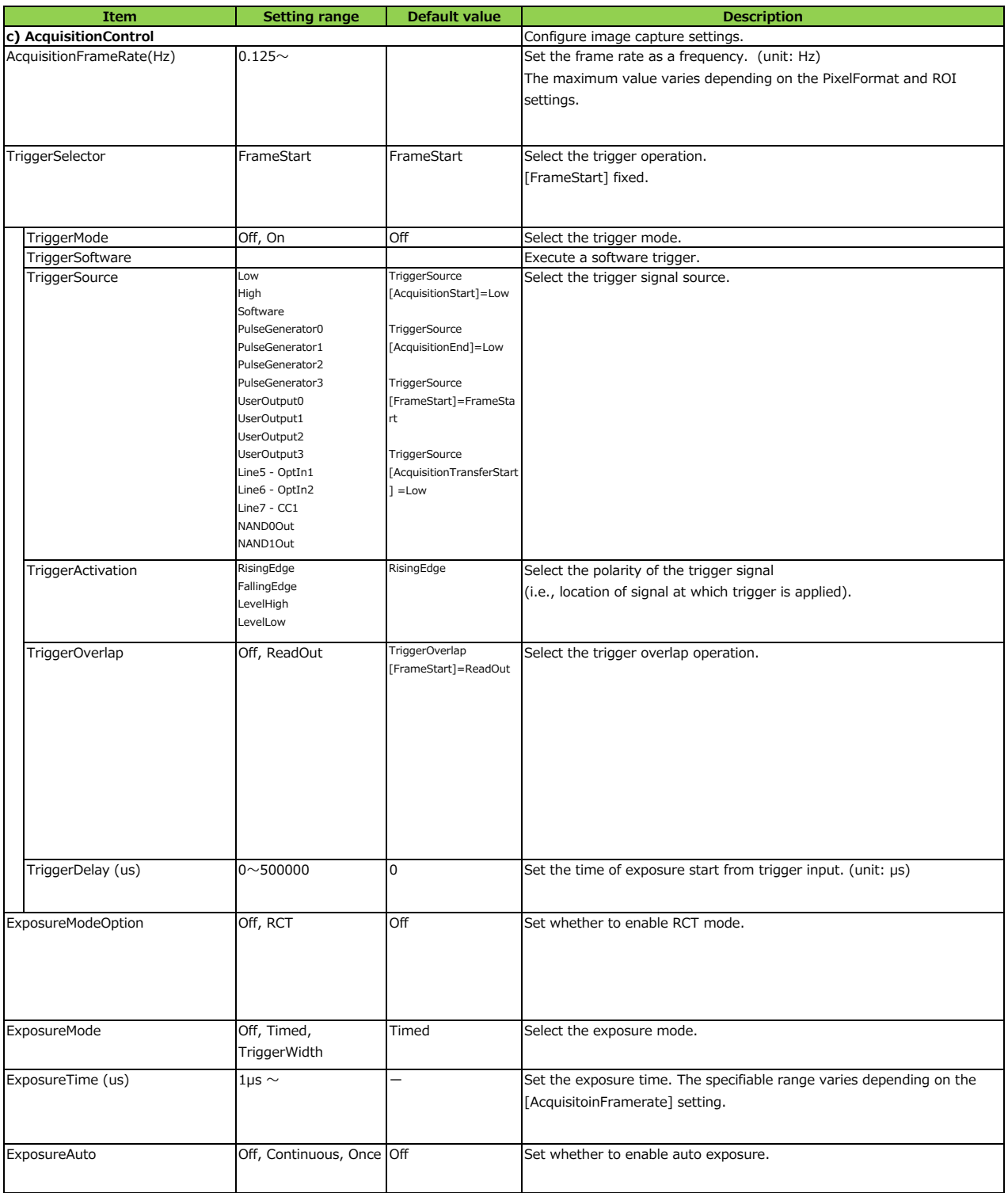

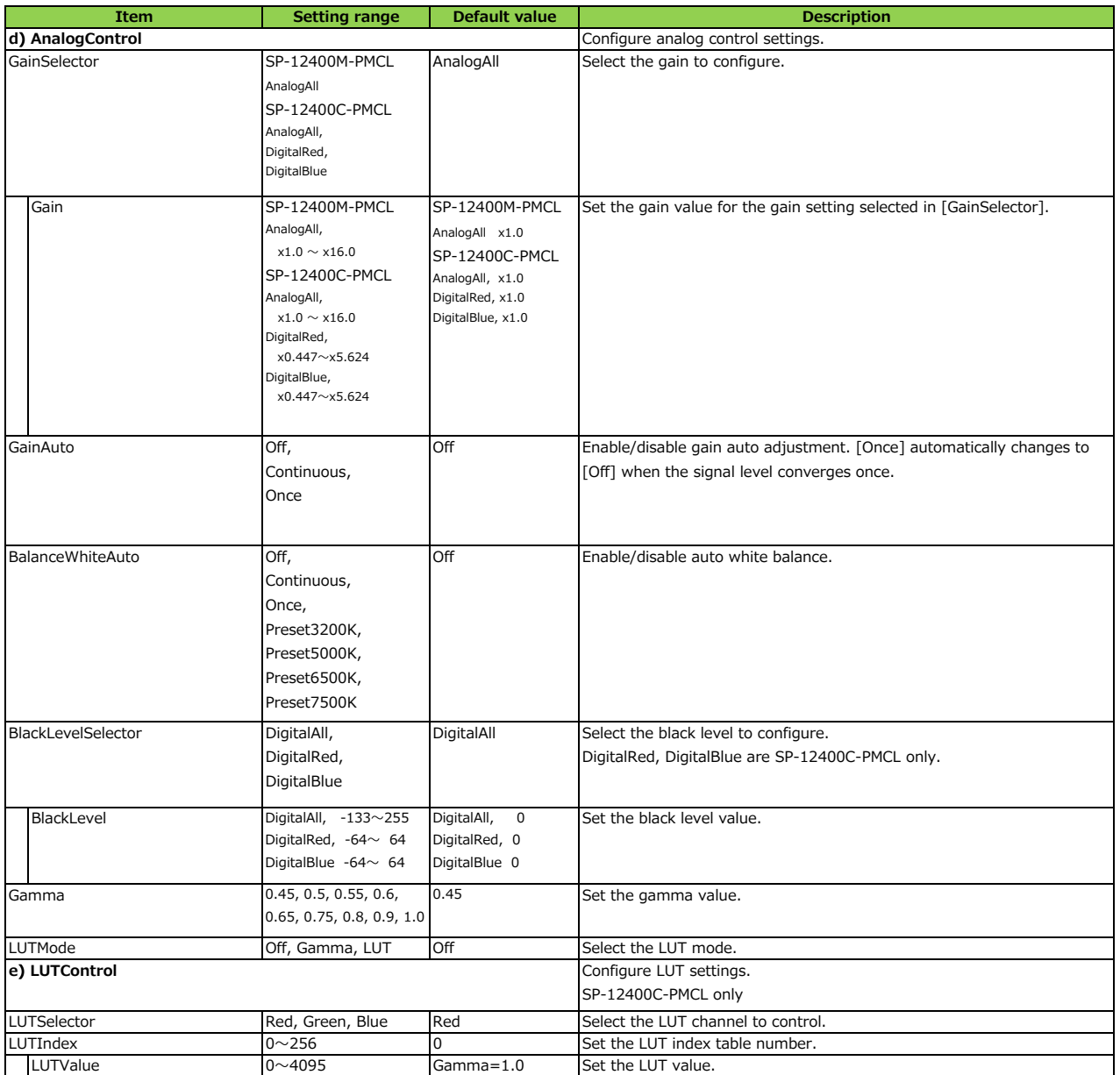

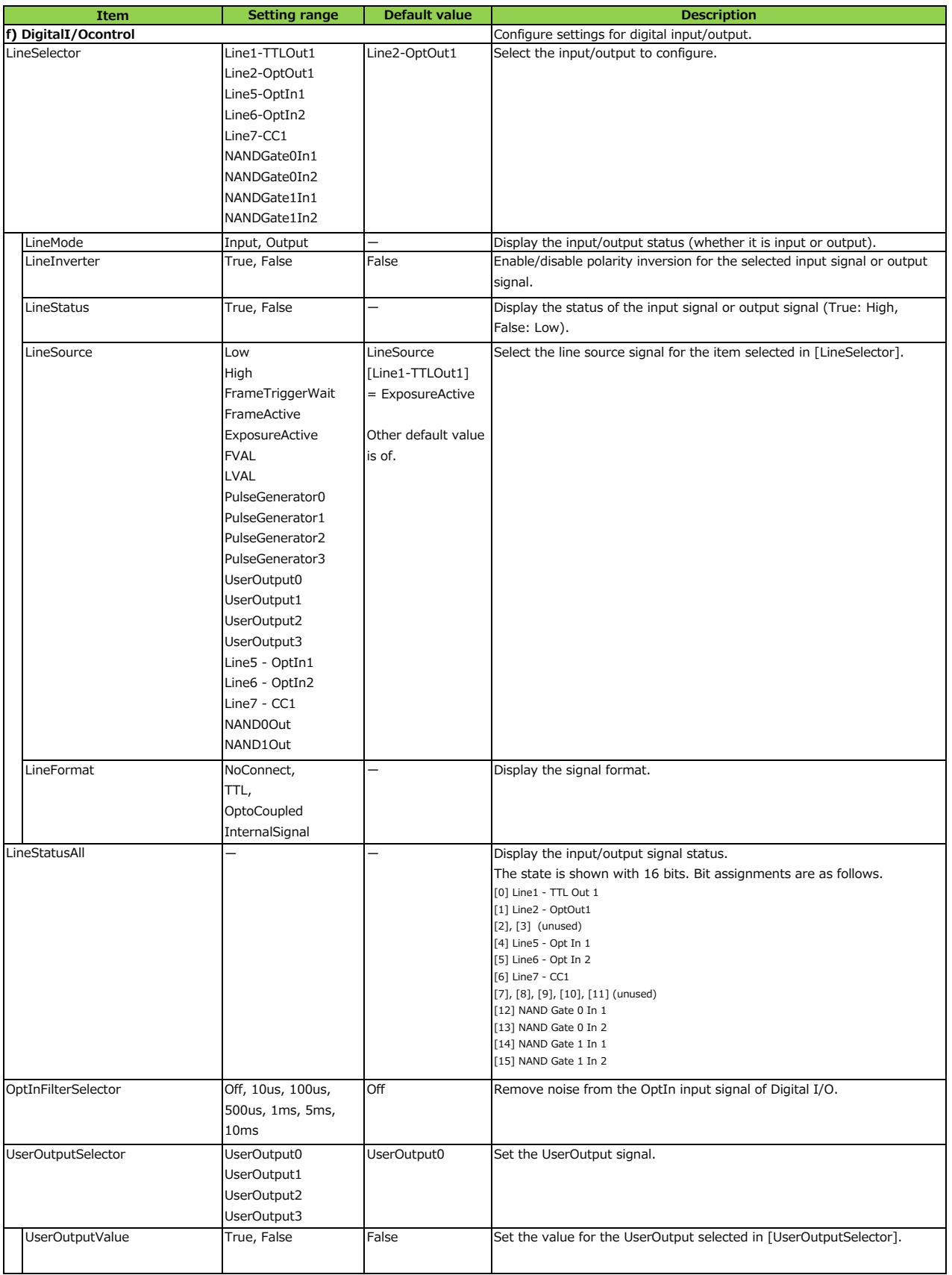

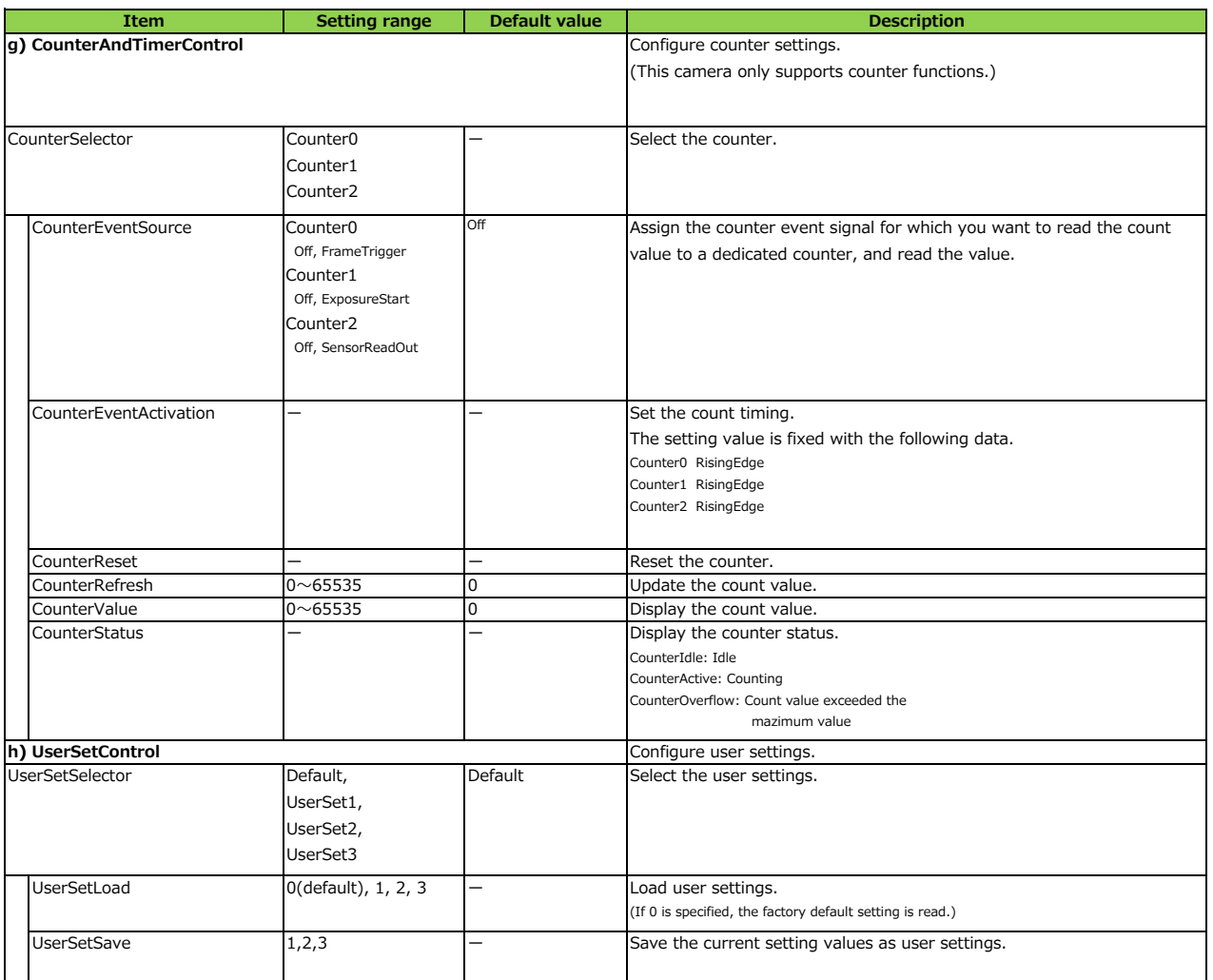

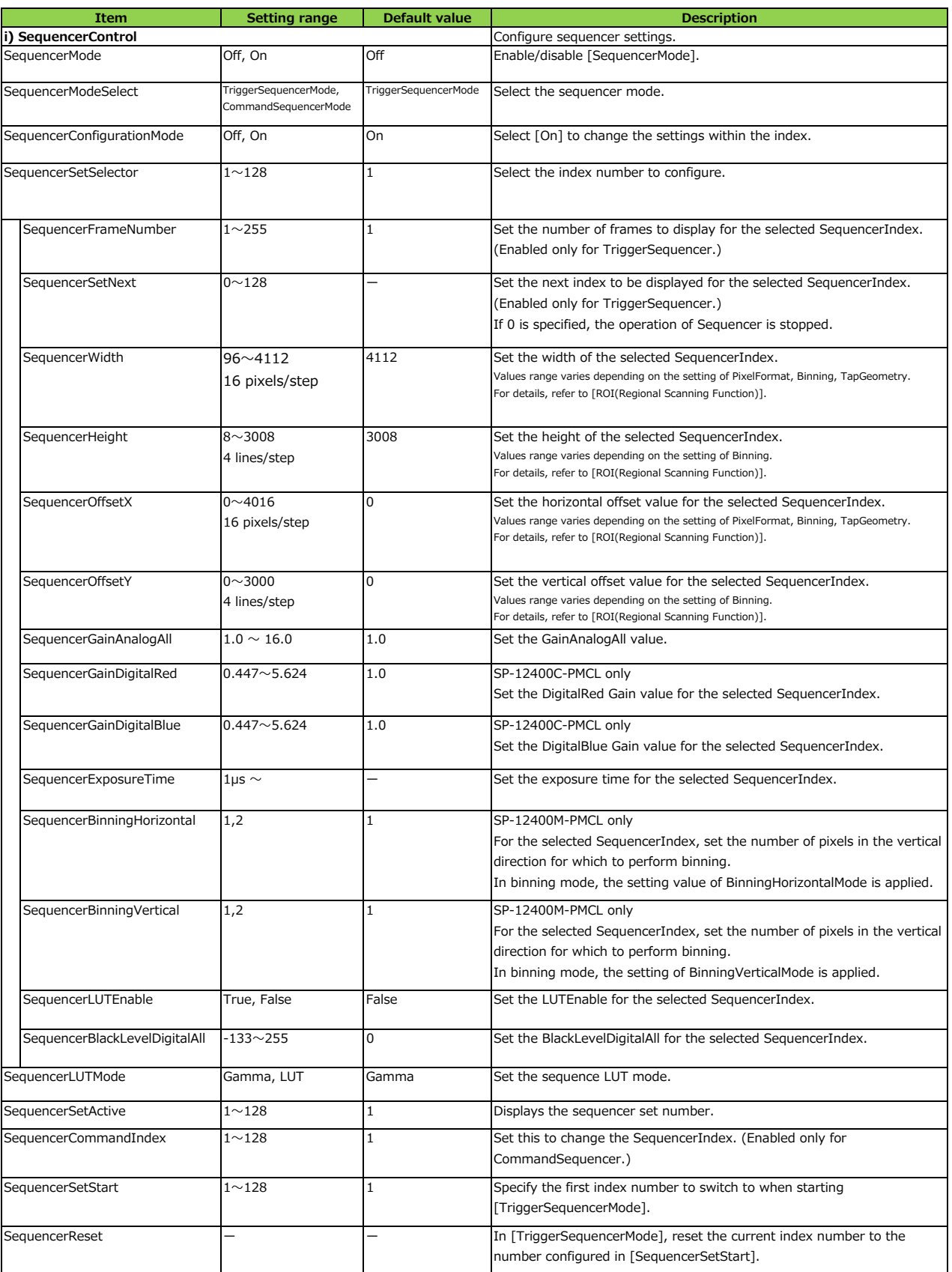

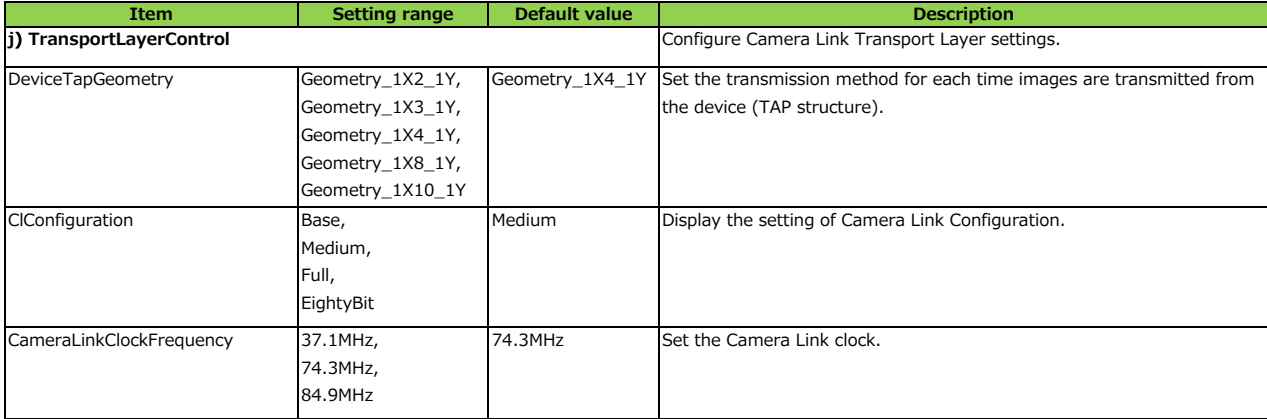

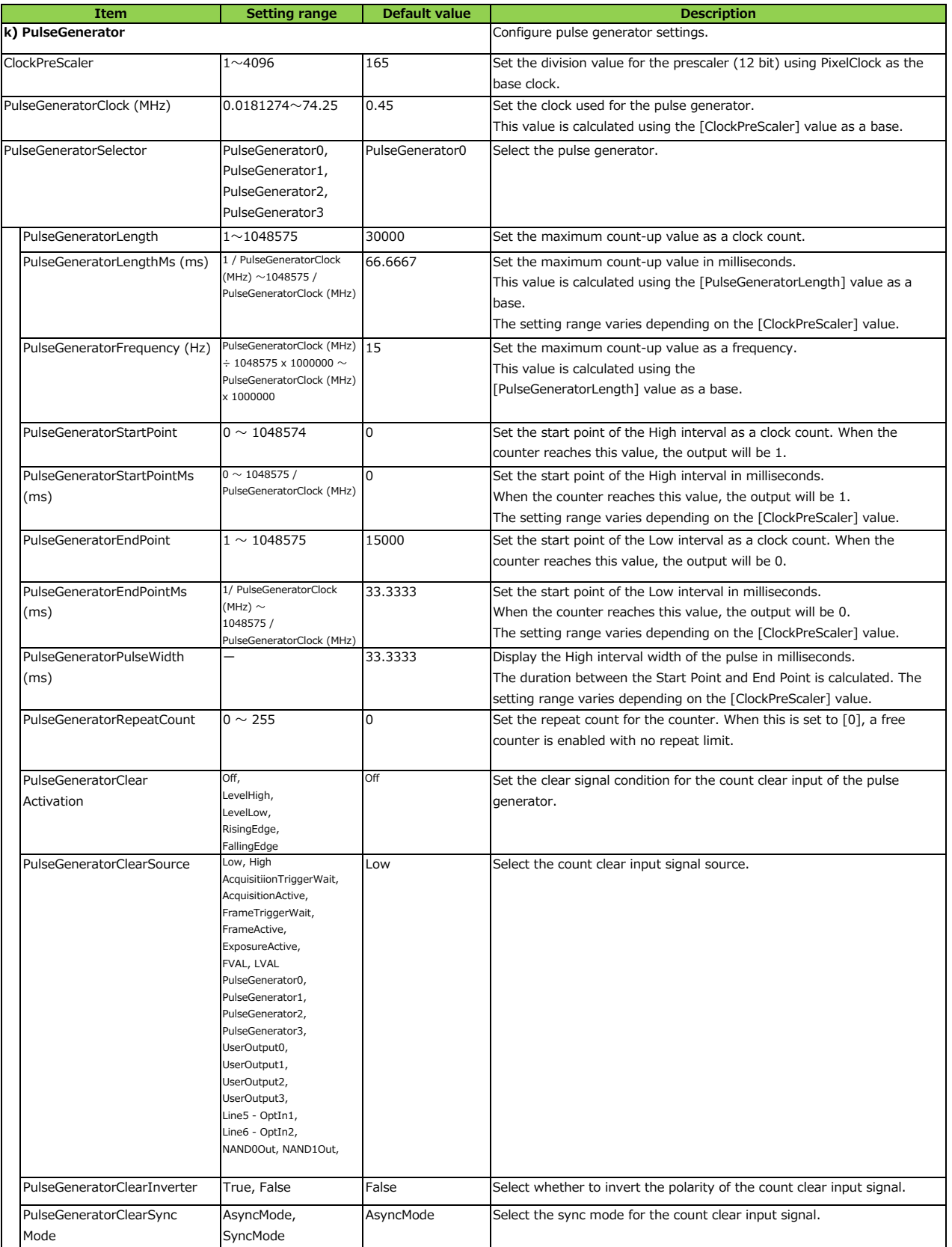

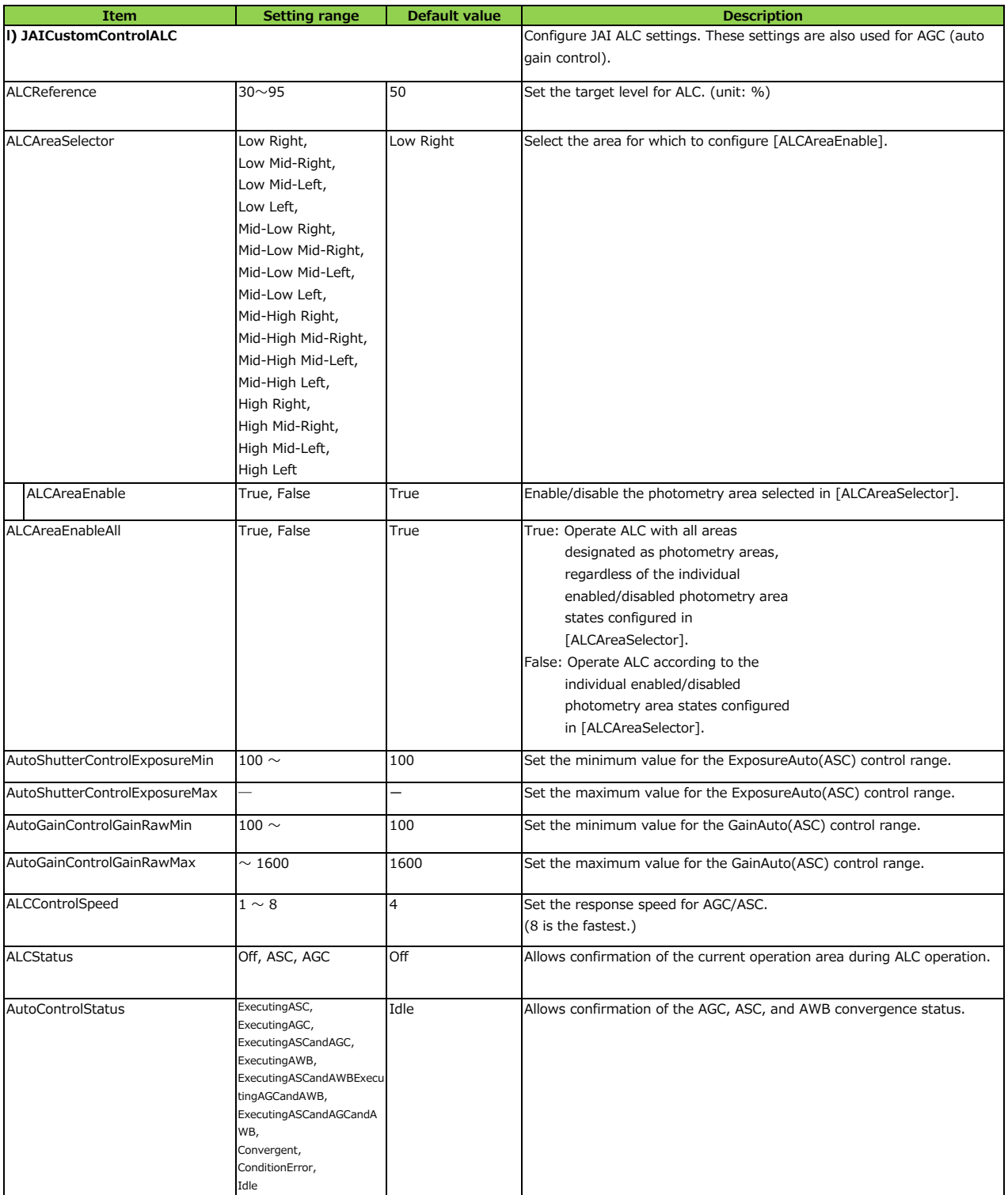

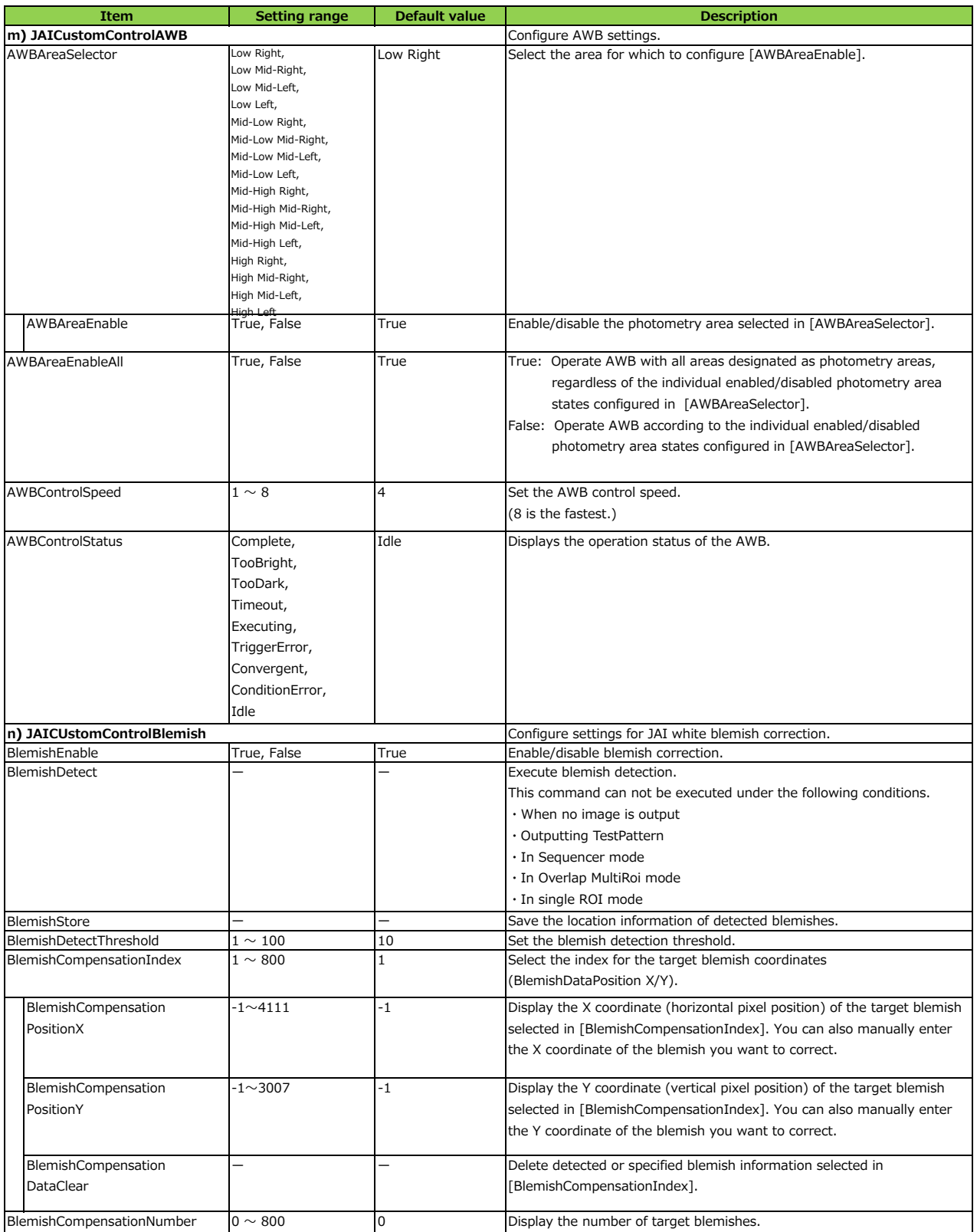

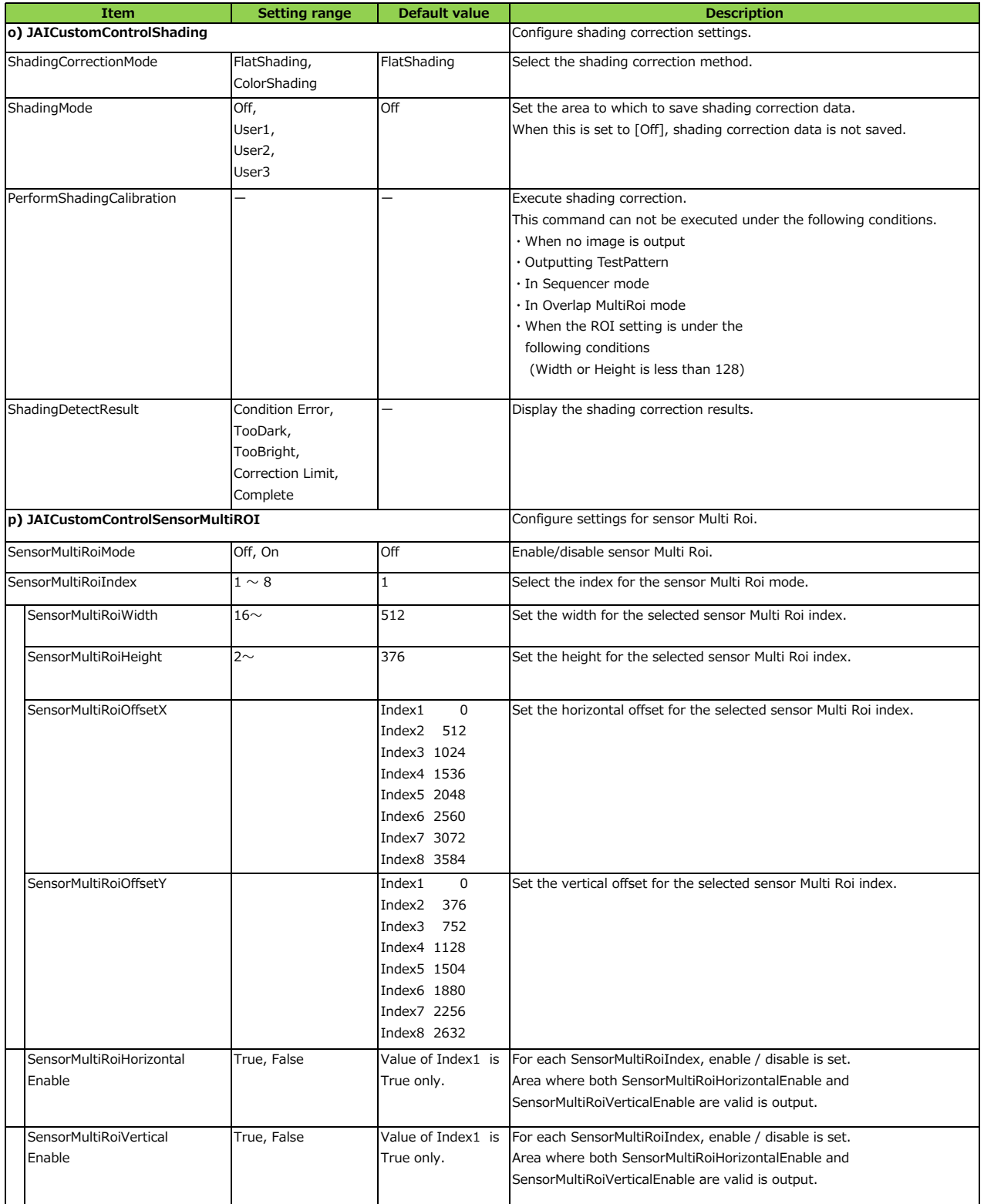

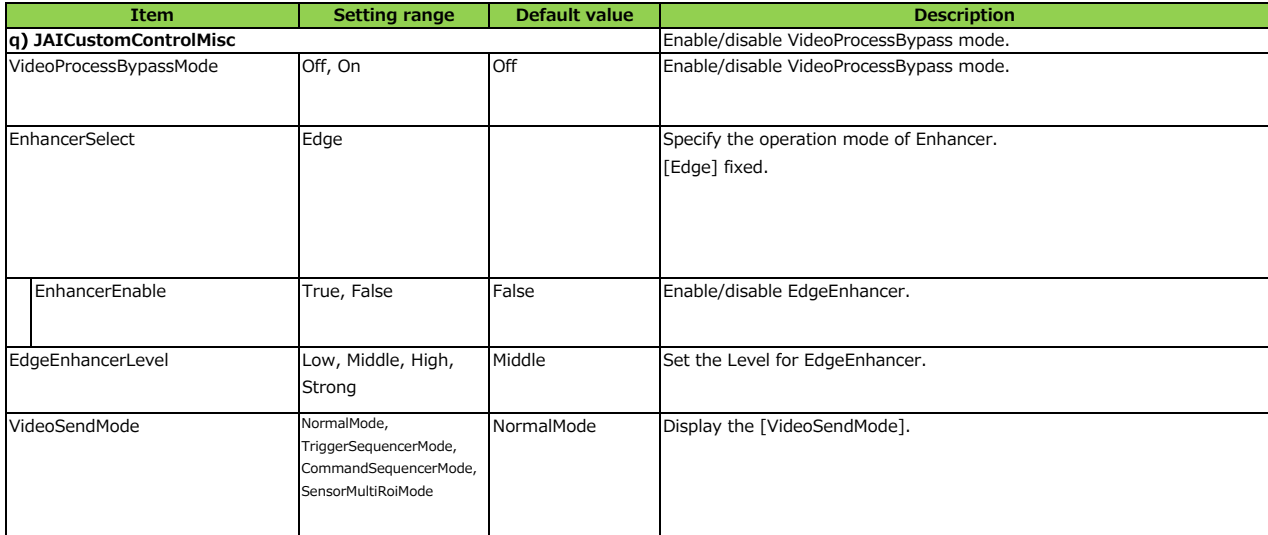

# **Troubleshooting**

Check the following before requesting help. If the problem persists, contact your local JAI distributor.

## **■ Power supply and connections**

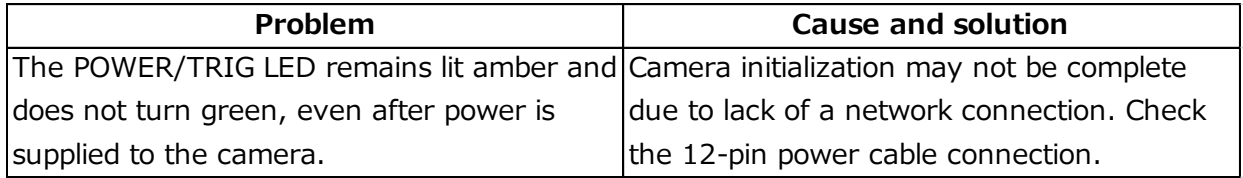

## **■ Image display**

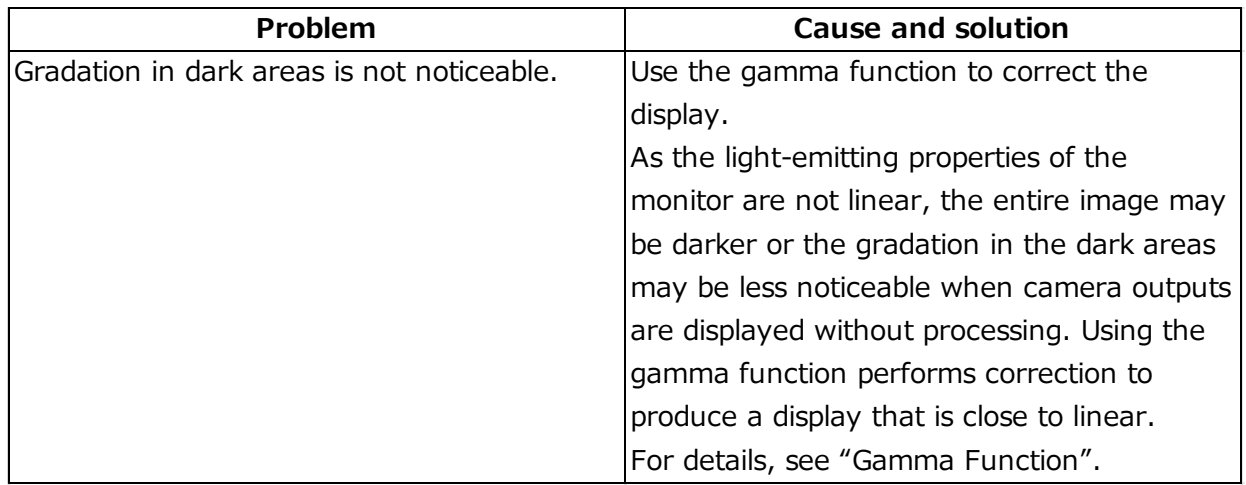

### **■Settings and operations**

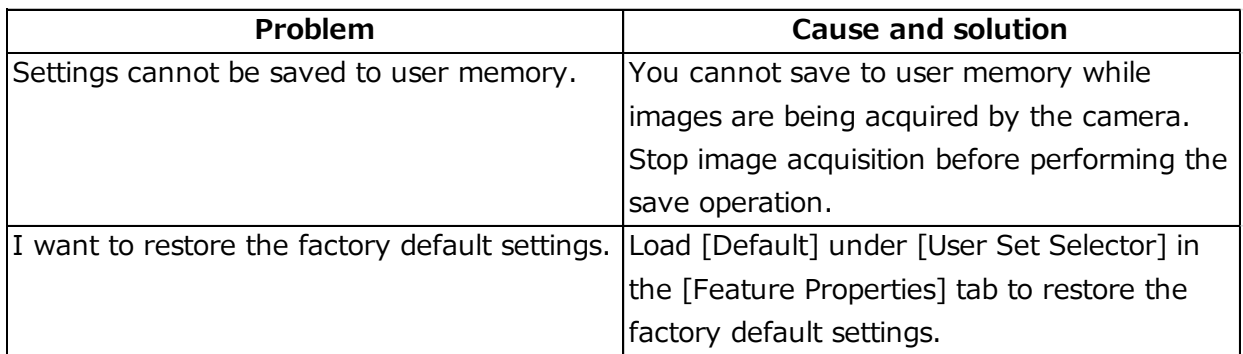

# **Specifications**

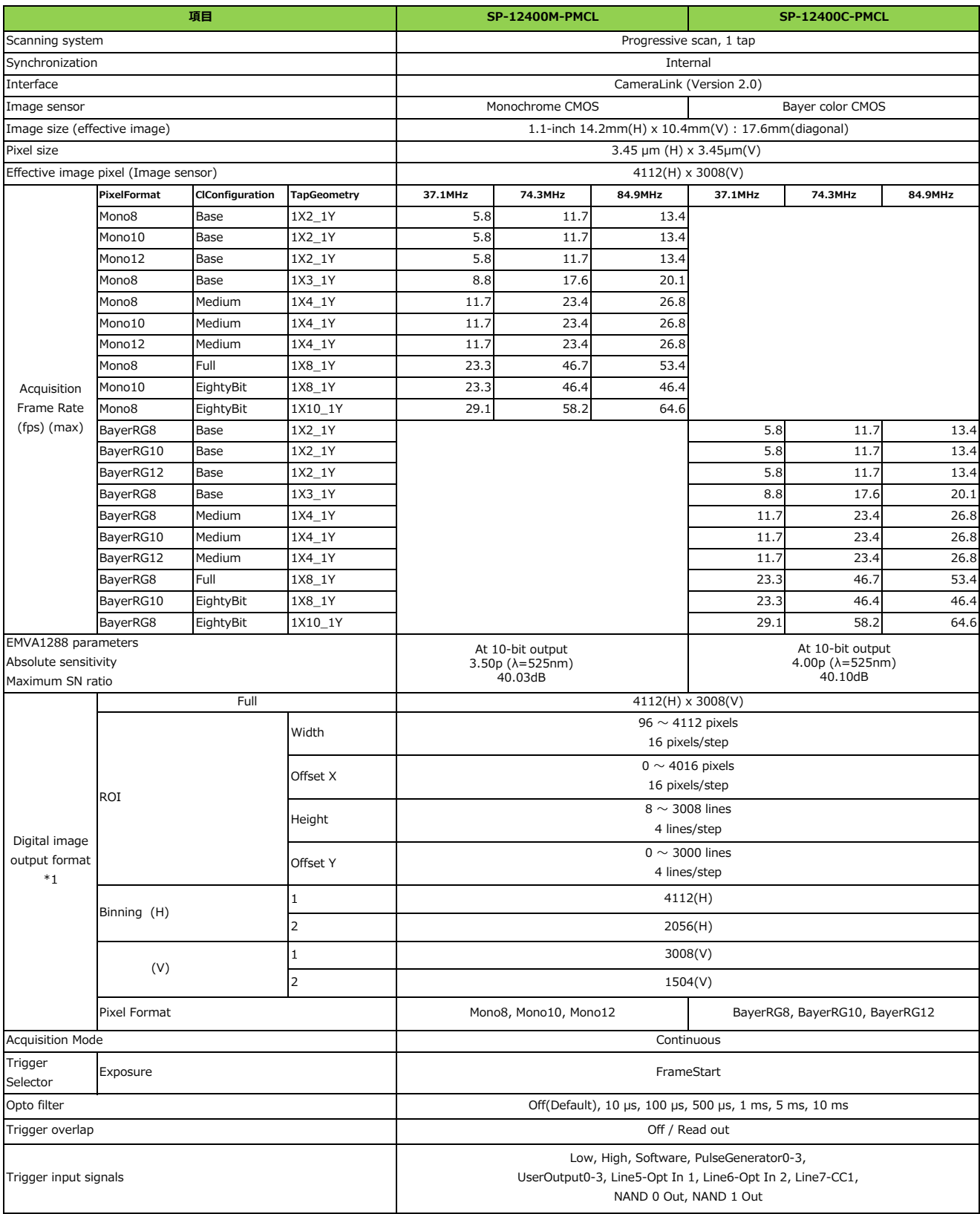

<sup>\*1)</sup> Values range varies depending on the setting of PixelFormat, Binning, TapGeometry. For details, refer to [ROI(Regional Scanning Function)].

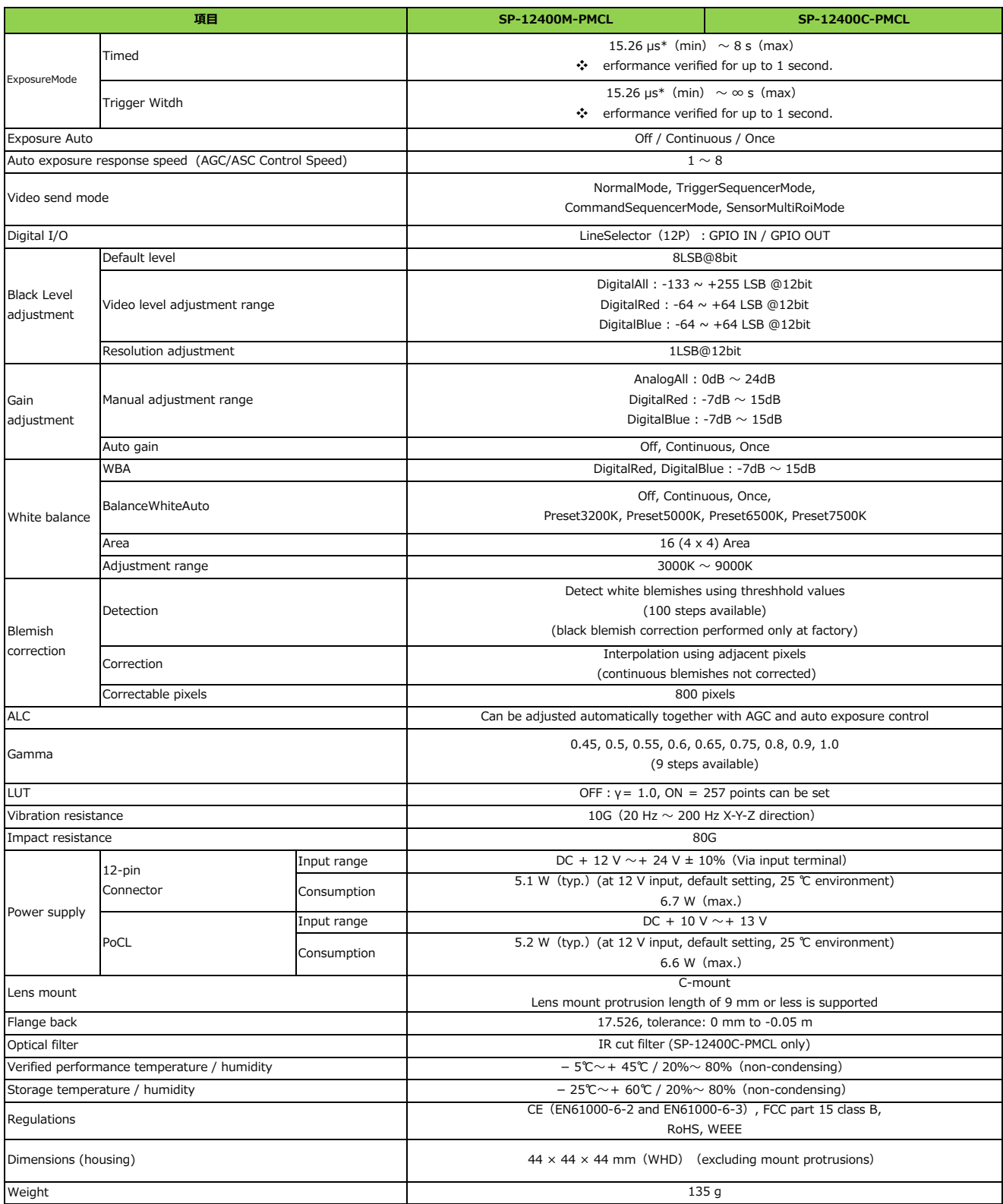

<sup>\*2)</sup> The actual exposure time will consist of the image sensor's offset duration (14.26 μs) added to the setting configured on the camera.

#### **Package contentsCamera**

body  $(1)$ Sensor protection cap (1) Dear Customer (sheet) (1)

**Optional accessories (not supplied)** MP-45 tripod mount

Design and specifications are subject to change without notice.

Approximately 30 minutes of warm-up are required to achieve these specifications.

#### **Caution**

About the verified performance temperature: Make sure the following temperature conditions are met when operating the unit.

1) The camera's internal temperature sensor detects temperatures of 72°C or less during operation.

2) The top surface of the camera's casing is 57°C or less.

If the above temperature conditions are exceeded, take measures to dissipate heat according to your installation environment and conditions.

# **Frame Rate Reference**

[Theoretical value]

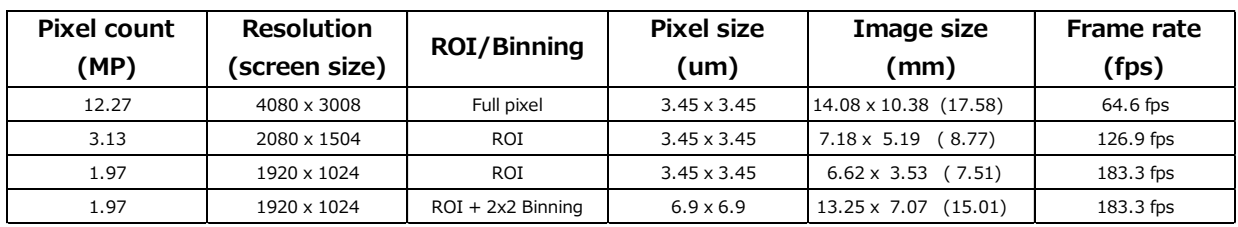

#### ■ **SP-12400M-PMCL** (PixelFormat : Mono8, TapGeometry : 1x10\_1Y, CL clock frequency : 84.9MHz)

**■ SP-12400C-PMCL (PixelFormat : BayerRG8, TapGeometry : 1x10\_1Y, CL clock frequency : 84.9MHz)** 

| Pixel count<br>(MP) | <b>Resolution</b><br>(screen size) | <b>ROI/Binning</b> | <b>Pixel size</b><br>(um) | Image size<br>(mm)           | Frame rate<br>(fps) |
|---------------------|------------------------------------|--------------------|---------------------------|------------------------------|---------------------|
| 12.27               | 4080 x 3008                        | Full pixel         | $3.45 \times 3.45$        | 14.08 x 10.38 (17.58)        | 64.6 fps            |
| 3.13                | 2080 x 1504                        | <b>ROI</b>         | $3.45 \times 3.45$        | (8.77)<br>$7.18 \times 5.19$ | 126.9 fps           |
| 1.97                | 1920 x 1024                        | <b>ROI</b>         | $3.45 \times 3.45$        | (7.51)<br>$6.62 \times 3.53$ | 183.3 fps           |

# **Spectral Response**

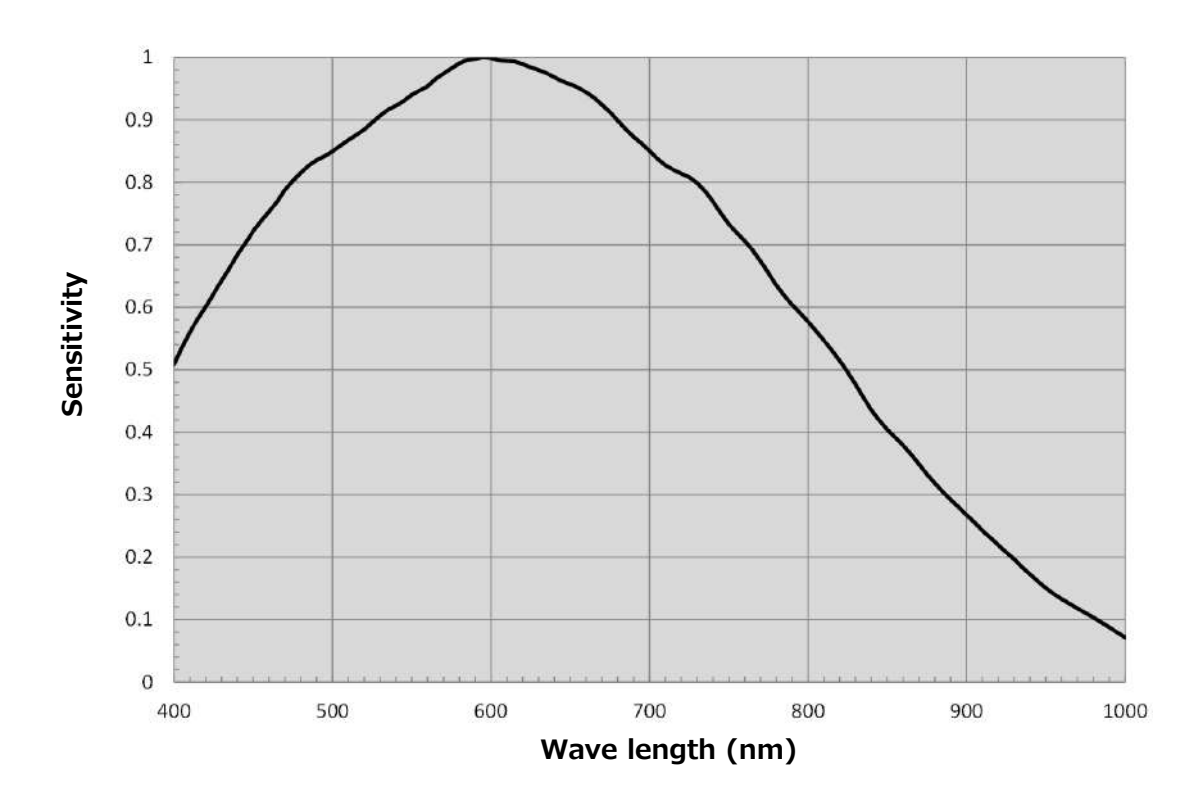

### **SP-12400M-PMCL Sensitivity**

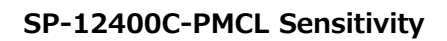

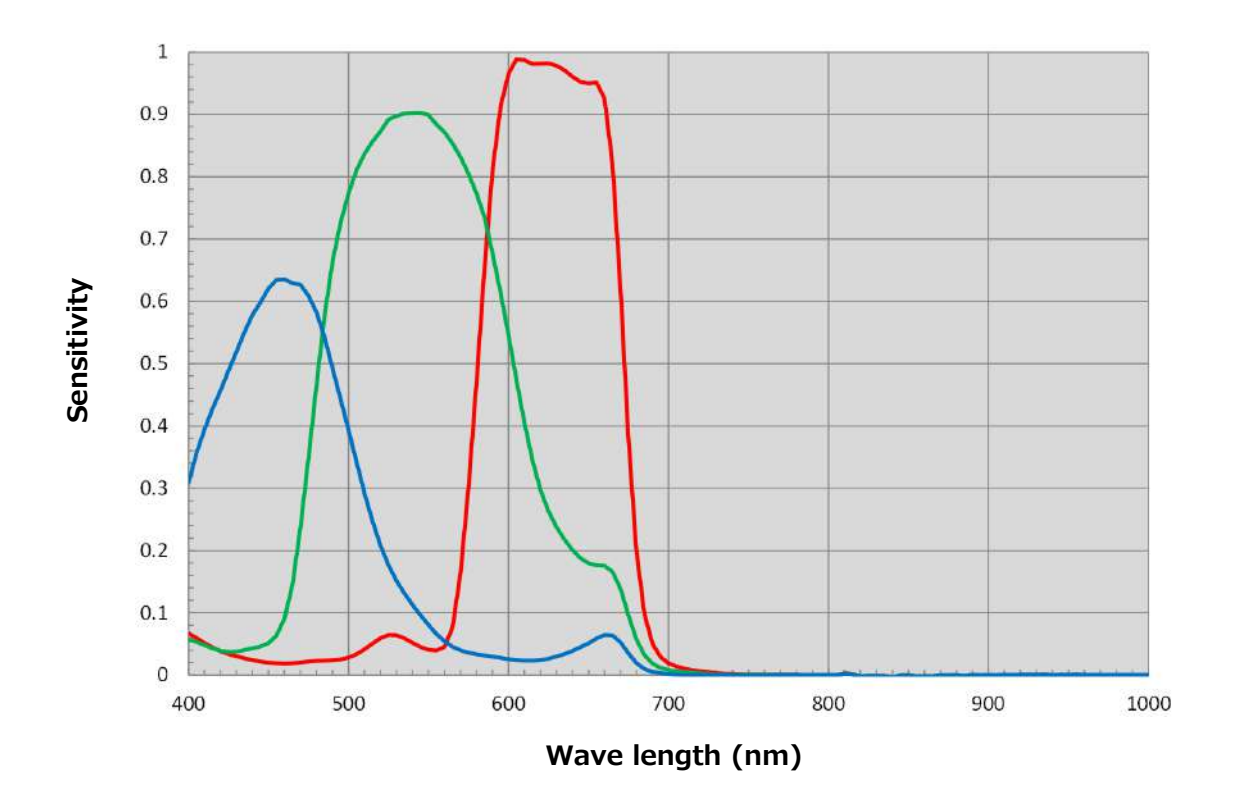
## **Dimensions**

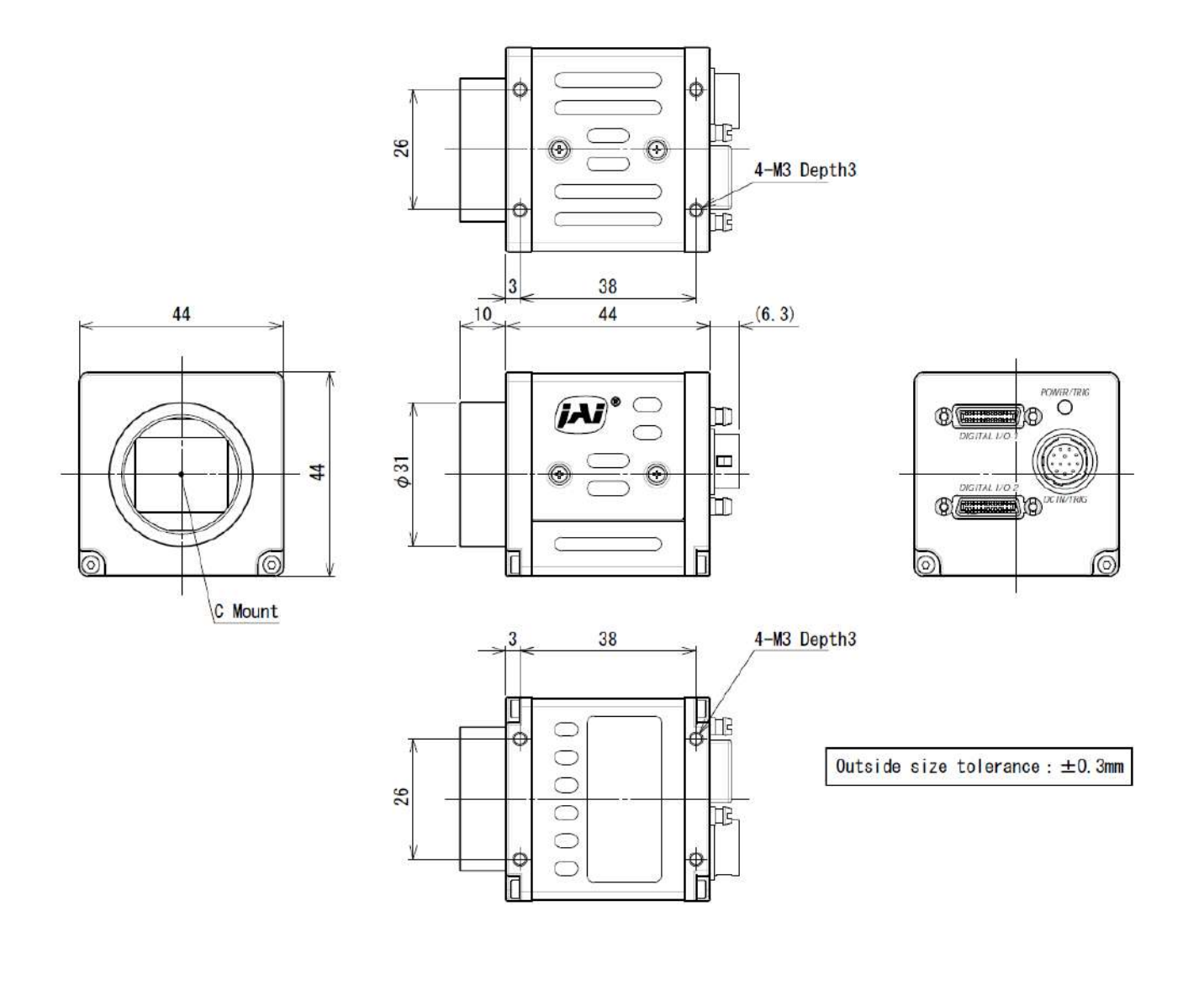

# **Comparison of the Decibel Display and Multiplier Display**<br> **Decibels[db]** Multipliers[x] **Remarks Remarks**

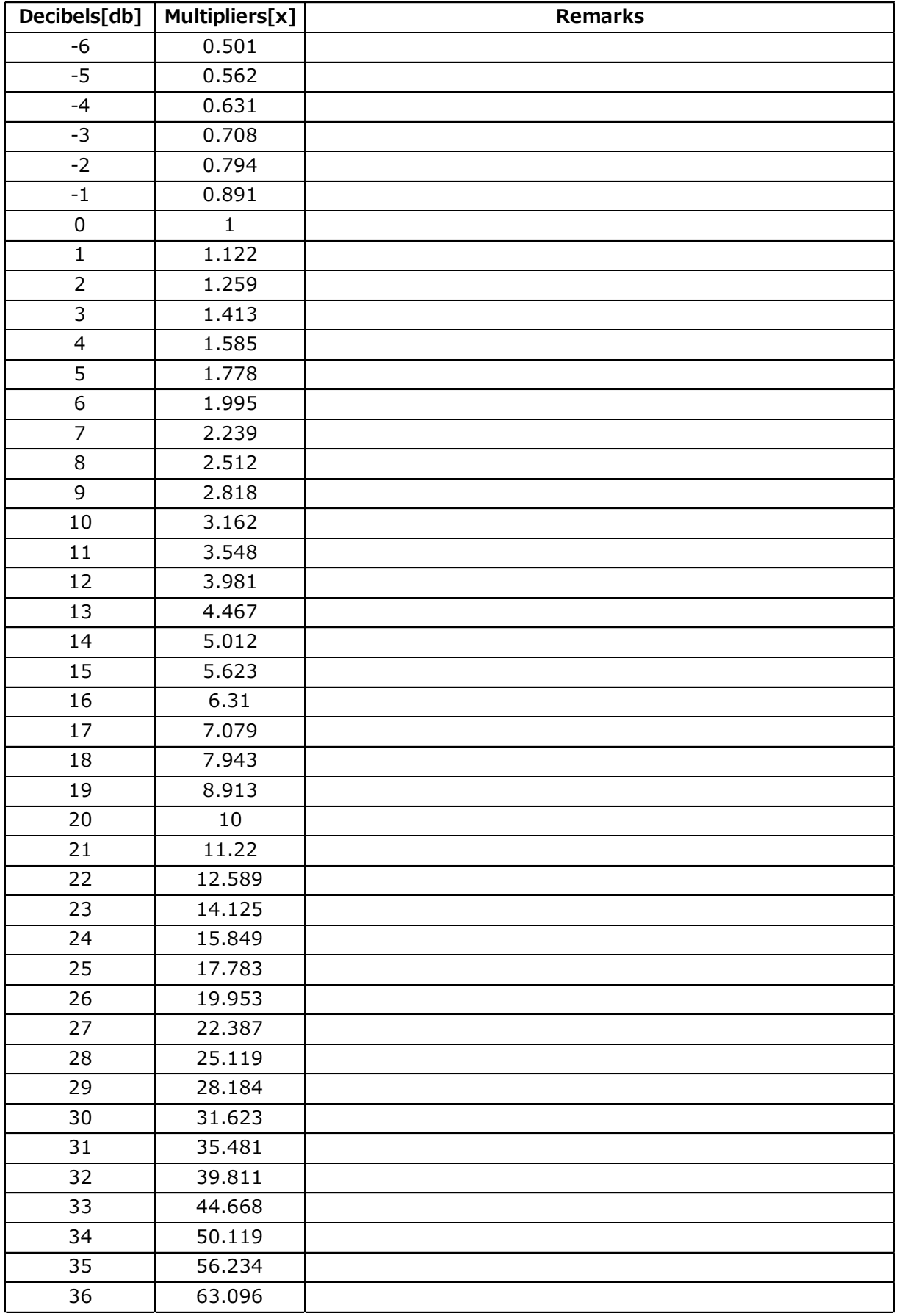

### **User's Record**

**Camera type: SP-12400M-PMCL / SP-12400C-PMCL**

**Revision: ……………**

**Serial No: ……………**

**Firmware version: ……………**

For camera revision history, please contact your local JAI distributor.

#### **Trademarks**

- Microsoft and Windows are trademarks or registered trademarks of Microsoft Corporation in the United States and other countries.
- Intel and Intel Core are trademarks of Intel Corporation in the United States and other countries.

Other system and product names described in this document are trademarks or registered trademarks of their respective owners. The ™ and ® symbols are not used in this document.

# **Index**

#### 12-pin round **9**

#### **A**

AcquisitionControl **28** Adjusting the Black Level **18** Adjusting the Gain **39** Adjusting the White Balance **18** ALC **39** Automatic Level Control Function **39**

#### **B**

Binning Function **45** Black level **18** BlemishCompensation **42**

#### **C**

Camera locking screw holes **11** C-mount **7** Connecting Devices **13** CounterAndTimerControl Function **51**

#### **D**

DC IN **9** DC IN / TRIG connector **9** Digital Input/Output Settings **21** Dimensions **73**

#### **E**

Edge Enhancer **50** ExposureMode **30**

#### **F**

Feature Properties **54** Frame Rate **28** Frame Rate Reference **71**

#### **G**

Gamma Function **41** GPIO **21**

#### **L**

LED **9** Lens **7** Lens mount **7** LineStatus **41** Lookup Table **41** LUT **41**

#### **M**

Maximum Frame Rate **28**

#### **O**

Optional accessories (not supplied) **70** Output format **22**

#### **P**

Parts Identification **7** POWER/TRIG LED **9**

#### **R**

Regional Scanning Function **45** ROI **45**

#### **S**

Saving the Settings **19** Sensor Multi ROI **46** Sequencer Function **48** Setting List **54** Shading Correction **43** Specifications **68** Spectral Response **71**

#### **T**

Trigger Control **31** Troubleshooting **67**

#### **U**

User memory **19**

#### **V**

VideoProcessBypassMode **53**

#### **Revision history**

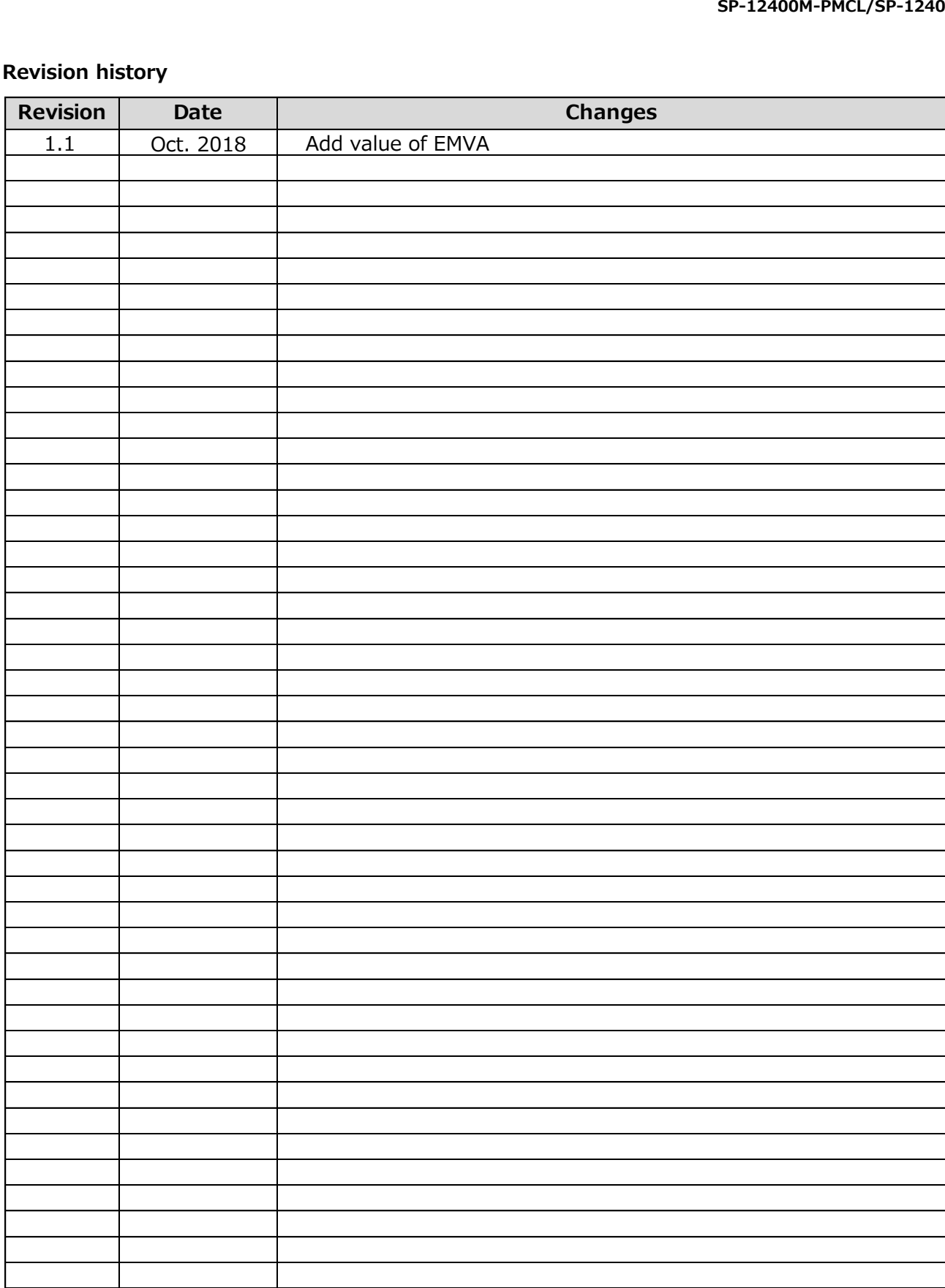